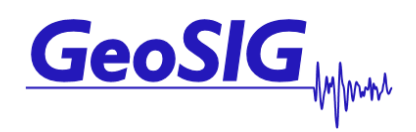

**GMS-18/24 User Manual**

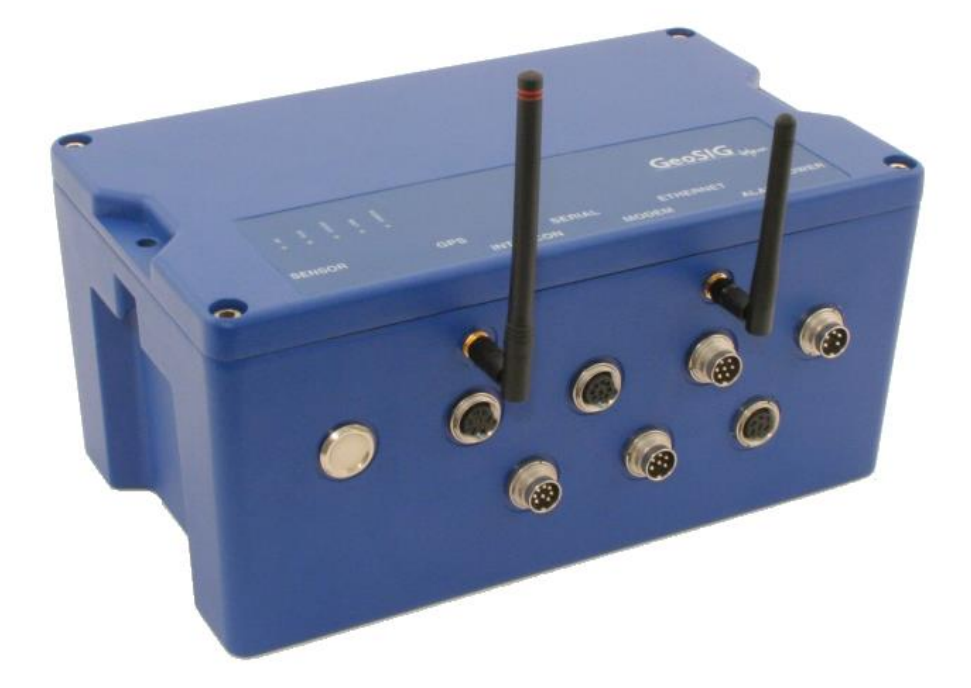

GeoSIG Ltd, Wiesenstrasse 39, 8952 Schlieren, Switzerland Phone: + 41 44 810 2150, Fax: + 41 44 810 2350 info@geosig.com, www.geosig.com

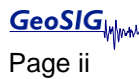

## **Document Revision**

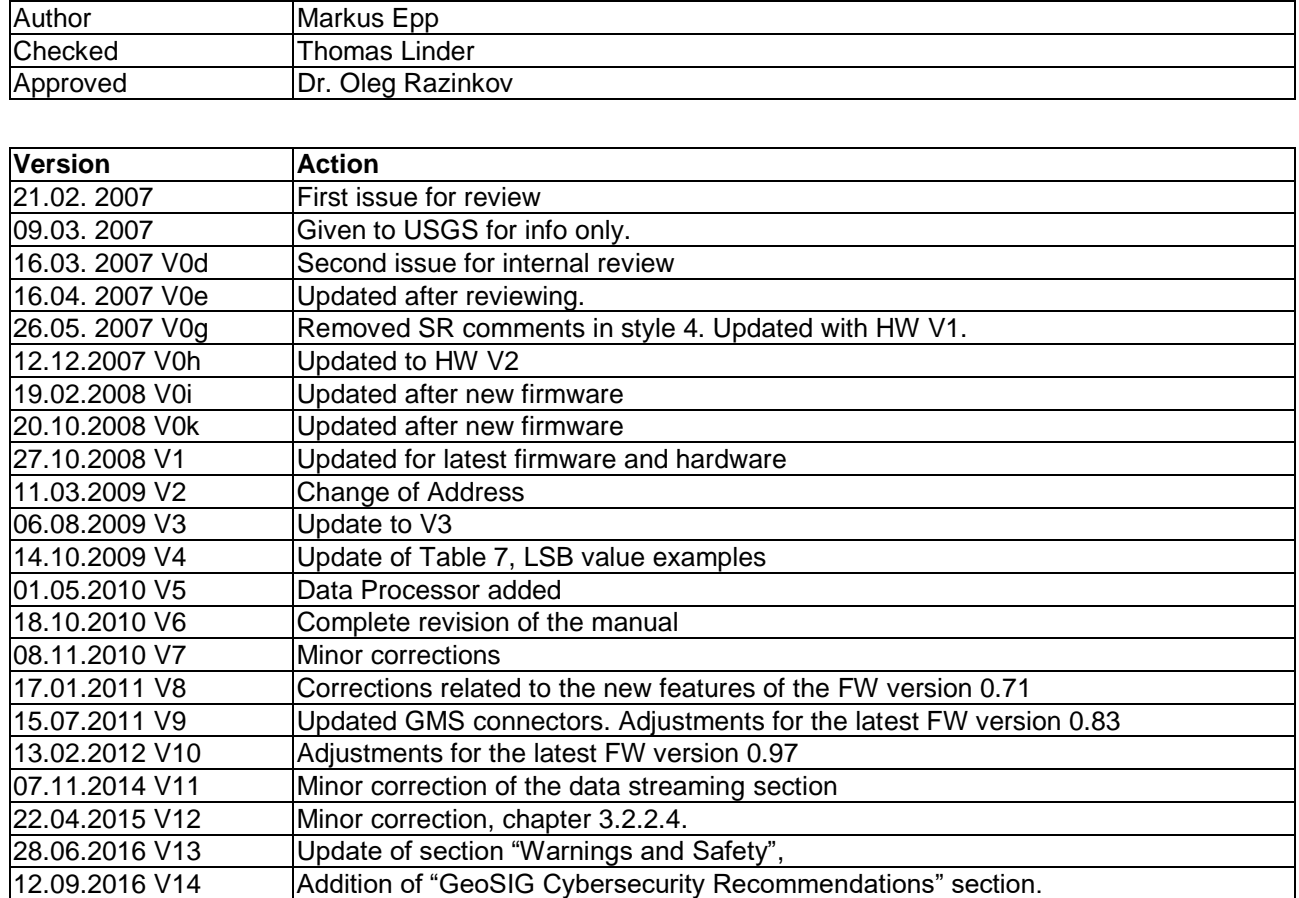

#### **Disclaimer**

GeoSIG Ltd reserves the right to change the information contained in this document without notice. While the information contained herein is assumed to be accurate, GeoSIG Ltd assumes no responsibility for any errors or omissions.

#### **Copyright Notice**

No part of this document may be reproduced without the prior written consent of GeoSIG Ltd. The software described in this document is furnished under a license and may only be used or copied in accordance with the terms of such a license.

#### **Trademark**

All brand and product names mentioned are trademarks or registered trademarks of their respective holders.

All rights reserved.

GeoSIG Ltd

**Switzerland** 

# **Table of Contents**

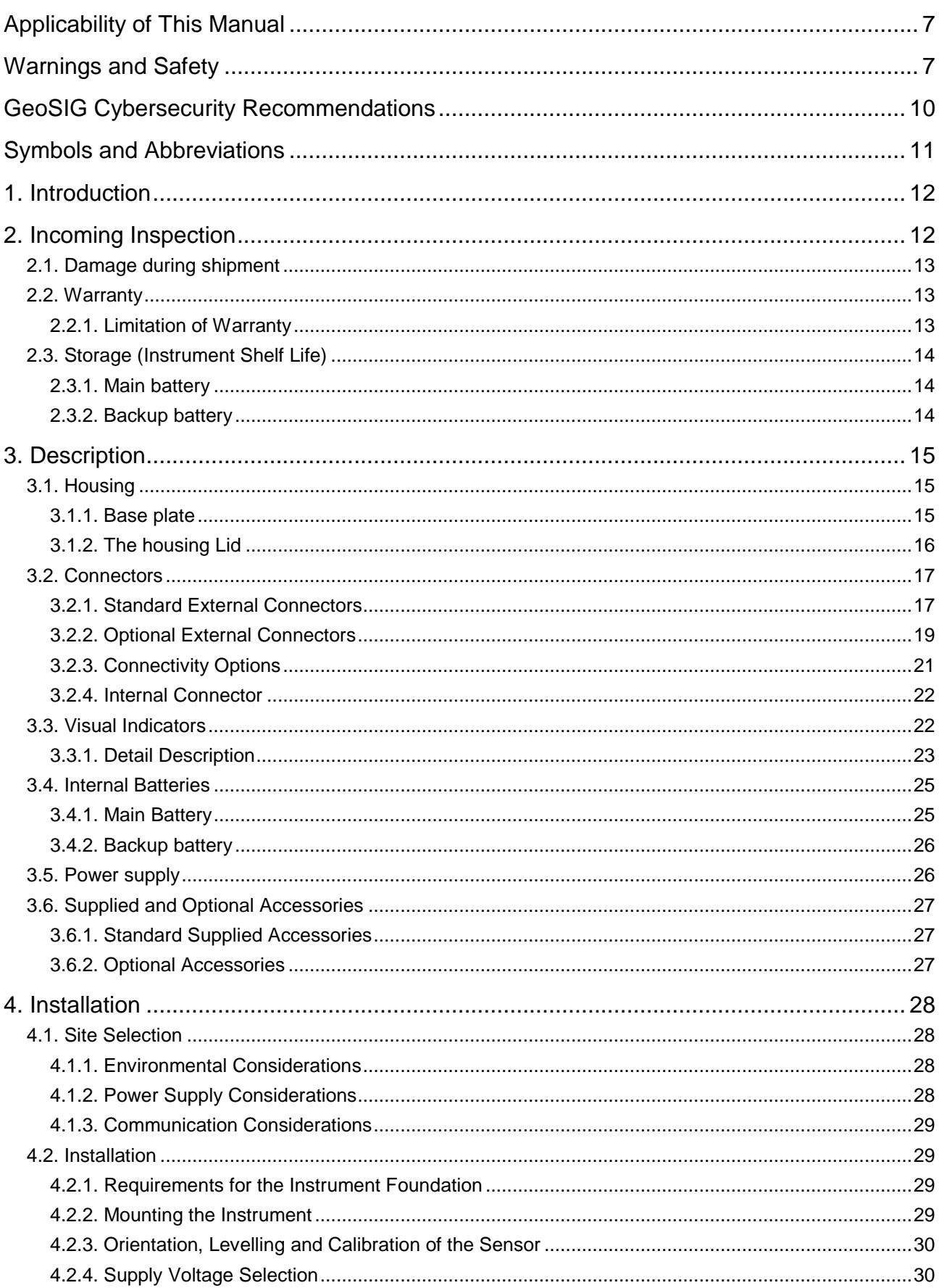

GMS-18/24

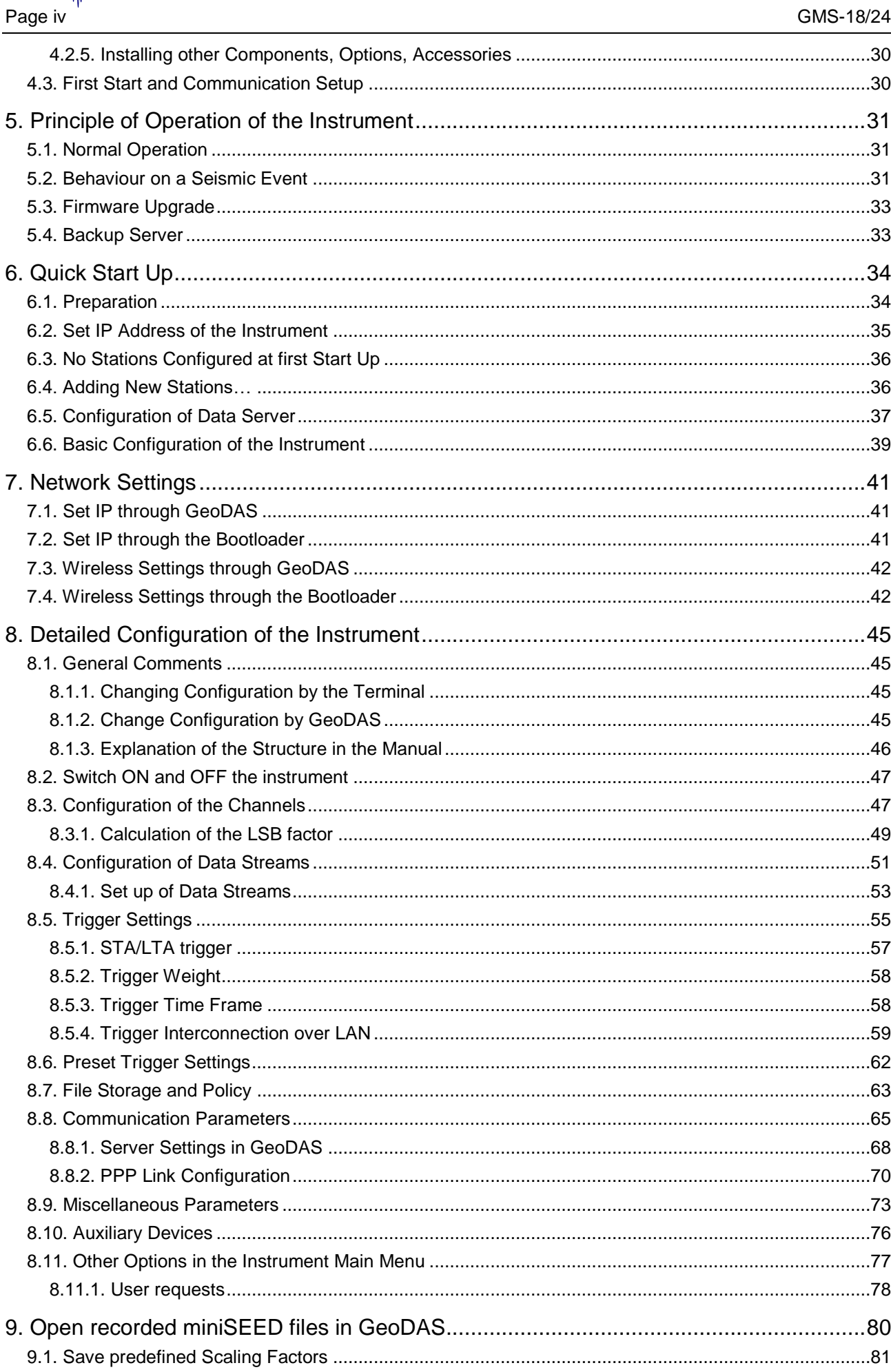

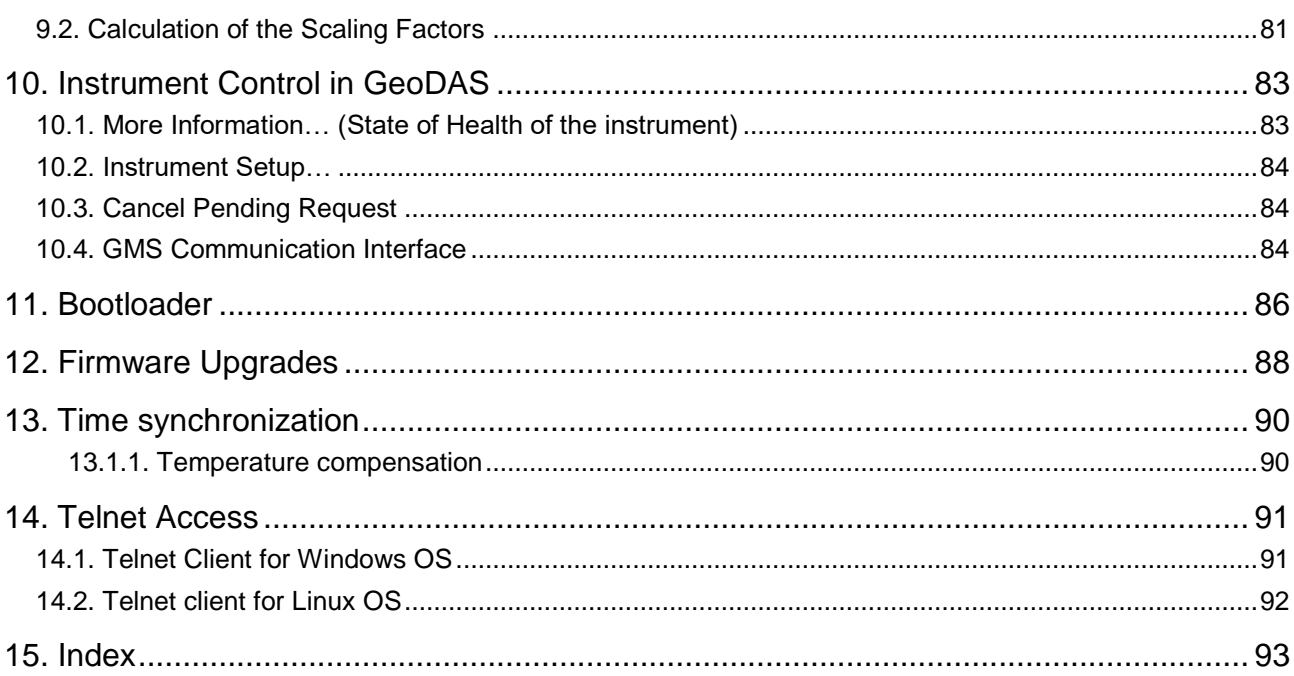

# **List of Figures**

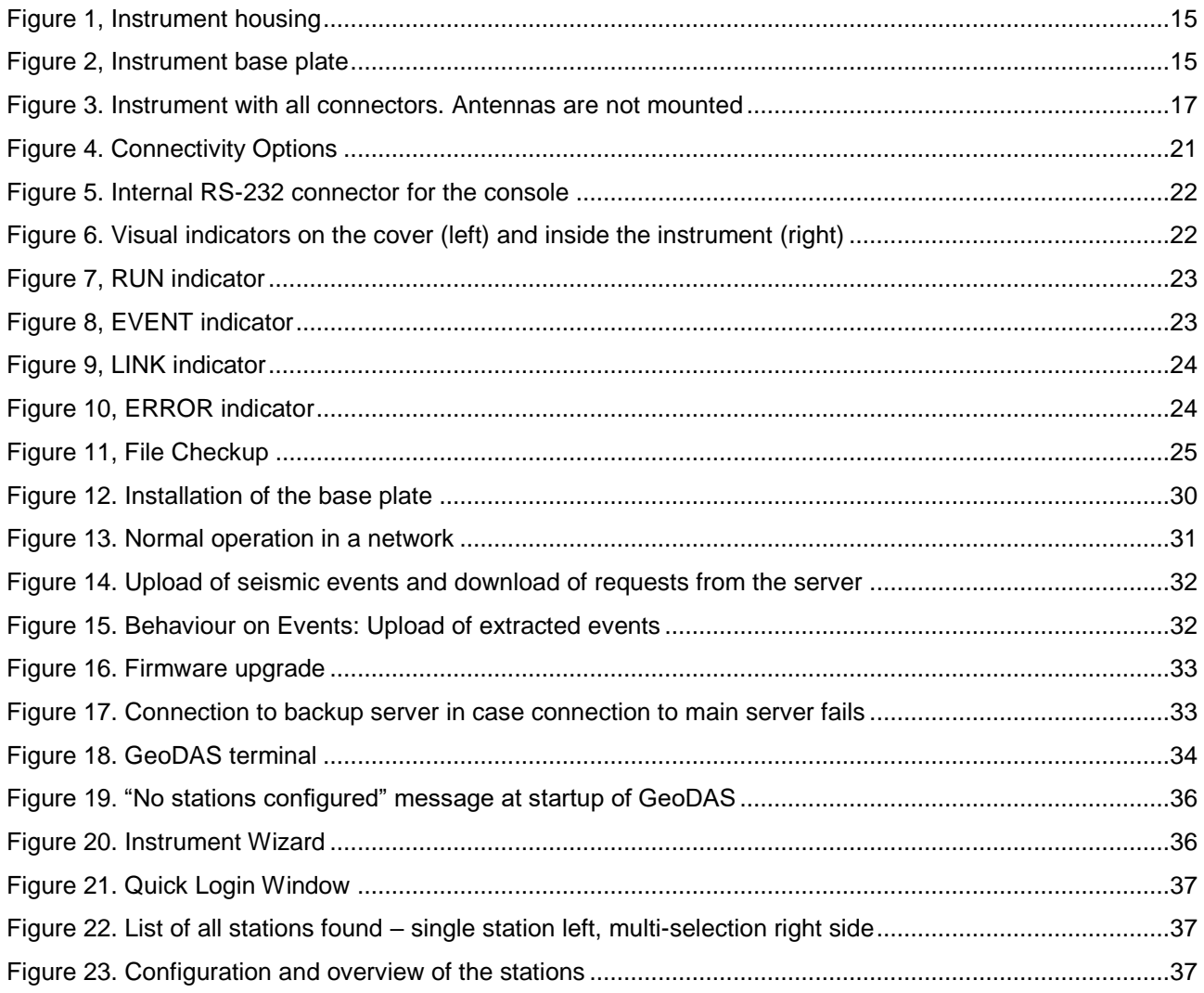

## GS\_GMS-xx\_UserManual\_V14 / 12.09.2016

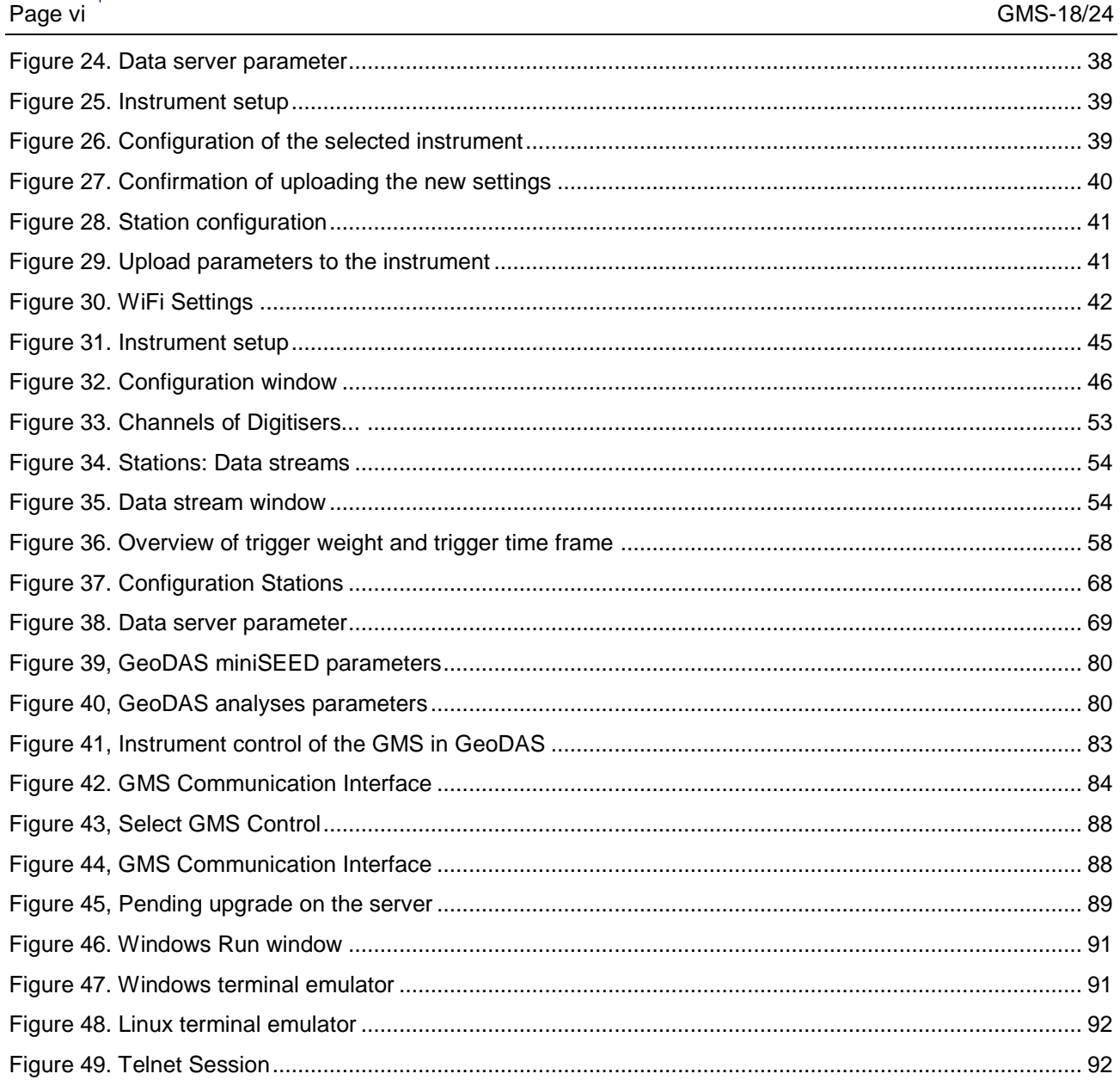

## <span id="page-6-0"></span>**Applicability of This Manual**

GMS Instruments are constantly being improved. Although the manual you receive along with your instrument corresponds to the actual software versions, you are advised to check the GeoSIG web page periodically for the most recent version of this document, and especially after performing any software upgrades. This manual is based on the following software and firmware versions:

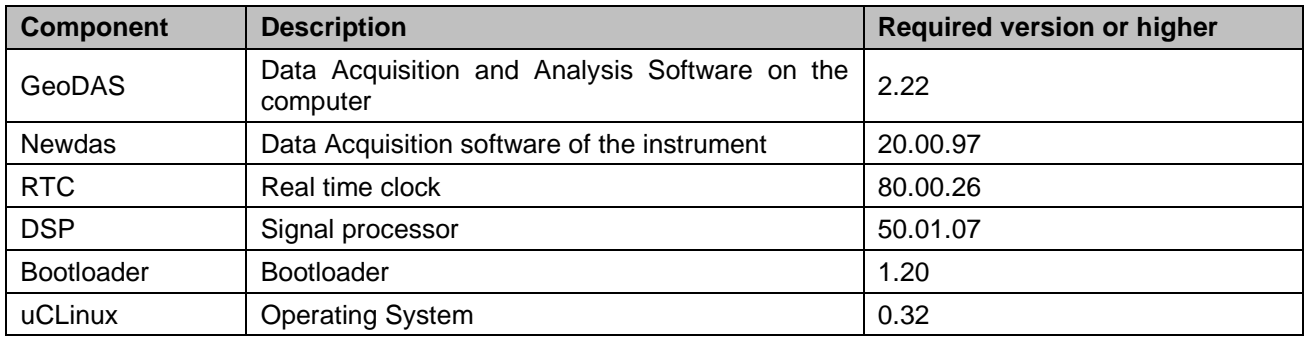

## <span id="page-6-1"></span>**Warnings and Safety**

### **STATIC ELECTRICITY**

*The instrument and if available, its sensor unit contains CMOS devices and when serviced, care must be taken to prevent damage due to static electricity. This is very important to ensure long-term reliability of the unit. Such risk exists when both the instrument cover and the front panel are removed.*

### *INSIDE THE INSTRUMENT (MAINTENANCE)*

*When it is desired to fully restrict the access to the unit so that even its cover cannot be removed, lockers can be mounted in the middle of the handles, on the side of the instrument. Under normal circumstances, there is no need to remove the front panel of the instrument. In any case, only a trained person should remove the front panel. Moreover untrained access may lead to serious damage to the instrument, as well as may void the warranty. If the equipment is used in a manner not specified by the manufacturer, the protection provided by the equipment may be impaired. Before removing the front panel:*

- *1. Turn the unit off*
- *2. Disconnect all cables connected to the unit*
- *3. Disconnect the battery*
- *4. Make sure that all LED indicators are OFF*

#### *INSTALLATION SITE*

*This instrument is designed for highly specialized applications. If installed in publically accessible areas it is the responsibility of the instrument owner to ensure that the device is installed in a safe and secure manner.*

*The instrument should be installed in a well ventilated place and when possible be protected from direct sunlight and heat.* 

*The housing provides no protection against explosive atmosphere. The instrument must not be operated without necessary protective measures (e.g. EX-proof housing) in an area where explosive gases could be present.* 

#### *BATTERY (MAINTENANCE) AND SAFETY*

*The instrument is usually shipped with an internal rechargeable battery (main battery) which is an optional accessory.* 

*In addition there is a non-rechargeable button battery (backup battery) on the circuit board of the instrument.*

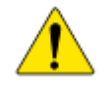

*NEVER use any other battery than the ones supplied or approved in writing by GeoSIG.* 

*An external power module, which is an optional accessory, is also usually shipped with the instrument.* 

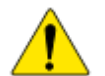

*NEVER use any other power module than the one supplied or approved in writing by GeoSIG.*

*Do not forget to connect the main battery when installing the instrument. The main battery is provided with a short cable that has a polarised connector to avoid any wrong connections. Please ensure that this connector is fully inserted and secured on the mating connector inside the instrument.*

#### *CAREFULLY observe the polarity,*

*when replacing the main battery:*

*RED cable = (+) plus terminal of the battery BLACK cable = (–) minus terminal of the battery*

*when replacing the button backup battery: (+) sign marked on the battery* 

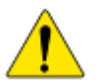

*Any battery MUST be replaced by following its manufacturer's instructions regarding actual operation conditions AND latest by the end of below mentioned replacement intervals to prevent data loss and to avoid safety related issues:*

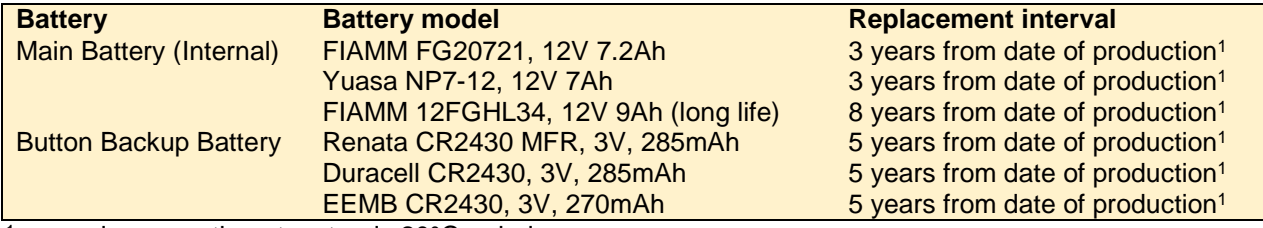

 $1$  assuming operation at a steady 20 $\degree$ C or below.

*The expected lifetime of a battery can drastically change depending on operating conditions. Strong discharge of the battery and extreme temperatures must be avoided as per specific battery manufacturer's recommendations and guidelines.* 

*Lifetime and replacement intervals mentioned in this manual are based on a constant ambient temperature of 20°C or below. If this condition cannot be met the user must check with the documentation of the battery manufacturer for information about the battery lifetime at elevated temperatures.*

*When replacing the battery only newly manufactured batteries may be installed. The replacement interval specified above starts from the manufacturing date of the battery which is typically found printed on the battery itself. When replacing the battery it is the users' responsibility to update the "battery installation dates" parameter in the configuration as described in chapter Error! Reference source not found.. This parameter is used to issue a warning of required battery change.*

*For safety reasons the battery and operation conditions have to be annually checked to ensure that it is still within the manufacturer's recommended operational criterion.* 

*It is important that all necessary precautions about operating a battery, such as the ones installed in* 

*the instrument, is taken into consideration and the safety instructions are followed accordingly.* 

*The internal main battery (if installed) is a lead-acid type battery and is classified as "dangerous waste". The user is obliged to follow local laws and manufacturer's guidelines for safe use and correct disposal of any battery.*

*Lack of care or misuse of the battery as per battery manufacturer's recommendations can be hazardous, may damage your instrument and may even cause explosions. Please consult the battery manufacturer's website for the latest operating, maintenance and safety guidelines. Please contact GeoSIG in writing if the specific safety, operating, maintenance and disposal information for your battery type can't be found.*

#### **SD AND COMPACT FLASH CARDS**

*SD and Compact Flash cards are available in a variety of quality levels on the market. This results in problems with compatibility due to memory layout, signal structuring and power requirements. Additionally some SD and Compact Flash card manufacturers refuse to provide adequate information or factory controls to ensure that the product being sold today is the same as the product sold earlier under the same part number.*

*Therefore GeoSIG cannot guarantee a SD or Compact Flash card will work in a GeoSIG instrument unless it is purchased through GeoSIG. The SD and Compact Flash cards provided by GeoSIG are tested and certified in house to work with the related GeoSIG instrument and industrial rated for harsh environment conditions as extreme temperatures, shock, and vibration.*

#### **CLEANING**

*Disconnect the power from the instrument prior to cleaning. Do not remove the cover during cleaning. Wipe all exterior surfaces with a damp cloth. Use mild detergent if required. No water should be used if cleaning inside the instrument is required.*

#### **HOUSING LID**

*In case your instrument does not have a lid with holes as described in chapter [3.1.2.](#page-15-0) you must contact GeoSIG to order a replacement lid.*

## <span id="page-9-0"></span>**GeoSIG Cybersecurity Recommendations**

GeoSIG instruments, as described in their documentation, have built-in security and safety features against unauthorised access or use. However, ultimately it is the user's responsibility to ensure the safe and secure usage of our instruments based on their actual implementation. No factory delivered solution can fit each and every possible scenario. The user is advised herein that once you connect a device to a network, you are also connecting that network to that device. It is the responsibility of the user to take appropriate precautions so that all devices should be adequately hardened, such as with individual strong passwords, and should have their traffic monitored and managed via appropriate security features, such as firewalls. Also, noncritical devices should be segmented away from networks that contain sensitive information.

Compliance with a well-defined security procedure helps protect not only an individual device, but also other devices connected through the network. Such procedure would be intended to prevent exploitation of an individual device's resources by unauthorized individuals, including the use of such device to attack other systems on the network or the Internet.

The following recommendations can be considered in establishing such a security procedure:

#### **1. Physical access restriction**

All devices must be restricted from unauthorised physical access and a well-defined physical access procedure shall be utilised.

#### **2. No Unattended Console Sessions**

Except for the devices which are physically secured, no unattended console sessions shall be left running.

#### **3. No Unattended Network Sessions**

No unattended user interface sessions shall be left running towards any device accessed through its network interface.

#### **4. Use of a Firewall**

For a network that has any connection to the outside world, a hardware firewall must be running and configured to block all inbound traffic that is not explicitly required for the intended use of the network and the connected devices. The user can also consider limiting outbound traffic.

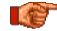

#### **Any communication ports that are required for the operation must be protected.**

#### **5. No Unnecessary Services or Ports**

If a service or port is not necessary for the intended purpose or operation of the device, that service must not be running and the port must be closed. (e.g. if seedlink server is running, but not used, turn it off)

#### **6. Use of authentication**

Network and console device access must require authentication by means of strong and individualised passwords per device (no passe-partout passwords).

Wireless access must require strong encryption to associate (such as WPA2), or some other strong mechanism to keep casual users near the access point from using it to get full access to the network. WEP or MAC address restrictions do not meet this requirement.

#### **7. Password complexity and security**

When passwords are used, they must meet the specifications similar to below:

#### **I All Contracts** *All default passwords must be changed at time of initial access or latest at deployment into service.*

Passwords MUST:

contain eight characters or more

contain characters from AT LEAST two of the following three character classes:

```
Alphabetic (e.g., a-z, A-Z)
Numeric (i.e. 0-9)
Punctuation and other characters (e.g., !@#$%^&*() +|~-=\`{}[]:";'<>?,./)
```
#### **8. Privileged Accounts**

Privileged and super-user accounts (Administrator, root, etc.) must not be used for non-administrator activities. A secure mechanism to escalate privileges with a standard account is acceptable to meet this requirement. Network services must run under accounts assigned the minimum necessary privileges.

#### **9. No Unencrypted Authentication**

All network-based authentication must be strongly encrypted. In particular, insecure services such as Telnet, FTP, SNMP, POP, and IMAP must not be used or must be replaced by their encrypted equivalents.

#### **10. Software / Firmware updates**

<span id="page-10-0"></span>Networked devices must only run software/firmware that are updated according to supplier's guidelines. A periodical check of any available updates from the supplier must be sought.

**Please contact GeoSIG Ltd if you require any further advice or clarification.**

## **Symbols and Abbreviations**

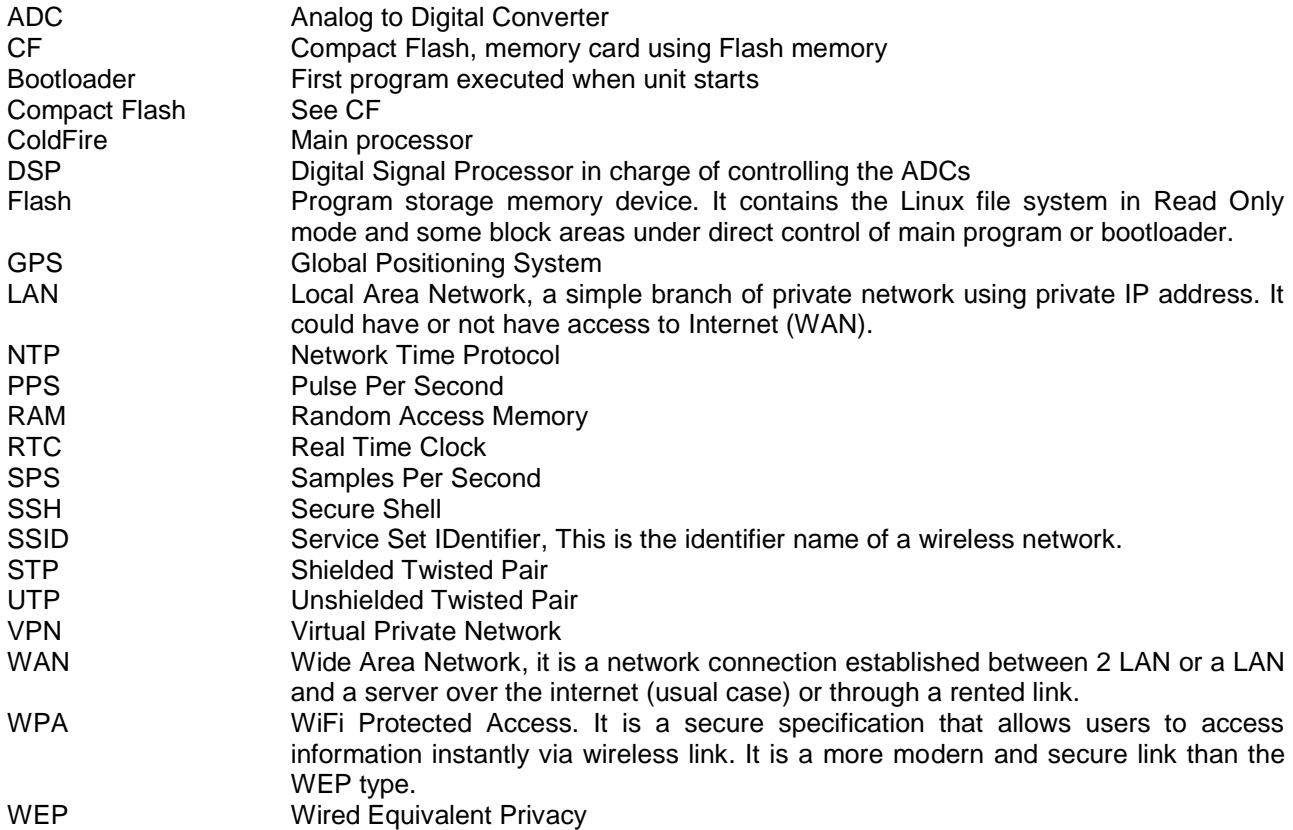

## <span id="page-11-0"></span>**1. Introduction**

*Dear Valued GeoSIG Customer, thank you for purchasing this product.*

*These Instruments have been optimised to meet the requirements of the majority of customers out of the box and may have even been delivered tailored to your needs. In any case, to be able to get the most out of our product, please carefully study this manual, its appendices and referenced manuals, as well as any other documents delivered with it.*

*This is a reliable and easy to use device, and at the same time a sophisticated product, which requires care, attention and know-how in configuring, installing, operating and maintenance.*

*GeoSIG continuously improves and enhances capabilities of all products. There may be several other connectivity, hardware or software options for the instrument, which are not covered in this manual. Refer to separate documentation from GeoSIG about available options or ask GeoSIG directly.*

*This document is made for use in direct connection with the instrument during installation, startup and servicing of the unit.*

## <span id="page-11-1"></span>**2. Incoming Inspection**

All instruments are carefully inspected both electrically and mechanically before they leave the factory. Please check if all received items correspond with the packing list and your order confirmation. In case of discrepancy please contact GeoSIG or your local representative immediately.

## <span id="page-12-0"></span>**2.1. Damage during shipment**

If requested at the time of order, all instruments can be insured prior to shipment. If you receive a damaged shipment and shipping insurance was previously arranged you should:

- Report the damage to your shipper immediately
- Inform GeoSIG or your local representative immediately
- Keep all packaging and shipping documents

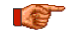

*Insurance claims may be void if the above procedure is not followed.*

## <span id="page-12-1"></span>**2.2. Warranty**

GeoSIG Ltd (hereafter GeoSIG) warrants hardware and software products against defects in materials, workmanship and design for the defined period in the relevant contract or offer, starting from date of shipment and 5 years parts and maintenance support commitment. If GeoSIG receives notice of such defects during the warranty period, GeoSIG shall at its option either repair (at factory) or replace free of charge hardware and software products that prove to be defective. If GeoSIG is unable, within a reasonable time to repair or replace any cabinet to a condition as warranted, buyer shall be entitled to a refund of the purchase price upon return of the cabinet to GeoSIG. 50% of freight charges on shipments of warranty repairs or replacements will be borne by GeoSIG (normally one way freight).

#### <span id="page-12-2"></span>**2.2.1. Limitation of Warranty**

The foregoing guarantee shall not apply to defects resulting from:

- Improper or inadequate maintenance by buyer
- Buyer supplied software or interfacing
- Unauthorised modification or misuse
- Operation and storage outside of the environmental specifications of the instrument
- Related to consumables or batteries
- Improper preparation and installation at site.

## <span id="page-13-0"></span>**2.3. Storage (Instrument Shelf Life)**

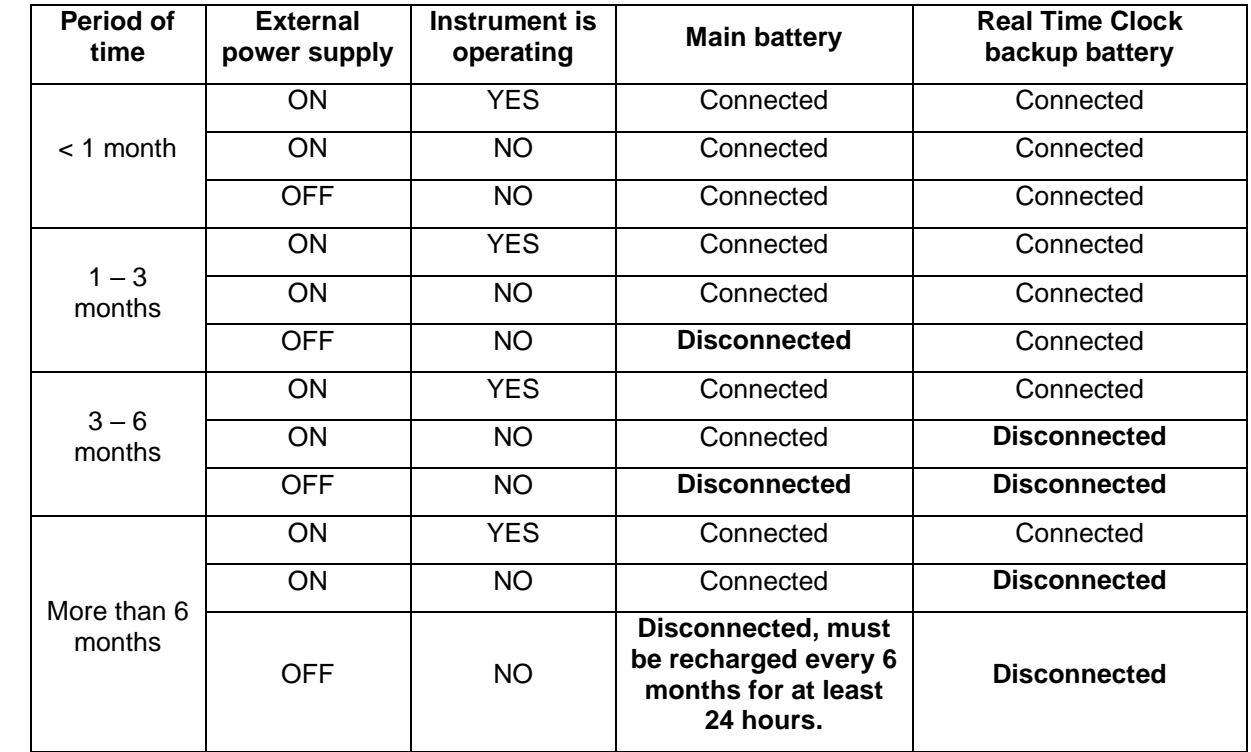

In case the instrument is stored, the batteries have to be maintained according to the storage duration.

Table 1, Storage instruction

*Removing or replacing the backup battery must be done by a trained person only. Therefore if the instrument is stored for more than 3 month, always have it connected to power and let it running.*

#### <span id="page-13-1"></span>**2.3.1. Main battery**

If the instrument is connected to AC power through its power supply module, the main battery can remain in the unit; it will remain charged and ready for use.

Current leakage on main battery when unit is off, without external supply is about 40 μA.

#### <span id="page-13-2"></span>**2.3.2. Backup battery**

Autonomy of Real Time Clock on its backup battery is 3 years typical at ambient temperature. The jumper JMP401 on the main board has to be put in position 2-3 to disconnect this backup battery. This must be done by a trained person only.

## <span id="page-14-0"></span>**3. Description**

## <span id="page-14-1"></span>**3.1. Housing**

The instrument is a housing mounted with a base plate. The base plate is fixed on ground and levelled one time during installation, then the instrument can be replaced with no need for levelling.

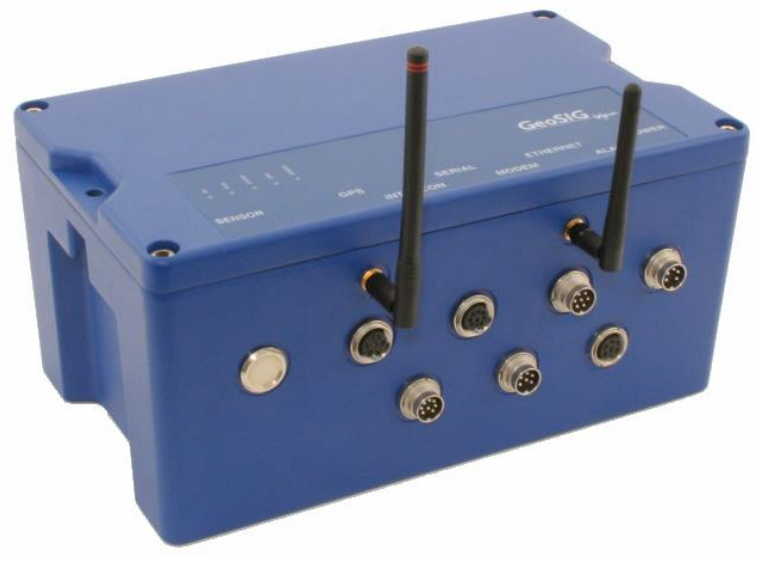

Figure 1, Instrument housing<sup>1</sup>

#### <span id="page-14-3"></span><span id="page-14-2"></span>**3.1.1. Base plate**

<span id="page-14-4"></span>l

A base plate is supplied with the instrument for fixation and levelling of instrument on site. 3 levelling feet are provided to adjust horizontally the base plate. The fixation is done as a single point in the middle of the plate.

To insure correct orientation when an instrument is installed on the plate, 2 pins are provided with the plate. They can be mounted in different position, according to the orientation required and will fit in the 2 holes existing in the base of the instrument.

A connection point for earthing is also provided with the plate as a M6 thread.

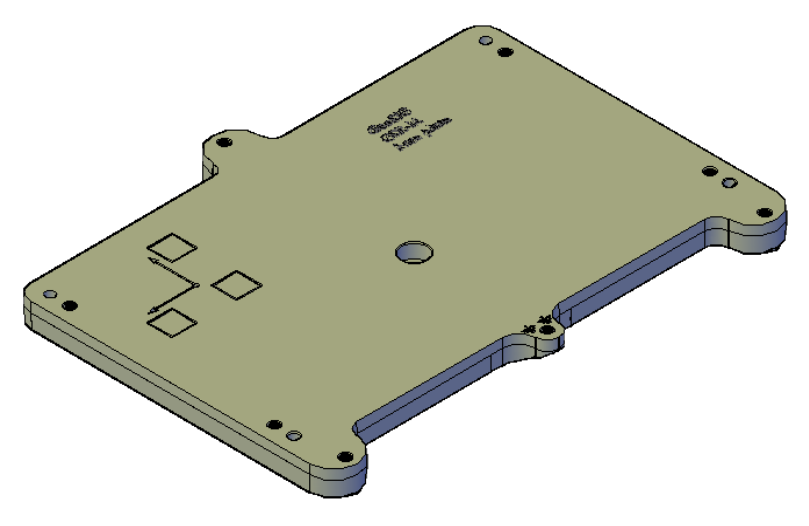

Figure 2, Instrument base plate

<sup>1</sup> Connectors may vary depending on ordered configuration

#### <span id="page-15-0"></span>**3.1.2. The housing Lid**

If your instrument has been supplied with an internal Lead Acid Battery (main battery), the housing lid will have two ventilation holes which are covered by special membrane vents as shown in [Figure 3.](#page-15-1) A lead acid battery as a matter of course will release small amounts of hydrogen which may cause an explosion under certain conditions. Although a typical instrument housing will allow hydrogen to escape through various small openings in the housing, however as an extra level of safety, precautionary measures have been taken by providing two ventilation holes to allow additional air circulation within the housing. The specially applied membrane vents will prevent external matters to enter the housing while allowing air circulation through specially designed PolyVent membranes as shown.

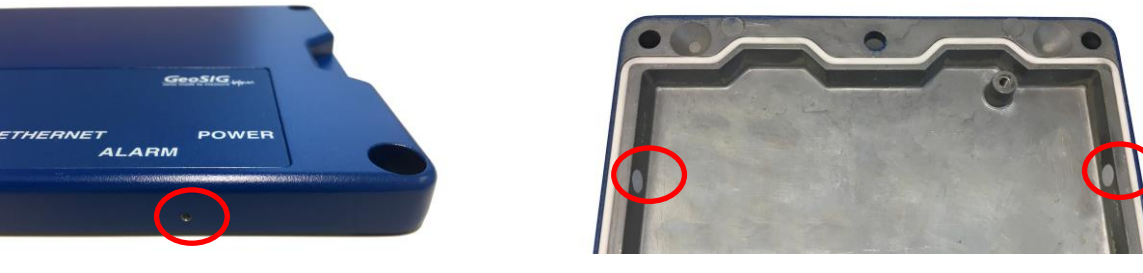

Outside view **Inside view** Inside view

Figure 3. Housing lid ventilation holes

<span id="page-15-1"></span>Please ensure that the vents are not covered and that the instrument is not placed in a confined area without adequate ventilation. GeoSIG will not accept any responsibilities for the safe operation of the battery and any safety related consequences which may result from using the battery.

Please consult GeoSIG in writing if you have any specific questions or require clarification with regards to use of the battery in the instrument.

## <span id="page-16-0"></span>**3.2. Connectors**

The instrument has up to nine connectors and two antenna plugs:

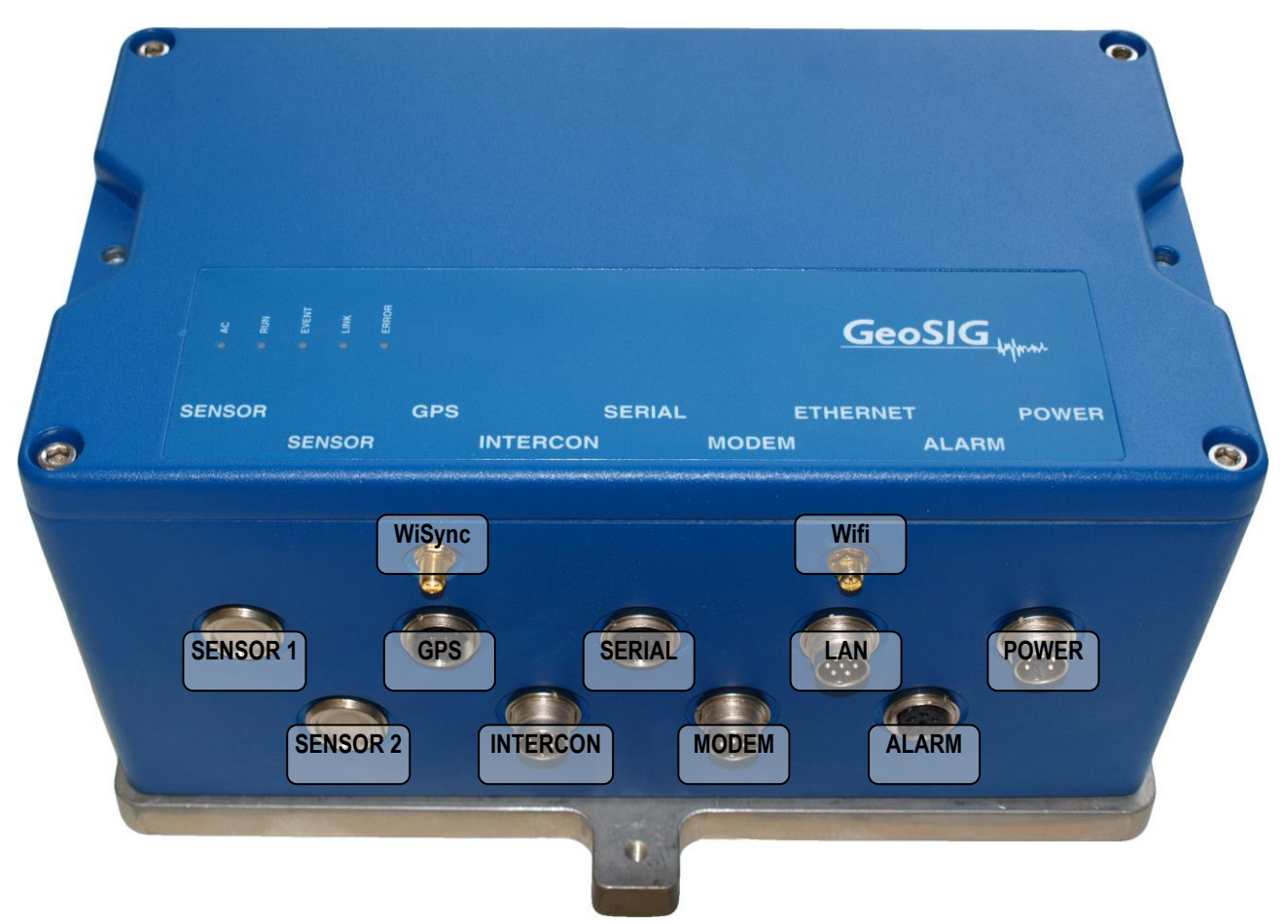

Figure 4. Instrument with all connectors. Antennas are not mounted<sup>2</sup>

#### <span id="page-16-2"></span><span id="page-16-1"></span>**3.2.1. Standard External Connectors**

These connectors well be always assembled:

- POWER Connection to the power supply module of the instrument or to an external battery.
- LAN Connection with Ethernet cable to a LAN. The cable connection is dominant other the Wifi link. As soon as the cable connector is plugged in the instrument LAN socket, the Wifi module will be turned off, even if the RJ45 connector at the end of the cable is not plugged into any socket.
- SERIAL Connection to the console or for the serial data stream output, depending on the cable type. Optionally also the GPRS modem can be connected to this port.
- GPS For connection to a GPS receiver.

l

<sup>2</sup> Connectors may vary depending on ordered configuration

### 3.2.1.1. POWER Connector

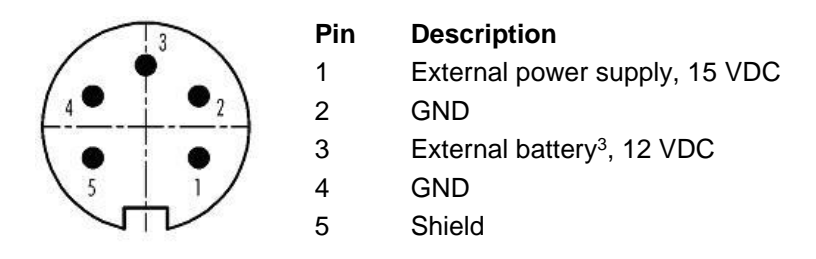

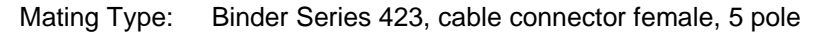

#### 3.2.1.2. ETHERNET Connector

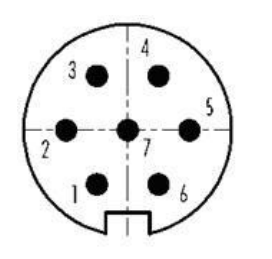

#### **Pin Description** 1 Detection if cable is connected, to be connected to GND inside the cable<br>2 RXD+ 2 RXD+<br>3 RXD-RXD-4 TXD+ TXD-6 Shield / GND 7 Shield / GND

#### Mating Type: Binder Series 423, cable connector female, 7 pole

#### 3.2.1.3. SERIAL Connector

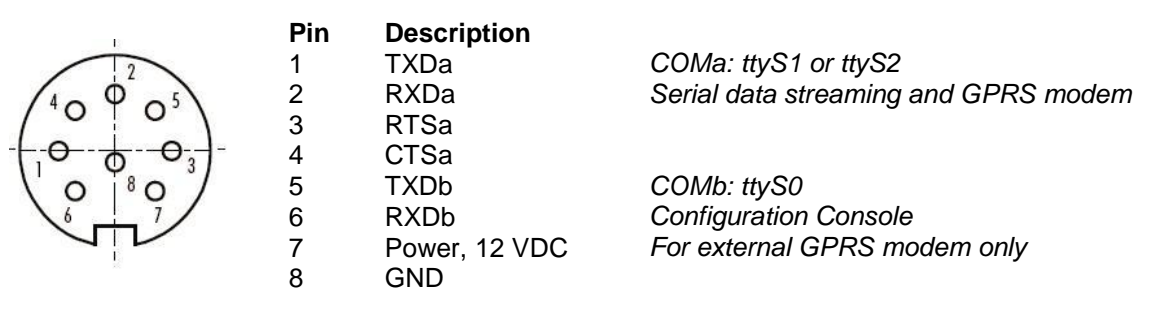

Mating Type: Binder Series 423, cable connector male, 8 pole

#### 3.2.1.4. GPS Connector

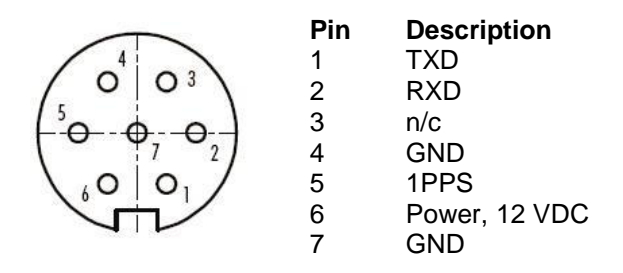

Mating Type: Binder Series 423, cable connector male, 7 pole

l

<sup>3</sup> Replaces internal battery

#### <span id="page-18-0"></span>**3.2.2. Optional External Connectors**

These connectors depend on the ordered options:

- SENSOR1 Connection to an external sensor.
- SENSOR2 Connection to a second external sensor in case of a six channel instrument with two external sensors.
- INTERCON Connection to the interconnection network allowing common time and common triggering.
- MODEM Connection to T+T line for the internal analog modem.
- ALARM Contacts of the internal alarm relays
- Wifi Mantenna connector for the wireless Internet
- WiSync Antenna connector for 433 MHz synchronisation, allowing time synchronisation of several instruments wirelessly.

#### 3.2.2.1. SENSOR Connectors

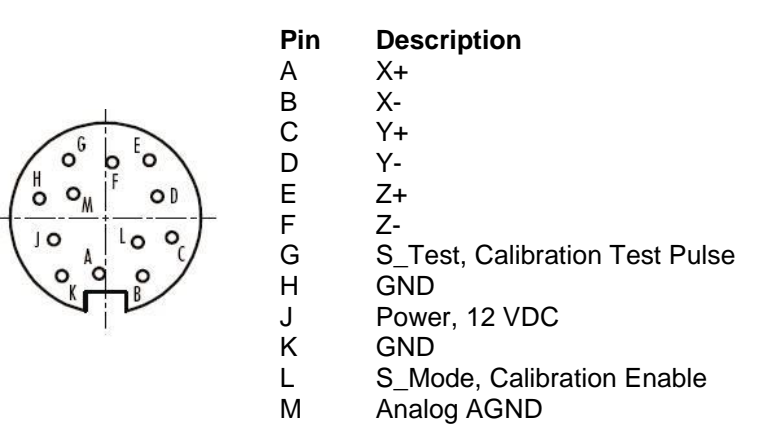

Mating Type: Binder Series 423, cable connector male, 12 pole

#### 3.2.2.2. ALARM Connector

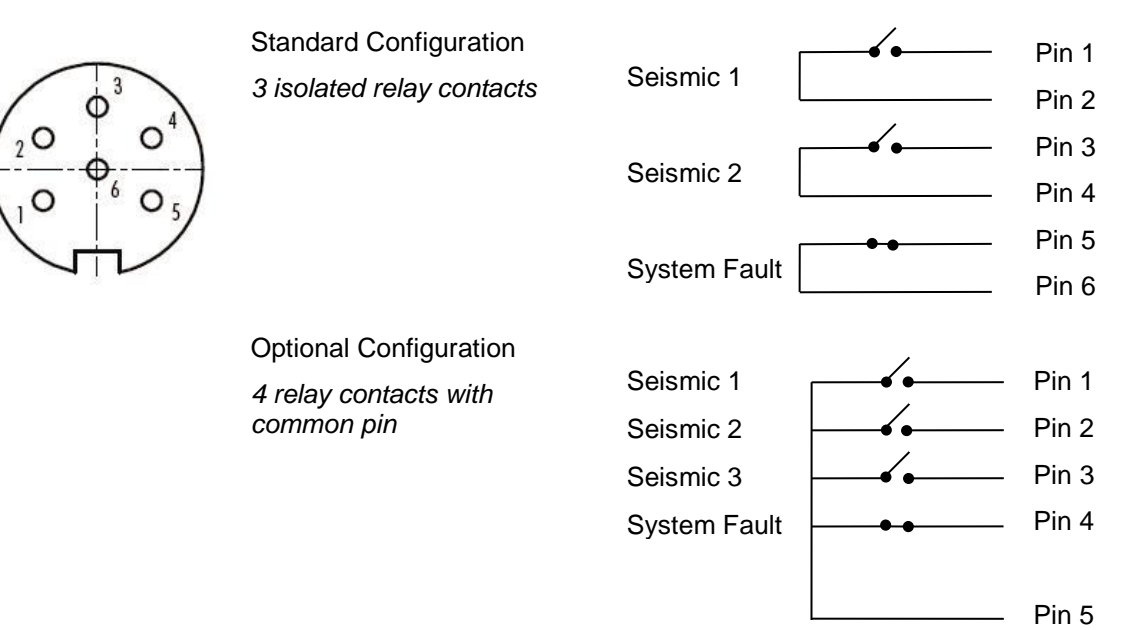

Mating Type: Binder Series 423, cable connector male, 6 pole

#### 3.2.2.3. MODEM Connector

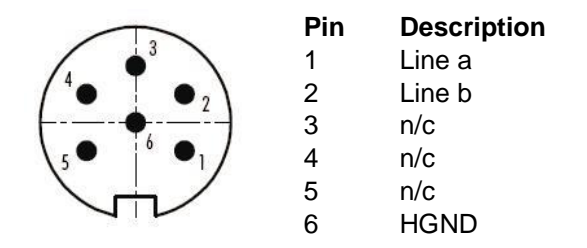

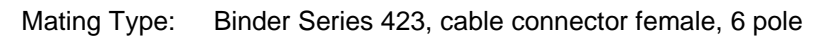

### 3.2.2.4. INTERCONNECTION Connector

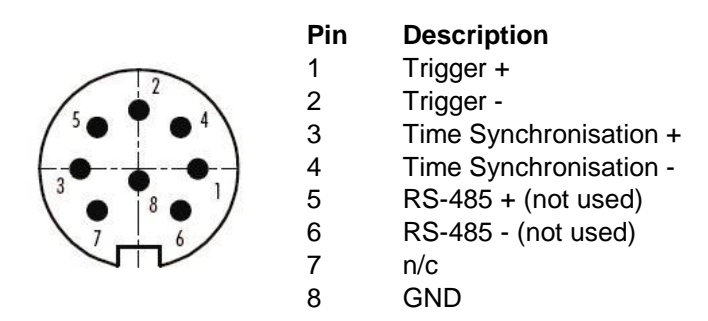

Mating Type: Binder Series 423, cable connector female, 8 pole

#### <span id="page-20-0"></span>**3.2.3. Connectivity Options**

A large variety of options can be connected to the instrument. The following figure should give an overview of the main possibilities. Ask GeoSIG for details about any specific connectivity options.

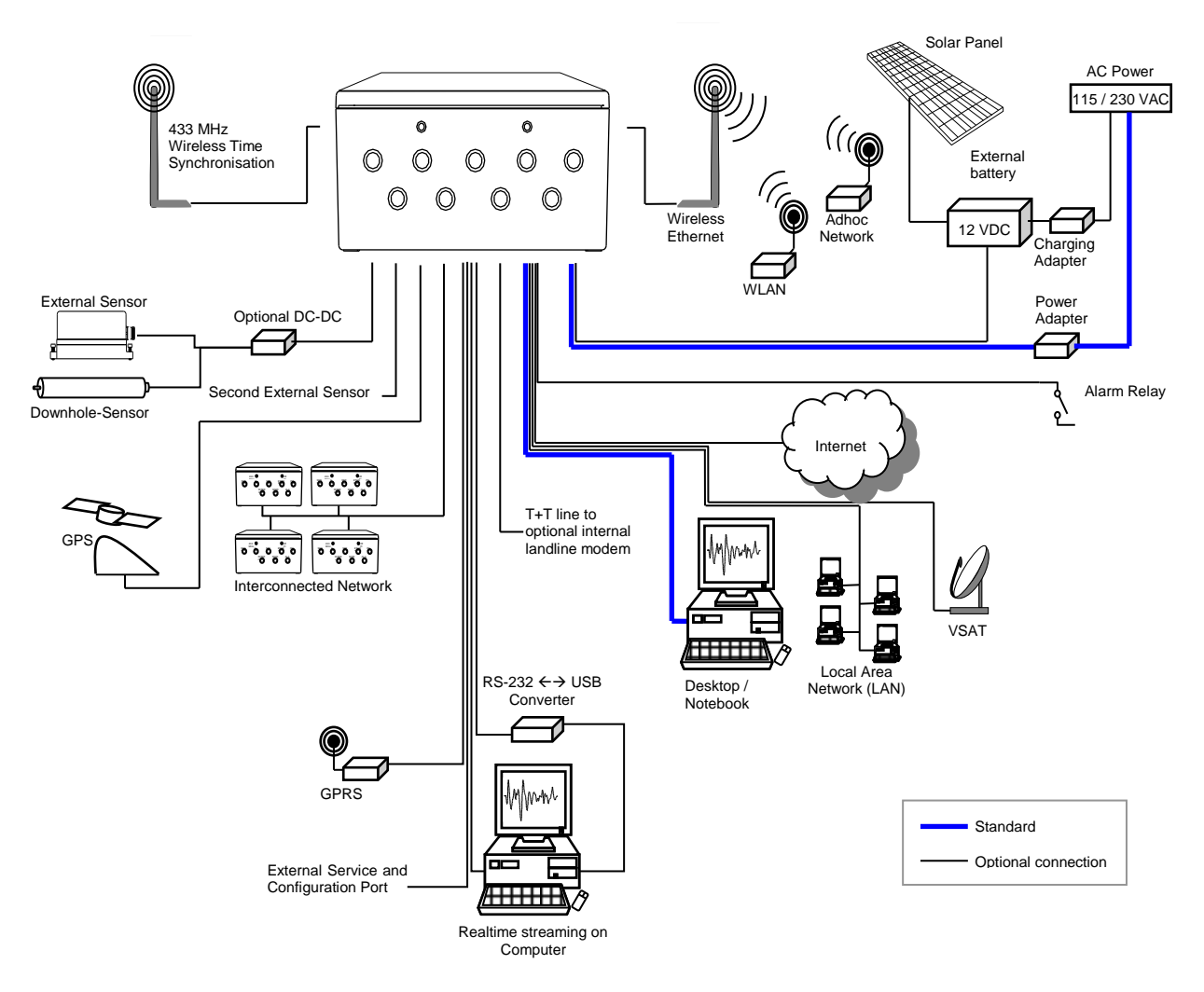

<span id="page-20-1"></span>Figure 5. Connectivity Options

#### <span id="page-21-0"></span>**3.2.4. Internal Connector**

The instrument is equipped with an internal RS-232 connector giving access to the console. A standard RS-232 extension cable (straight, female-male) can be used to connect to a computer

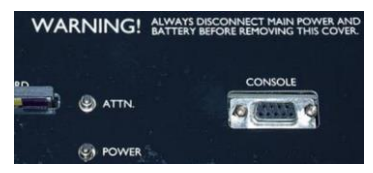

Figure 6. Internal RS-232 connector for the console

## <span id="page-21-2"></span><span id="page-21-1"></span>**3.3. Visual Indicators**

Several visual indicators (LED's) show the status of the instrument.

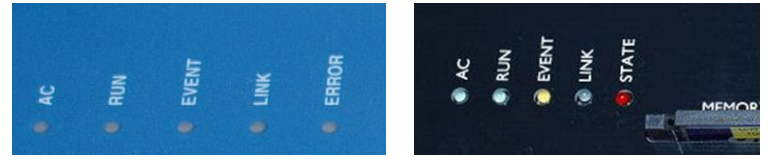

Figure 7. Visual indicators on the cover (left) and inside the instrument (right)

<span id="page-21-3"></span>Indicators for left to right:

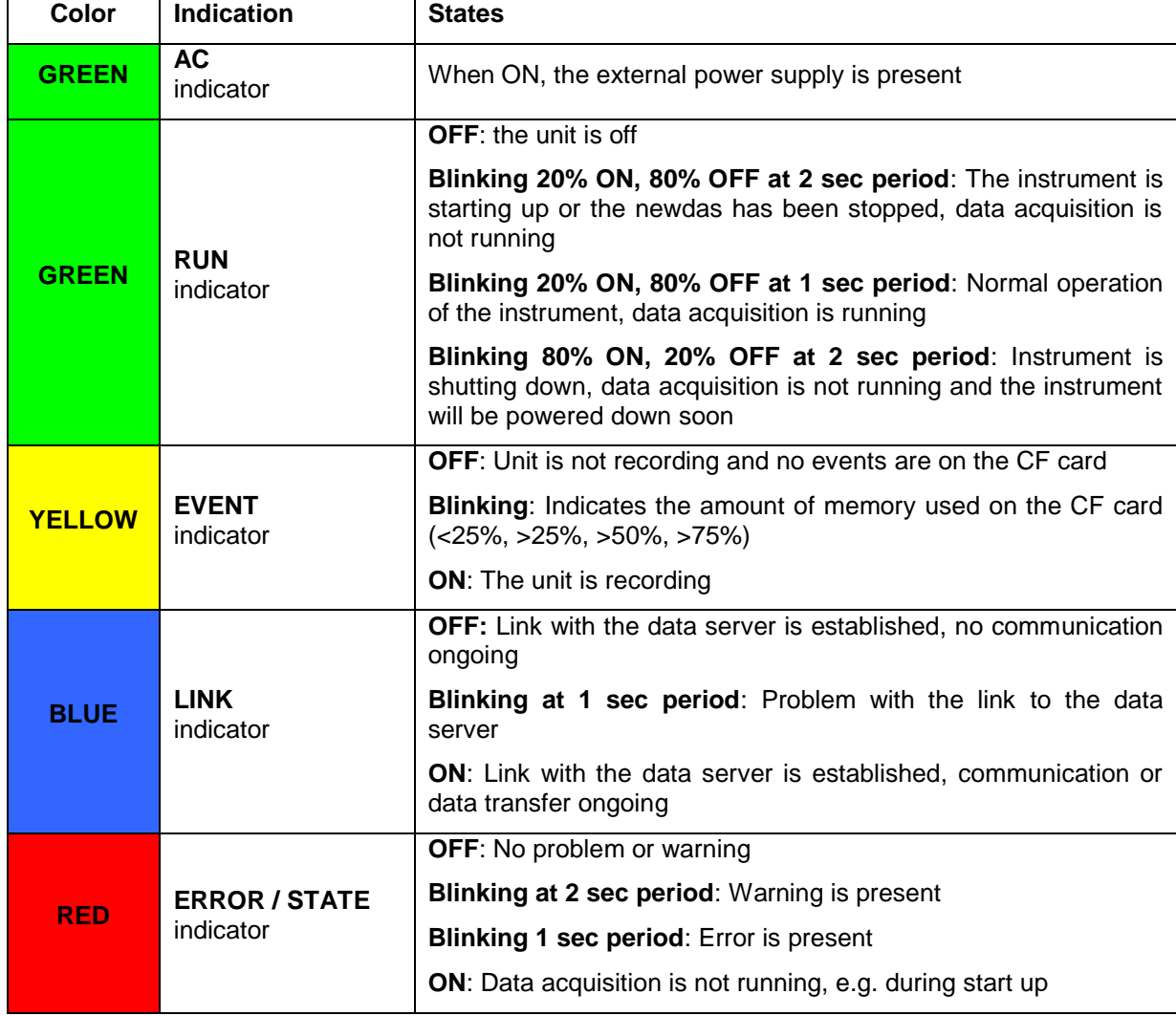

#### <span id="page-22-0"></span>**3.3.1. Detail Description**

<span id="page-22-1"></span>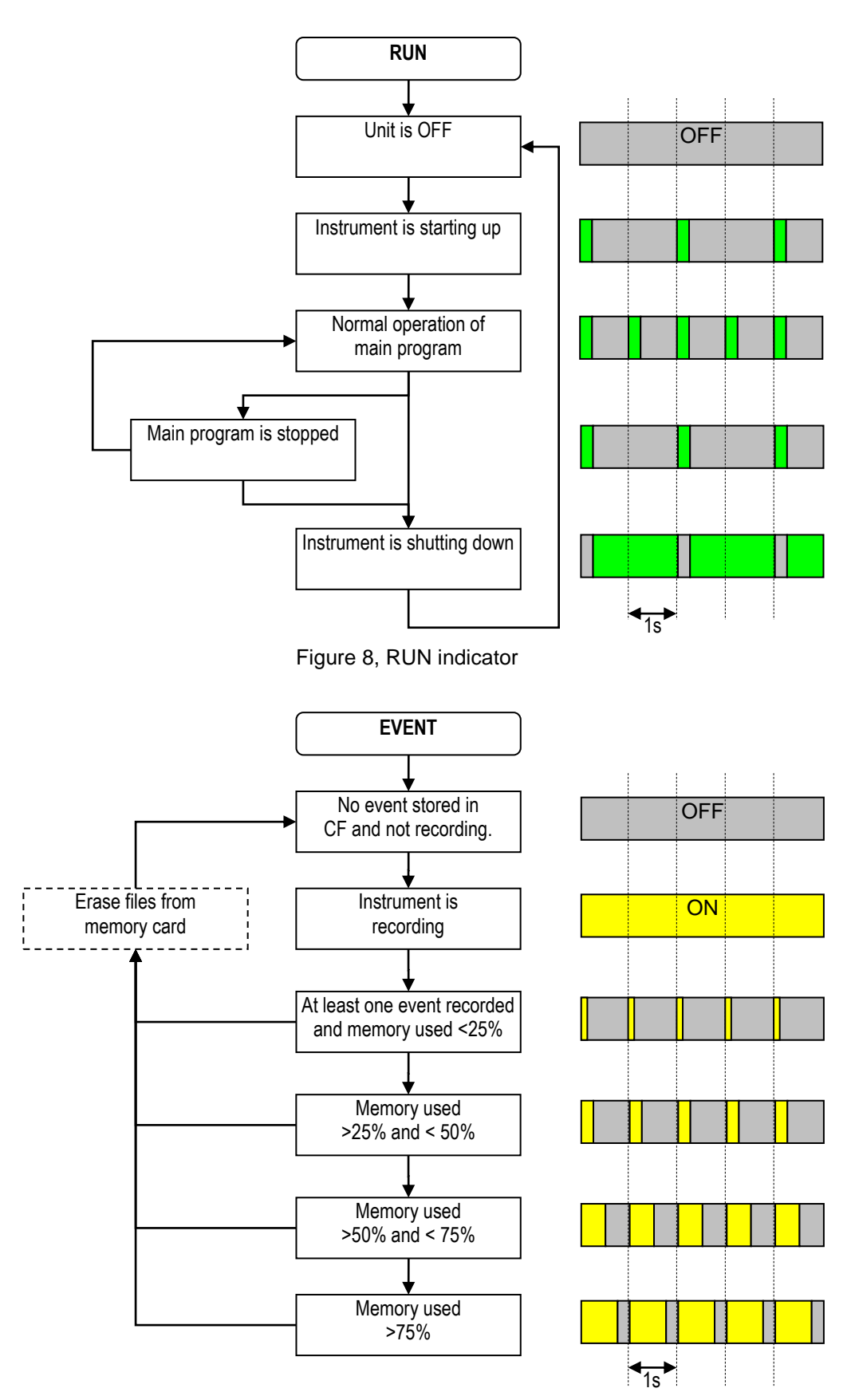

<span id="page-22-2"></span>Figure 9, EVENT indicator

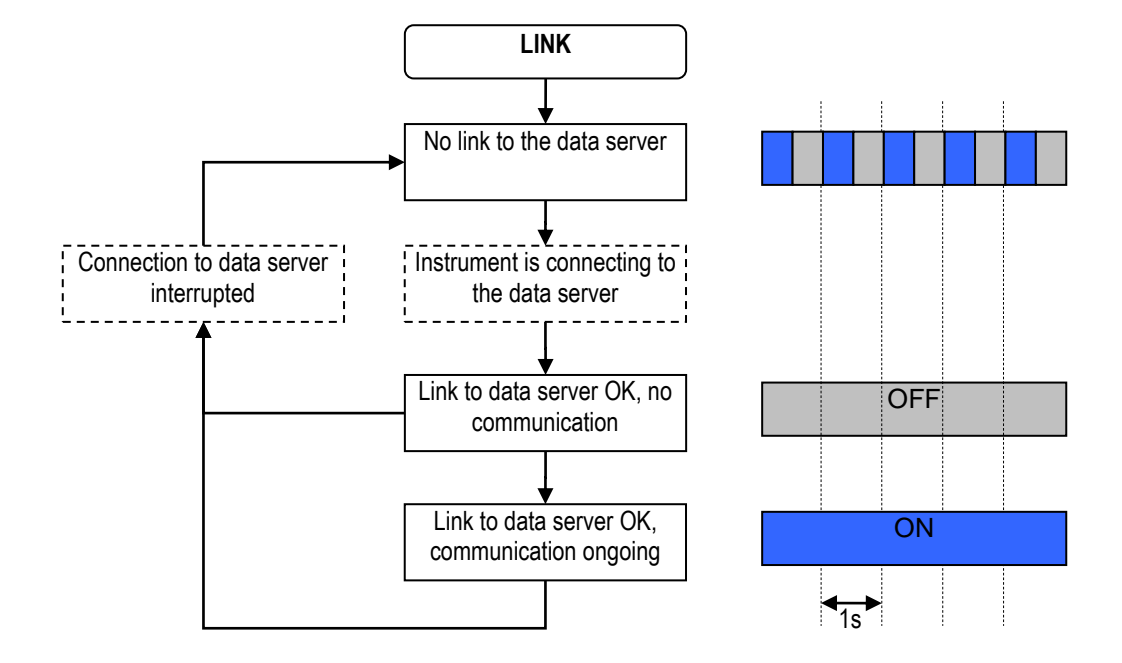

Figure 10, LINK indicator

<span id="page-23-0"></span>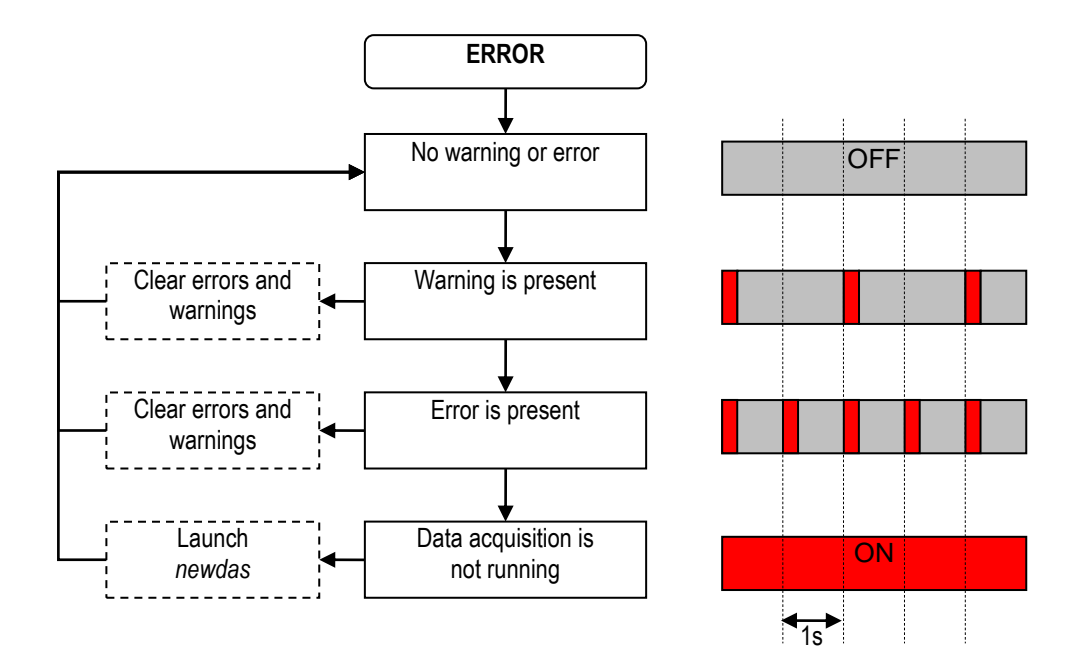

<span id="page-23-1"></span>Figure 11, ERROR indicator

**File Checkup**

**At startup, three LEDs (yellow, blue and** *red) may flash synchronously for some while, which indicates that firmware is performing the full check of all files stored on the compact flash card. The process may take long if there are many files collected.*

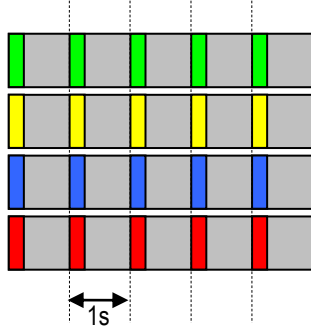

Figure 12, File Checkup

### <span id="page-24-2"></span><span id="page-24-0"></span>**3.4. Internal Batteries**

#### <span id="page-24-1"></span>**3.4.1. Main Battery**

The battery is used in the instrument to power it in case of external power loss. If the external power is not restored when the battery reach a low level, the unit will switch off by itself to avoid deep discharge of the battery. This protects the battery against capacity reduction or destruction occurring usually in case of deep discharge for such battery type. It has the following specifications:

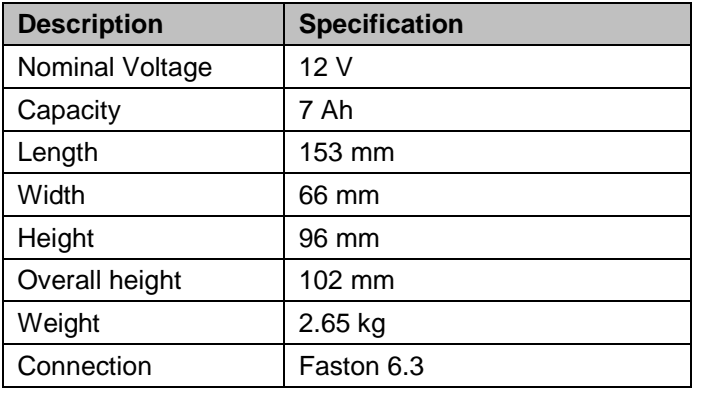

Table 3, Main battery specification

The following models have been checked to be compatible with the instrument:

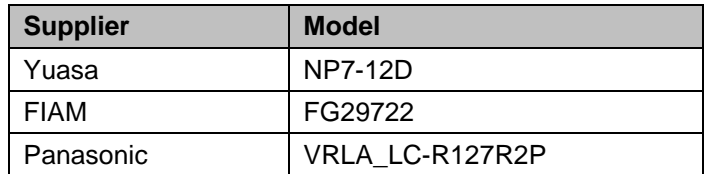

Table 4, Main battery models

#### <span id="page-25-0"></span>**3.4.2. Backup battery**

The backup battery is used to maintain time in the instrument when it is powered off. It requires the following specifications:

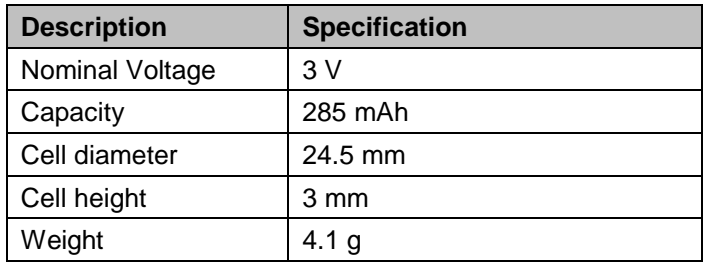

Table 5. Main battery specification

The following models have been checked to be compatible with the instrument:

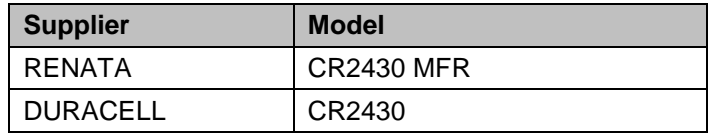

Table 6. Backup battery models

### <span id="page-25-1"></span>**3.5. Power supply**

• The main power is provided to the instrument from an AC/DC power module providing 15 VDC at 1 A. The AC entry is compatible with 110 / 60 Hz or 230 / 50 Hz network without any adjustment. The block has a C13 connector and can use any standard power cord with such connector. The power module and the power cord supplied as are both UL approved. The power module must be connected to mains with a 3-wire power cable providing *Phase*, *Neutral* and *Protection Earth*.

Optionally the instrument can be build to have a 9 to 36 VDC power input range. This option must be specified at order time.

## <span id="page-26-0"></span>**3.6. Supplied and Optional Accessories**

#### <span id="page-26-1"></span>**3.6.1. Standard Supplied Accessories**

The following parts will be included in a shipment additional to the instrument:

- External **power supply** module, 100 to 230 VAC / 50-60 Hz, UL approved.
- **AC Power cable**, depending on the shipping address with European, US or Swiss power plug
- **Fixation base** with levelling feet
- **Ethernet cable**, category 5 cable for 10/100 MBit network with a suitable connector for the instrument, 5 meters of cable and a standard RJ45 connector. Other cables lengths are available by request.
- **Console cable** for use on the internal RS-232 connector

#### <span id="page-26-2"></span>**3.6.2. Optional Accessories**

The following parts can be ordered additionally and will be added if specified at order time:

- **GPS** time code receiver with 20 meters cable, other cable length on request. GPS is an option as the time can also be synchronised through the network using NTP.
- **Console cable** for use on the external SERIAL connector.
- **Data stream cable** for use on the external SERIAL connector.
- **CF to PC-CARD** (PCMCIA) adapter for reading the memory card on a laptop.
- **CF card reader for USB** for reading the memory card on a computer or laptop.
- Any **spare connectors**
- Any **spare antennas**
- Spare **battery**

## <span id="page-27-0"></span>**4. Installation**

This section lists the procedures involved in installation of the Instrument. The procedures will be outlined as steps to be performed in the field or in house prior to deploying the instrument in the field.

## <span id="page-27-1"></span>**4.1. Site Selection**

#### <span id="page-27-2"></span>**4.1.1. Environmental Considerations**

The choice of an installation site for a seismic event recorder is similar in most respects to that of a regular continuous recording seismic station.

Although the instrument is housed in a solid, weatherproof case, it should be installed in a place free from direct sunlight, precipitation, the danger of falling materials in the event of a severe earthquake and the risk of tampering or vandalism if the unit is to be left unattended.

There are also special considerations for event recorder installations. It is important to select the site and set the trigger level to avoid unwanted data recording, such as vibration from machinery, highway traffic, aircraft, waves, etc. It is wise to check the instrument frequently during the first several days of operation after each set-up, to see if there are previously unsuspected sources of noise which are triggering the instrument and using up the memory.

In addition, the user should select a site with a provision for 115 / 230 VAC power if the unit will be left in place for a long period of time (more than 26 hours). Although this is not necessary for the operation of the device, it does preclude concerns about battery charging.

You should make note at this point of any cultural or environmental sources of noise and vibration around the selected site, which may cause false triggers of the recording mechanism. These will have to be considered when setting the trigger parameters.

#### <span id="page-27-3"></span>**4.1.2. Power Supply Considerations**

The Instrument may be powered from a 115 / 230 VAC supply through the external AC/DC converter, from the internal battery, or optionally from a 12 VDC external supply such as an automotive battery or solar panels. It can also be powered from an external DC power supply from 9 to 36 VDC (this is optional and must be specified at order time).

- If the supply in the field will be from a 115 / 230 VAC supply, you need to connect the VAC cable from the external AC/DC to the power source only. The Instrument operates continuously, providing a trickle charge to the internal battery. The VAC supply must consist of Phase, Neutral and Protection Earth.
- If the supply in the field will be from a 9 to 36 VDC supply (optional), you need to connect the power cable from Instrument to the power source only. The Instrument operates continuously, providing a trickle charge to the internal battery.
- If the instrument is running from an external battery (optional), you need to connect the delivered battery cable from Instrument to the power source only. In this case there should be no internal battery installed. The external battery must be charged with an external battery charger.
- If the supply will be exclusively from the Instrument's internal battery, it is necessary to charge the battery sufficiently beforehand. Make sure to have at least 24 hours of uninterrupted charging prior to leaving the Instrument in the field. The configuration of the instrument, of course, may be performed while the charger is connected to the Instrument. The external AC/DC converter has to be plugged to 115 / 230 VAC for charging the internal battery.

The best approach to the deployment of the Instrument is to use the internal battery along with the VAC/VDC power at the remote site. It is highly recommended, to check and configure the Instrument for the correct time, trigger and other relevant settings in the lab, prior to the installation (see chapter 5). It may then be carried to the remote site (it should be switched *OFF* to conserve the internal battery) and then connected to the VAC power through the external AC/DC converter or directly to the VDC power supply. After turning the Instrument *ON* (see chapter 8.2), the instrument runs with the pre-configured parameters. This reduces the amount of time needed to configure in the field; an important consideration in the case of an adverse condition.

#### <span id="page-28-0"></span>**4.1.3. Communication Considerations**

An Ethernet connection or Wifi signal must be present to have a sufficient data communication. If the Instrument uses an *NTP Server* as time source, please make sure that an internet connection is available and the network settings are properly set in the instrument. Optionally an external GPRS modem can be used for the connection to the internet. Use of NTP is not recommended when using a GPRS modem; a GPS should be used instead if possible.

If the Instrument is used as a standalone recording station, a notebook with an Ethernet connector can be used for downloading the data on a regularly basis. In a network the stations will upload the data to the configured server.

### <span id="page-28-1"></span>**4.2. Installation**

*Many times the locations of seismic equipment are highly exposed to electrical disturbances*  caused by lightning or by the industrial environment. Although the instrument contains over *voltage protection, it may sometimes be necessary to use additional surge protectors for the equipment. Contact GeoSIG or your local representative for more information.*

#### <span id="page-28-2"></span>**4.2.1. Requirements for the Instrument Foundation**

Minimum surface area requirements

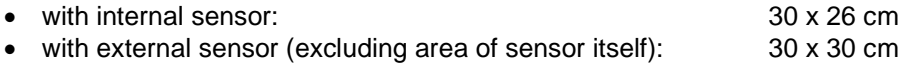

*Foundation has to be very well anchored or adhered preferably to a rock or concrete base. In case of a need for a foundation on soil, a concrete cubicle of 1 m<sup>3</sup> has to be cast in the ground to serve as a base.*

#### <span id="page-28-3"></span>**4.2.2. Mounting the Instrument**

The unit must be fixed rigidly on the building foundation, it has a base plate that must be first fixed on the ground and then the instrument mounted on it. For that purpose, the base plate has a central fixation hole (suitable for 8 mm screws) and three levelling screws. Prepare the base plate (see also Figure 13):

- Mount the 3 levelling screws *(D)*.
- Check that the 4 M6 threads for the instrument fixation are free from dust.
- Mount the 2 polarization pins on the base plate on the side where the connectors will be *(E/F)*.

Place the base plate at the selected location. Verify that the surface is sufficient flat and horizontal so that the three feet can level the plate. Be sure to leave enough space at the front of the Instrument for the connectors and for opening the cover. The sides of the instrument should typically not be closer than 100 mm (4") from a wall. Mark on the ground the location of the central hole in the plate. Remove the base plate.

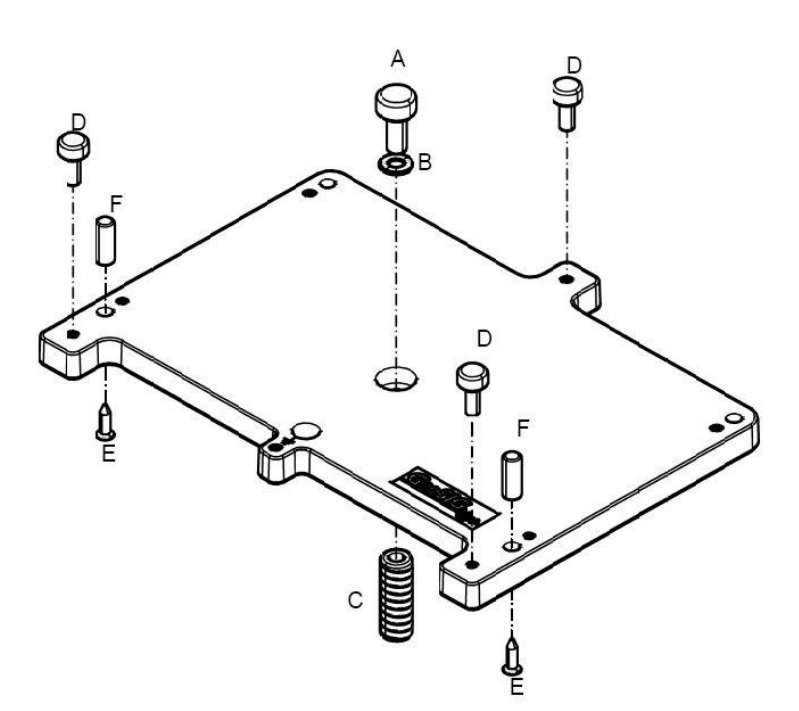

Figure 13. Installation of the base plate

<span id="page-29-4"></span>Drill an 11 mm hole in the concrete with a typical depth of 50 mm for the supplied M8 concrete anchor *(C)*. If another model is used, please adapt the hole dimensions accordingly. Clean the hole area of the dust. Insert the concrete anchor into the hole. Mount the plate in place and insert the M8 fixation screw *(A/B)* in its hole. Turn the plate so it is oriented according to requirement. Make a coarse levelling of the plate *(D)*. Starts fixing the plate by tighten the M8 central screw *(A)*. Check regularly the plate orientation and level till the plate is rigidly fixed *(D)*. Remove the cover of the instrument and put it on the mounting plate using the 4 screws and washers to fix it. Keep care about the 2 orientation pins on the plate *(E/F)*.

*Do not overtighten the levelling screws. Do not cause any short circuit on the battery poles or inside the unit.*

### <span id="page-29-0"></span>**4.2.3. Orientation, Levelling and Calibration of the Sensor**

Check it is really fixed by pushing from all directions. If you feel any movement, recheck the fixation.

*Internal Sensor:* The sensor is located under the internal cover and as no setup is required for the sensor, there is no need to remove the internal cover. The levelling is done on the base plate and the sensor is already configured to operate with the recorder

*External Sensor:* Mount and level the sensor according to its manual and connect to the external sensor of the instrument.

#### <span id="page-29-1"></span>**4.2.4. Supply Voltage Selection**

The instrument should be powered from 115 VAC up to 230 VAC, 50 or 60 Hz through the external AC/DC converter or any other option described in chapter [4.1.2.](#page-27-3)

#### <span id="page-29-2"></span>**4.2.5. Installing other Components, Options, Accessories**

For installation of other components options or accessories please refer to the specified option manual.

## <span id="page-29-3"></span>**4.3. First Start and Communication Setup**

With the instrument correctly fixed on the ground through the fixation plate please proceed with chapter 5 for the first start-up and configuration.

## <span id="page-30-0"></span>**5. Principle of Operation of the Instrument**

This chapter gives an overview about the normal operation the instrument in a network or as a standalone unit.

## <span id="page-30-1"></span>**5.1. Normal Operation**

During normal operation the instruments are installed on sites and connected to a data server over Ethernet or Internet. The instrument check in a defined interval, if there are any requests or firmware updates ready for pick up on the server. Additionally – and if configured – the instruments uploads the ringbuffer files (from continuous recording) and the state of health files to the data server.

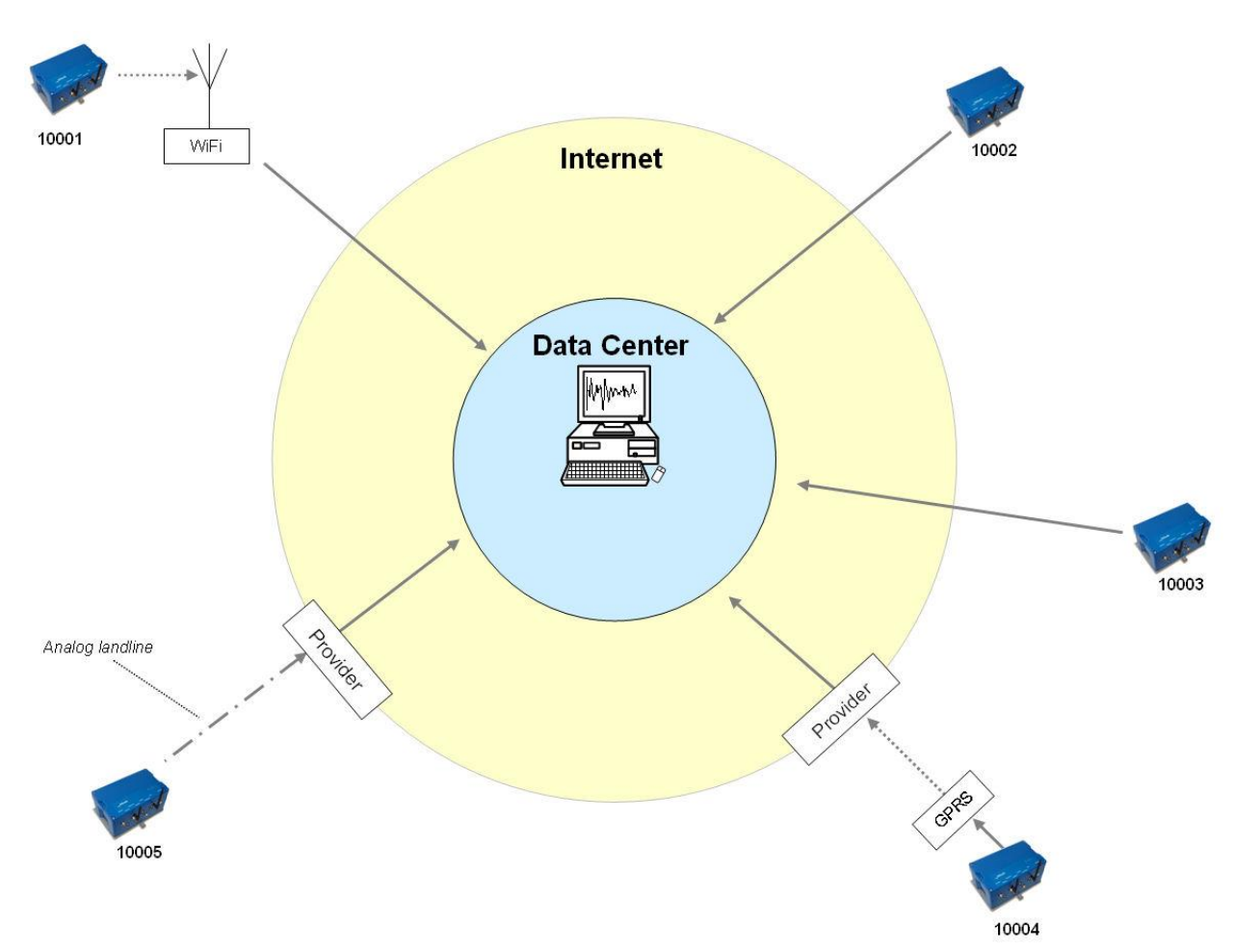

Figure 14. Normal operation in a network

## <span id="page-30-3"></span><span id="page-30-2"></span>**5.2. Behaviour on a Seismic Event**

In case there is an earthquake and the vibrations are above the trigger threshold, the instrument is recording the event and immediately uploading it to the data server (see Figure 15)

In case some of the stations are too far away from the epicentre to trigger, the data can still be collected from all instruments:

- A data request will be placed on the server
- All instruments will download the request during the next time checking the server (see Figure 16).

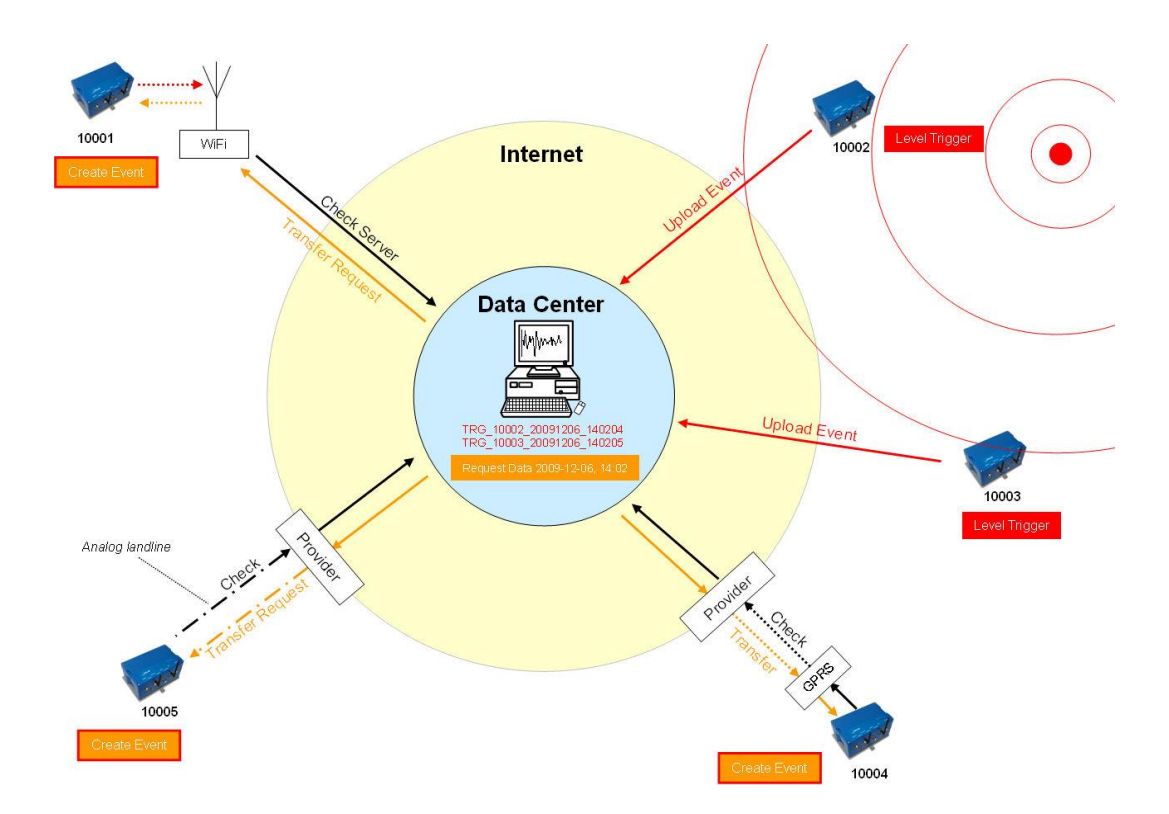

Figure 15. Upload of seismic events and download of requests from the server

- <span id="page-31-0"></span> All instruments will create an event at the time listed inside the data request and extract these data out of the ringbuffer data
- The extracted event file will be uploaded to the data server (see Figure 16)

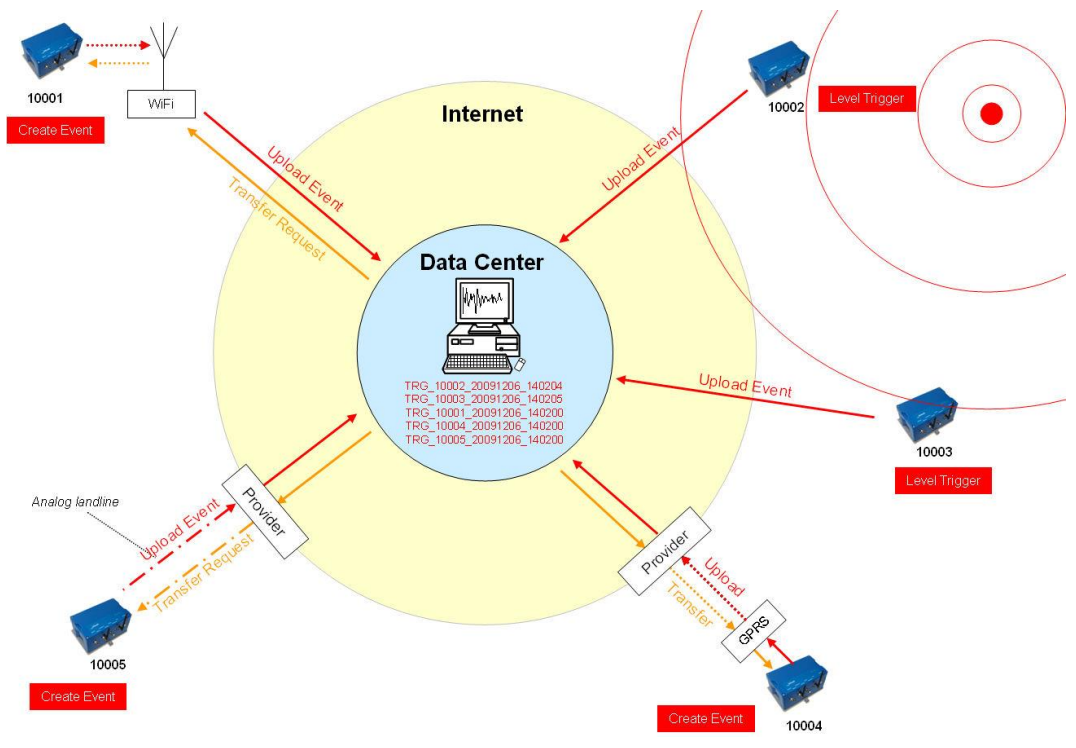

<span id="page-31-1"></span>Figure 16. Behaviour on Events: Upload of extracted events

## <span id="page-32-0"></span>**5.3. Firmware Upgrade**

In case of a firmware upgrade, the new firmwares can be easily put on the server. All instruments will recognise the new firmware during the next server checkup, download and install it. See chapter 12 for details about the firmware upgrade.

The same happens also with new configurations.

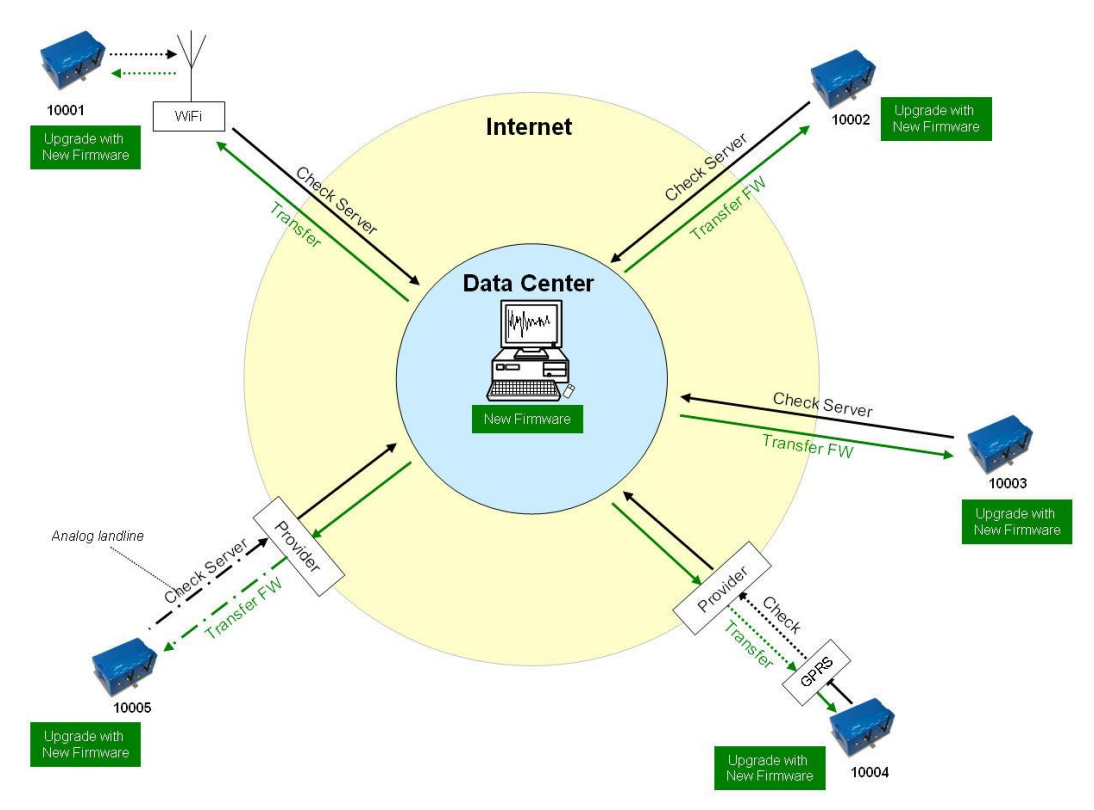

Figure 17. Firmware upgrade

## <span id="page-32-2"></span><span id="page-32-1"></span>**5.4. Backup Server**

It might be that the instrument is not able to contact the main data server anymore: Either because it is down or a wrong server has been configured, this can happen for example in case accidentally a configuration file with wrong server settings will be uploaded to an instrument. In this case the instrument will contact the backup server, configured in the bootloader. Therefore the configuration of the backup server is very important and should not be ignored. For more information how the set the backup server see chapter 6.2.

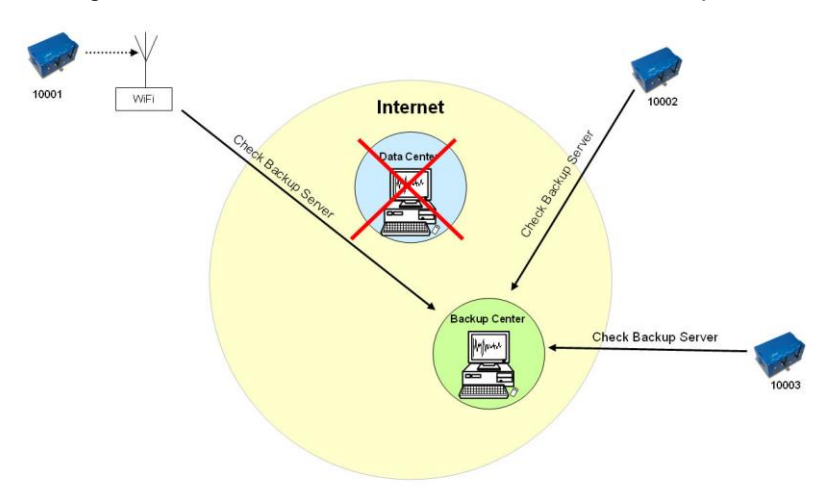

<span id="page-32-3"></span>Figure 18. Connection to backup server in case connection to main server fails

## <span id="page-33-0"></span>**6. Quick Start Up**

This guide is intended to configure simple communication between the instrument and *GeoDAS* software running on a Windows workstation, working as data server.

*A* It is assumed that the GeoDAS software is already installed on a computer. If not, please do *the installation first with help of the GeoDAS User Manual before proceeding.*

### <span id="page-33-1"></span>**6.1. Preparation**

- Make sure the instrument is powered by the provided power supply, the green AC indicator should be ON
- Make sure the instrument is connected to a LAN by the supplied Ethernet cable.
- Remove instrument cover using the four screws on the top corners
- Verify that the battery is correctly fixed and connected to the system

*A In case there is no LAN available, the Ethernet cable can be connected directly to a computer. For this a crossed Ethernet cable is needed, nevertheless in modern computers normally it works as well with the supplied patch cable. In any way the instrument must be configured to have a fixed IP. Please follow the procedure to adjust these settings.*

- Connect the instrument to a serial port of your computer by using a standard RS-232 patch cable.
- Open any terminal program and chose the appropriate COM port. Baud rate is 19200. Alternatively open GeoDAS, go to *Tools → Terminal...* and chose the COM Port. As Baud rate select 19200. Then Press *Connect*

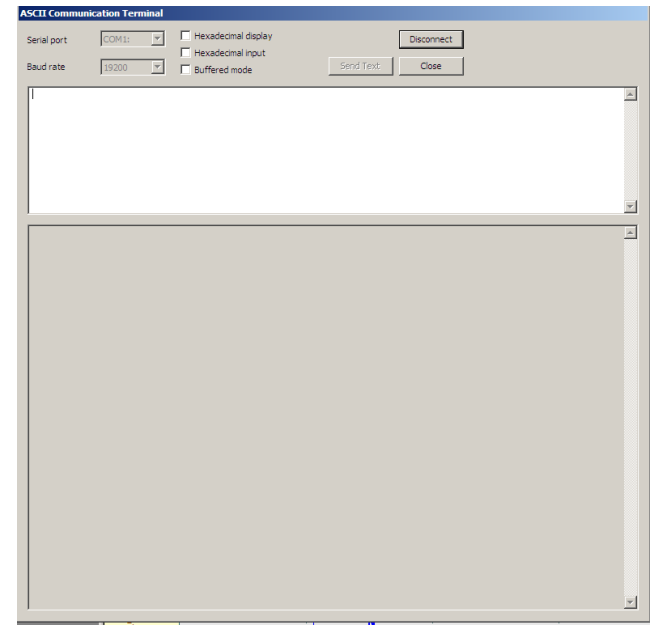

Figure 19. GeoDAS terminal

<span id="page-33-2"></span>• Keep the terminal open for the next step.

### <span id="page-34-0"></span>**6.2. Set IP Address of the Instrument**

Network settings of the Instrument can be changed during startup of the instrument. By default the instrument has a dynamic IP.

- Switch on the instrument by press and hold the POWER button for 2 seconds.
- Press < Ctr >  $+$  'Z' as soon the message appears on the console to enter the test and configuration mode.

```
GSR-IA18 and GMS-XX Boot Loader, version 1.20 (2011-11-21)
Press Ctrl+Z to enter the bootloader menu........
Instrument serial number: 100310
Instrument MAC address: 00:50:C2:77:44:A4
---------------------------------------------------------------------------------------------
Level Shortcut Password Description
---------------------------------------------------------------------------------------------
User Ctrl+U None Basic operations only
Powerful User Ctrl+W None Also hardware options and pre-selected tests
Administrator Ctrl+A None Also manual tests and altering the FLASH memory content
---------------------------------------------------------------------------------------------
Your level [U/W/A] or press B to boot now:
```
By default, no any passwords are set, so press '**U**' to enter the User Mode, and then '**N**' to enter the menu *Network setting*s

```
--- Hardware Setup and Monitor ---
S - WIFI setup
H - WIFI monitor without network connections
I - WIFI monitor with network connections (may take long to start)
N - Network settings
```
==== Network Settings ==== Static IP address  $(1=YES, 0=AUT0)?$   $(0 = 0x0)$ :

- Select if the instrument should have a static or a dynamic IP by pressing '**1**' (Static) or '**0**' (dynamic). In case a dynamic IP is chosen, a DHCP server must be available in the network to provide the IP settings.
- In case a static IP is selected, an additional message will appear asking for the *Instrument IP address*, *Instrument network mask* and *Instrument gateway IP*. In case you don't know these parameters please ask your network administrator.

```
Static IP address (1=YES, 0=AUTO)? (0 = 0x0): 1
Instrument IP address (192.168.10.211): 
Instrument network mask (255.255.255.0): 
Instrument gateway IP (192.168.10.254):
```
• In case telnet is used to enter to the operating system from remote the telnet can be enabled. This feature is not needed for the normal operation of the instrument and therefore it should be kept disabled by default. To keep disabled press '**1**'

Disable telnet (1=Yes, 0=Enable)? (0 = 0x0): **1**

 It's highly recommended to put a *recovery server IP* address and *recovery server port*. The instrument will contact this server every *Recovery server contact interval* in case the connection to the main data server (configured in the configuration of the instrument) is not possible anymore. This can happen for example in case accidentally a configuration file with wrong server settings will be uploaded to an instrument.

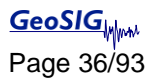

```
Recovery server IP address (192.168.10.107):
Recovery server port (3456 = 0xD80):
Recovery server contact interval, hours (12 = 0 \times C):
```
Start instrument by pressing '**5**'

```
Bootloader Menu of the GMS-XX s/n 100310
Access level: User
--- Flash Images and Boot Options ---
L - List flash images
Q - Reset instrument configuration to the user default
V - Reset instrument configuration to the factory default
5 - Boot from the default image
X - Reboot the instrument
 - Power off
```
As soon the instrument is running start *GeoDAS*

### <span id="page-35-0"></span>**6.3. No Stations Configured at first Start Up**

**4** *The following steps require GeoDAS version 2.20 or higher. If you have any older version download the newest release from www.geosig.com → Support → Downloads* 

- When *GeoDAS* will be started for the first time, it will ask to add stations in its configuration.
- Click *Yes*

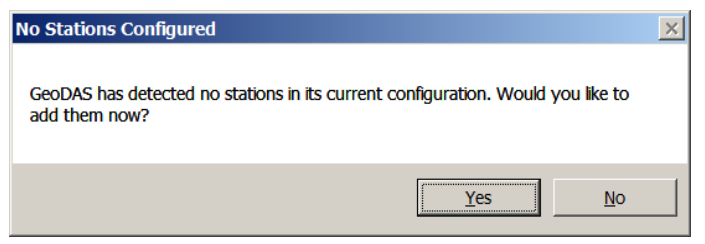

Figure 20. "No stations configured" message at startup of GeoDAS

<span id="page-35-2"></span>*A* If there are already stations configured in GeoDAS, this window will not appear. Please press *the wizard button in the GeoDAS menu* 

### <span id="page-35-1"></span>**6.4. Adding New Stations…**

<span id="page-35-3"></span>• In the following window, select My GMS instrument is connected to the local network and press Next >

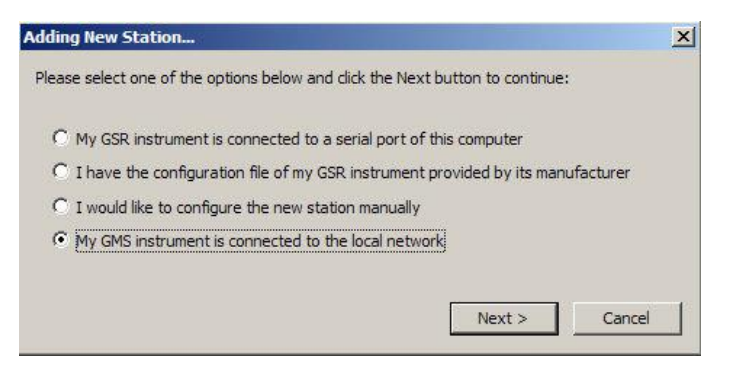

Figure 21. Instrument Wizard
Enter the *Serial number* of the instrument and press *Login >.* It is also possible to add more than one station by entering only a fragment of the serial number which is similar on all instruments. For example if there are the serial numbers 100210, 100211 and 100234. By entering '1002' all the stations will be added. By putting '10021' just the stations 100210, 100211 will be added.

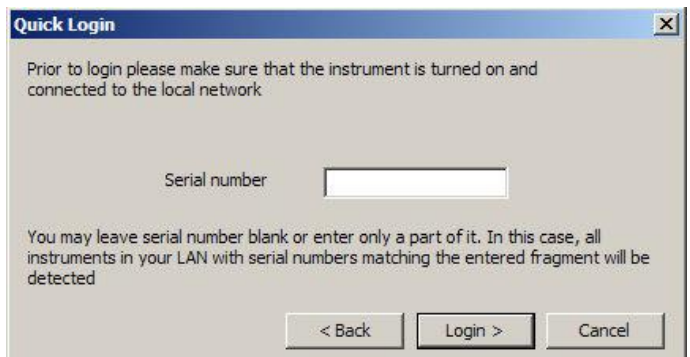

Figure 22. Quick Login Window

All the found stations will be listed, press *Finish* to add them to GeoDAS

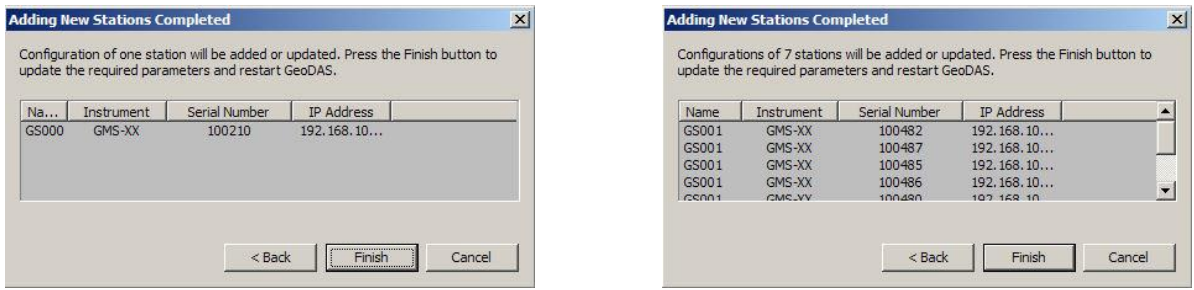

Figure 23. List of all stations found – single station left, multi-selection right side

## **6.5. Configuration of Data Server**

- Proceed to the menu Settings  $\rightarrow$  Configure Stations...
- The following window will appear where all the instruments are listed in the area 1. Please see chapter 8.8.1 for details.

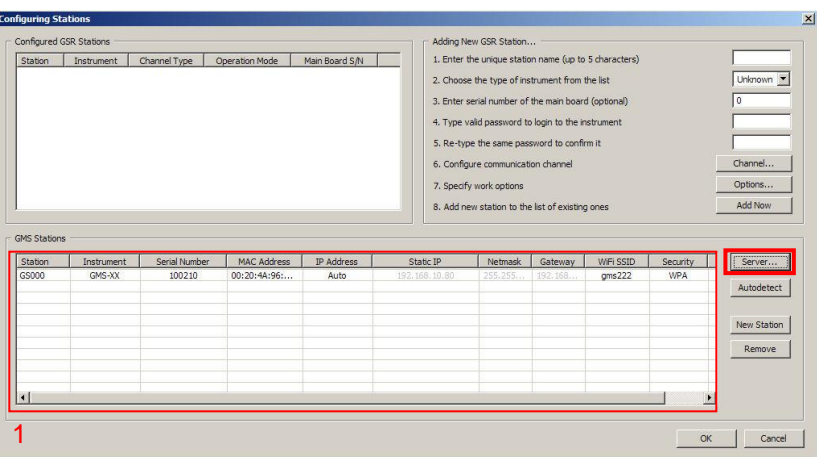

Figure 24. Configuration and overview of the stations

- Press the button *Server…*, the window below appears and enter the following data:
	- *My server IP address* IP of your computer
	-

**Server port** Select a user defined port, use 3456 by default

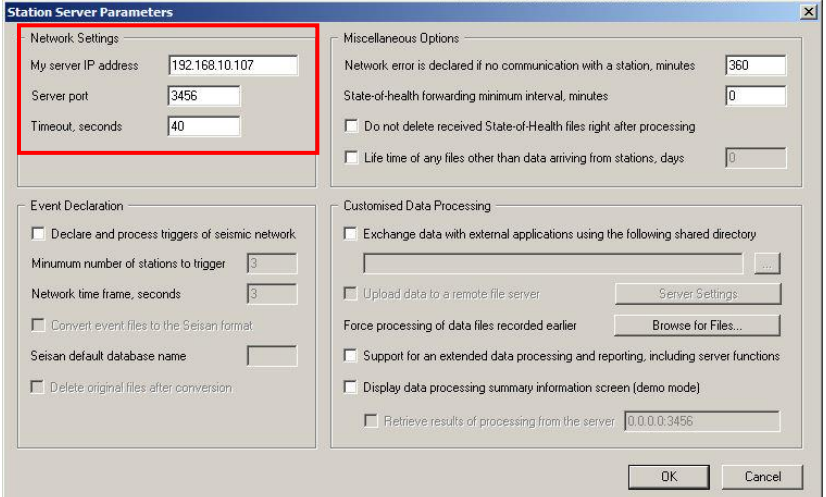

Figure 25. Data server parameter

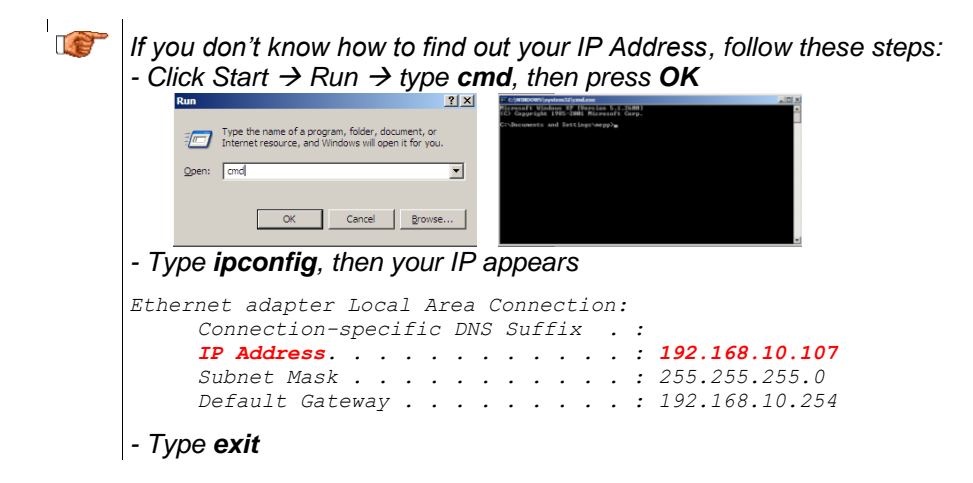

- Write down the IP and port you have configured
- Press *OK* two times to exit again to the main window of *GeoDAS*

# **6.6. Basic Configuration of the Instrument**

• In the window *Stations: General Information* make a *right click* on the station name

| <b>Station</b>        | Code                                                                                                    | Instrument | Channel Type       | Status Updated | Files | Free Memory | Last Eve  |
|-----------------------|----------------------------------------------------------------------------------------------------|------------|--------------------|----------------|-------|-------------|-----------|
| <b>C</b> GSONO        | Event Manager<br>More Information<br>Instrument Setup<br>Disable File Operations<br>Batch Multi-Setup<br>Clean Batch Queue<br>Clean SMS Queue<br><b>Cancel Pending Requests</b><br>GMS Control | GMS-XX     | TCP: 192.168.10.80 | Never          | 0(0)  | 0K          | No Inform |
| $\lvert \cdot \rvert$ | Configure Stations<br>Export Configuration<br><b>Update Coordinates</b><br>Advanced Information                                                                                                |            |                    |                |       |             |           |

Figure 26. Instrument setup

The following window will appear.

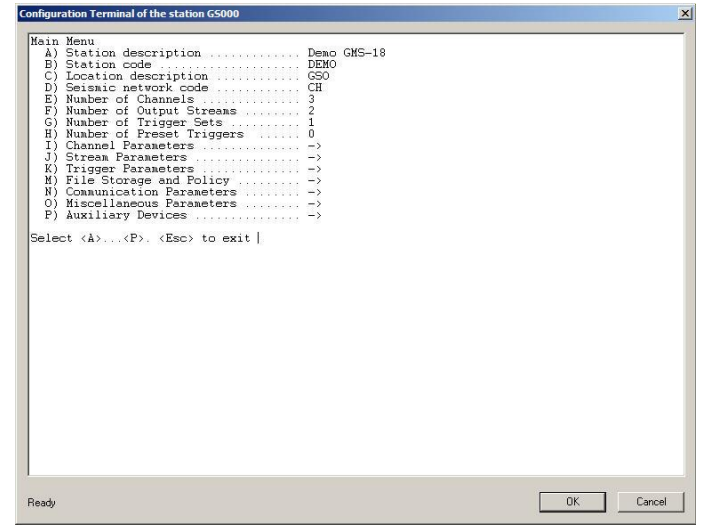

Figure 27. Configuration of the selected instrument

The red parameters marked are required to be adjusted.

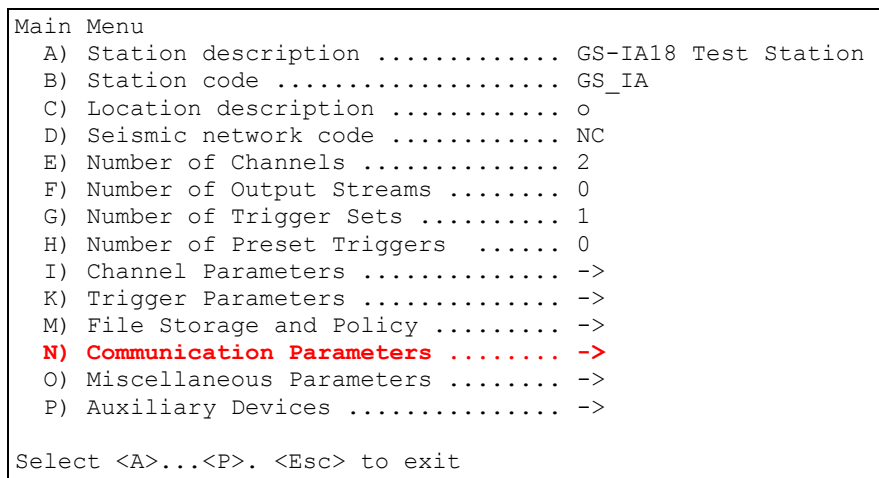

Press '*N*' to get to the *Communication Parameters* menu

Press '*A*' and change *Contact remote servers* to **Yes** if not already set

```
Main Menu | Communication 
   A) Contact remote servers ............. Yes 
  B) Number of servers ................... 1
  C) Time interval, sec ................... 60 (0x3C)
   D) Maximum files per session .......... 10 (0x0A) 
   E) Connect if there are new files ..... Yes 
   G) Server Parameters .................. -> 
  H) Server mode ........................ No
Select <A>...<L>. <Esc> back to Main Menu
```
- Press '*G*' to get to the *Server Parameters* menu
- GeoDAS Server IP from the computer must be adjusted in the field *Server IP Address*, for this press '*A*', enter IP and press *<Enter>*
- GeoDAS Server Port Number from the computer must be adjusted in the field Port, for this press '*C*', enter Port number (use *3456* as default) and press *<Enter>*

```
Main Menu | Communication | Server 
   A) Server IP Address ...................... 192.168.10.107 
   B) Protocol ............................... Custom 
  C) Port ................................... 3456 (0xD80) 
  H) Transfer timeout, sec ................... 40 (0x28)
  I) Network triggers ....................... No
  J) Connect through PPP link ................ No
Select <A>...<Q>. <Esc> back to Main Menu | Communication
```
 After this adjustments exit from all submenus by pressing **<Esc>** two times and confirm the following message with *Yes*.

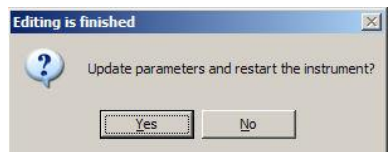

Figure 28. Confirmation of uploading the new settings

 After the instrument has restarted it is ready for operation and can be configured according to chapter 8.

# **7. Network Settings**

The network configuration is the same in case of use of a wired network or wireless network. The specific settings related to the wireless network are described in chapter 7.3

# **7.1. Set IP through GeoDAS**

■ Open GeoDAS and go to **Settings → Configure Stations...**, the following window appears.

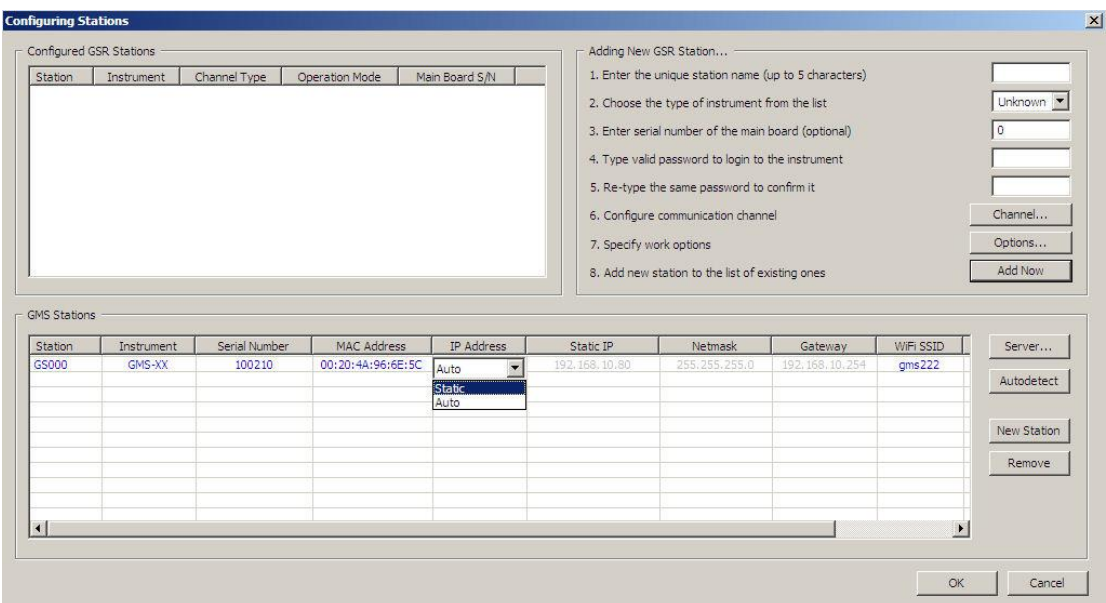

Figure 29. Station configuration

- With a double-click the filed *IP Address* it can be selected if the instrument should have a *Static* or dynamic IP (*Auto*) address. In case a *Static* IP address is chosen, the *Static IP*, *Netmask* and *Gateway* must be configured as well by a double-click.
- Make a right click on the station name and select *Upload Current Parameters to Instrument* as shown in the figure below.

| Station | Instrument                                                                   | Serial Number     |      | <b>MAC Address</b> | IP Addres |
|---------|------------------------------------------------------------------------------|-------------------|------|--------------------|-----------|
| GS000   | GMS-XX                                                                       | 00:20:4A:96:6E:5C | Auto |                    |           |
|         | Update from Instrument Settings<br>Generate Requests for Configuration Files |                   |      |                    |           |
|         | Upload Current Parameters to Instrument                                      |                   |      |                    |           |
|         | Set Same Gateway                                                             |                   |      |                    |           |
|         | Set Same Netmask                                                             |                   |      |                    |           |
|         | Set Incremented IP Addresses                                                 |                   |      |                    |           |
|         | Export to CSV                                                                |                   |      |                    |           |

Figure 30. Upload parameters to the instrument

## **7.2. Set IP through the Bootloader**

Please see chapter 6.2 for details.

# **7.3. Wireless Settings through GeoDAS**

- Open GeoDAS and go to **Settings > Configure Stations...**, the window shown in Figure 29 appears.
- With a double-click the field of the column *WiFi SSID* or *Security* the following window appear.

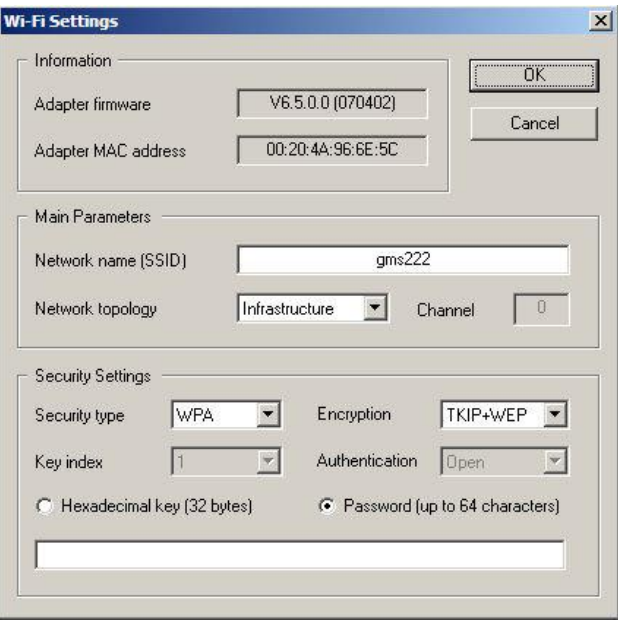

Figure 31. WiFi Settings

- Adjust all settings according to your network. In case not all information are available ask your network administrator for details.
- Press *OK*
- Make a right click on the station name and select *Upload Current Parameters to Instrument* as shown in the Figure 30.

## **7.4. Wireless Settings through the Bootloader**

In case there is no possibility to adjust the wireless settings from GeoDAS, these settings can also be done from the Bootloader menu.

# *A The following chapter is for advanced users only*

- Switch on the instrument by press and hold the POWER button for 2 seconds.
- Press **<Ctr> + 'Z'** as soon the message appears on the console to enter the test and configuration mode

```
GSR-IA18 and GMS-XX Boot Loader, version 1.20 (2011-11-21)
Press Ctrl+Z to enter the bootloader menu........
Instrument serial number: 100310
Instrument MAC address: 00:50:C2:77:44:A4
 ---------------------------------------------------------------------------------------------
Level Shortcut Password Description
---------------------------------------------------------------------------------------------
User Ctrl+U None Basic operations only
Powerful User Ctrl+W None Also hardware options and pre-selected tests
```

```
Administrator Ctrl+A None Also manual tests and altering the FLASH memory content
---------------------------------------------------------------------------------------------
Your level [U/W/A] or press B to boot now:
```
**GeoSIGMM** 

 By default, no any passwords are set, so press '**U**' to enter the User Mode, and then '**S**' to enter the menu *WIFI setup*

```
--- Hardware Setup and Monitor ---
S - WIFI setup
H - WIFI monitor without network connections
I - WIFI monitor with network connections (may take long to start)
N - Network settings
```
The following menu will appear. Only settings in the menu *WLAN* are required to be changed.

```
(…)
*** WIAN
WLAN: enabled
Topology: Infrastructure
Network name: gms222
Country: US
Security suite: WPA
Authentication: PSK
Encryption: TKIP+WEP
TX Data rate: 54 Mbps auto fallback
Power management: disabled
Change Setup:
   0 Server
   1 Channel 1
   2 Channel 2
   3 E-mail
  4 WLAN
   5 Expert
   6 Security
   7 Defaults
   8 Exit without save
  9 Save and exit Your choice ?
```
**4** *Do not change any other settings. Wrong parameters may result in stopping communication with the instrument completely.*

• Press '4' to enter the WLAN menu.

```
Change Setup:
  0 Server
  1 Channel
   2 Channel 2
  3 E-mail
   4 WLAN
   5 Expert
   6 Security
   7 Defaults
   8 Exit without save
   9 Save and exit Your choice ? 4
Topology: 0=Infrastructure, 1=Ad-Hoc (0) ? *
Network name (SSID) (GMS_0) ? *
Security suite: 0=none, \overline{1}=WEP, 2=WPA, 3=WPA2/802.11i (0) ? *
TX Data rate: 0=fixed, 1=auto fallback (1) ? 1
TX Data rate: 0=1, 1=2, 2=5.5, 3=11, 4=18, 5=24, 6=36, 7=54 Mbps (7) ? 7
Enable power management (N) ? N
```
• The menu points which have a \* at the end are user defined, adjust these settings according your WLAN. Ask your network administrator in case you don't know your settings.

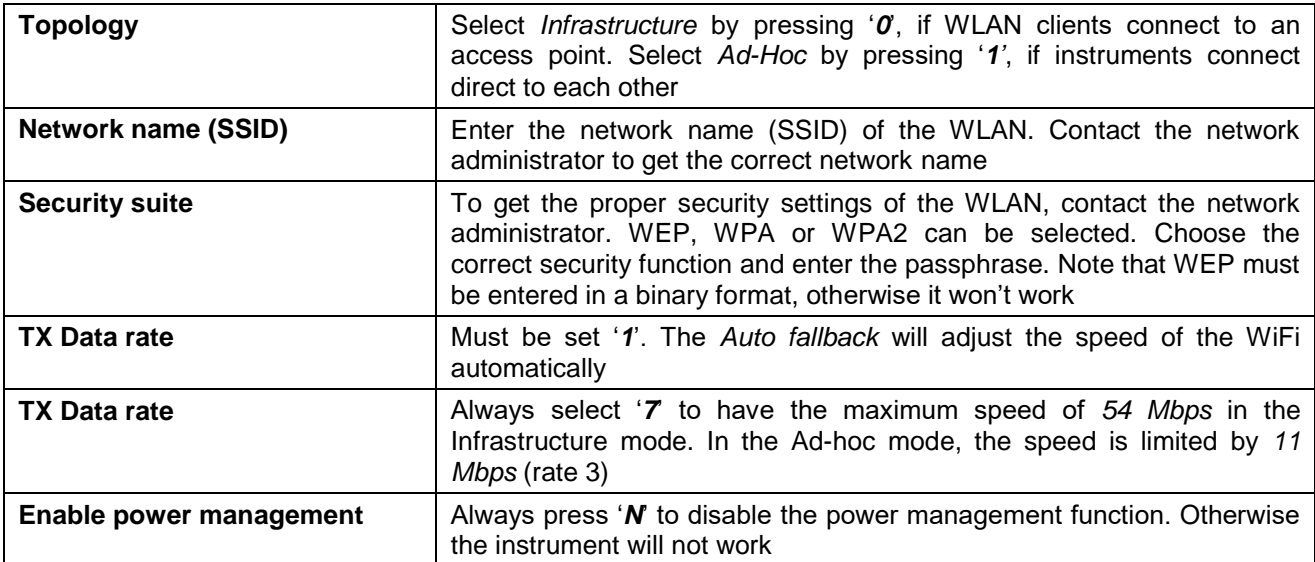

Once all the parameters are set correct, enter '*9*' to *Save and exit* the WiFi configuration mode

```
Change Setup:
   0 Server
  1 Channel 1
   2 Channel 2
  3 E-mail
  4 WLAN
  5 Expert
   6 Security
   7 Defaults
   8 Exit without save
   9 Save and exit Your choice ? 9
```
Parameters stored ...

- If the message '*Parameters stored …'* appeared, press *<Esc>* to go back into the Bootloader menu.
- Press '5' to boot normally

# **8. Detailed Configuration of the Instrument**

### **8.1. General Comments**

All the configuration changes can be either done by GeoDAS or on the Instrument itself using a RS-232 cable on the serial connector and a terminal program.

#### **8.1.1. Changing Configuration by the Terminal**

- Connect the GMS-xx to a serial port of your computer and switch on the GMS-xx if not already done.
- In GeoDAS go to *Tools Terminal…* and chose your COM Port. As Baud rate select *19200.*  Then Press *Connect*
- Press <*Enter*, the following menu appears:

```
GMS-XX s/n 100710 version 20.00.97
Main menu:
C - Configuration
M - Messages ->
S - Shell command
L - List firmware images
X - Display errors (1) and warnings (0)
W - Clear errors and warnings
F - View/reset RTC trim values
T - File statistics
G - View RTC status
H - Set RTC time
U - User request
R - Restart
O - Out
```
- To configure newdas, from GMS-xx console, press '**C**' and *<Enter>*, if you are asked, select *Edit current configuration*, by pressing '**C**' again.
- Change the configuration as described in the following chapters
- Press **<Esc>** to leaf the configuration menu. If asked, select *save as current configuration*, by pressing '**C**'

### **8.1.2. Change Configuration by GeoDAS**

• In the window *Stations: General Information* make a *right click* on the station name

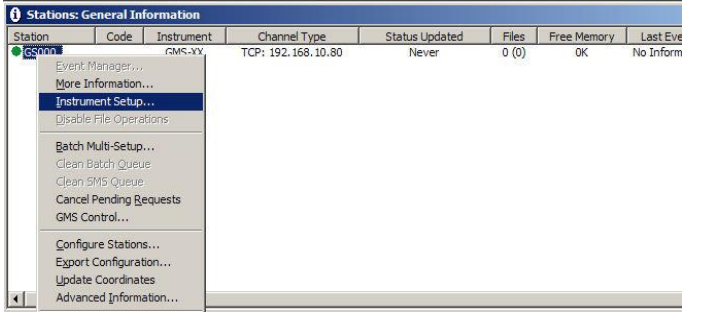

Figure 32. Instrument setup

 Change the configuration as described in the following chapters in the configuration window which appears

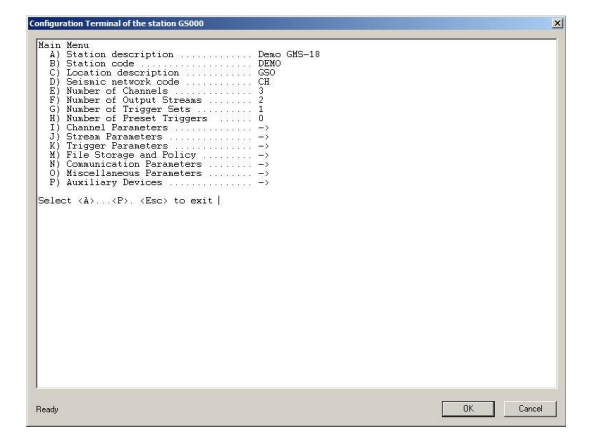

Figure 33. Configuration window

### **8.1.3. Explanation of the Structure in the Manual**

As sometimes in the configuration the parameters depend on each other, not all parameters are shown all the time. The configuration is also sorted in several sub-menus. Therefore the explanation of the menu is explained as following:

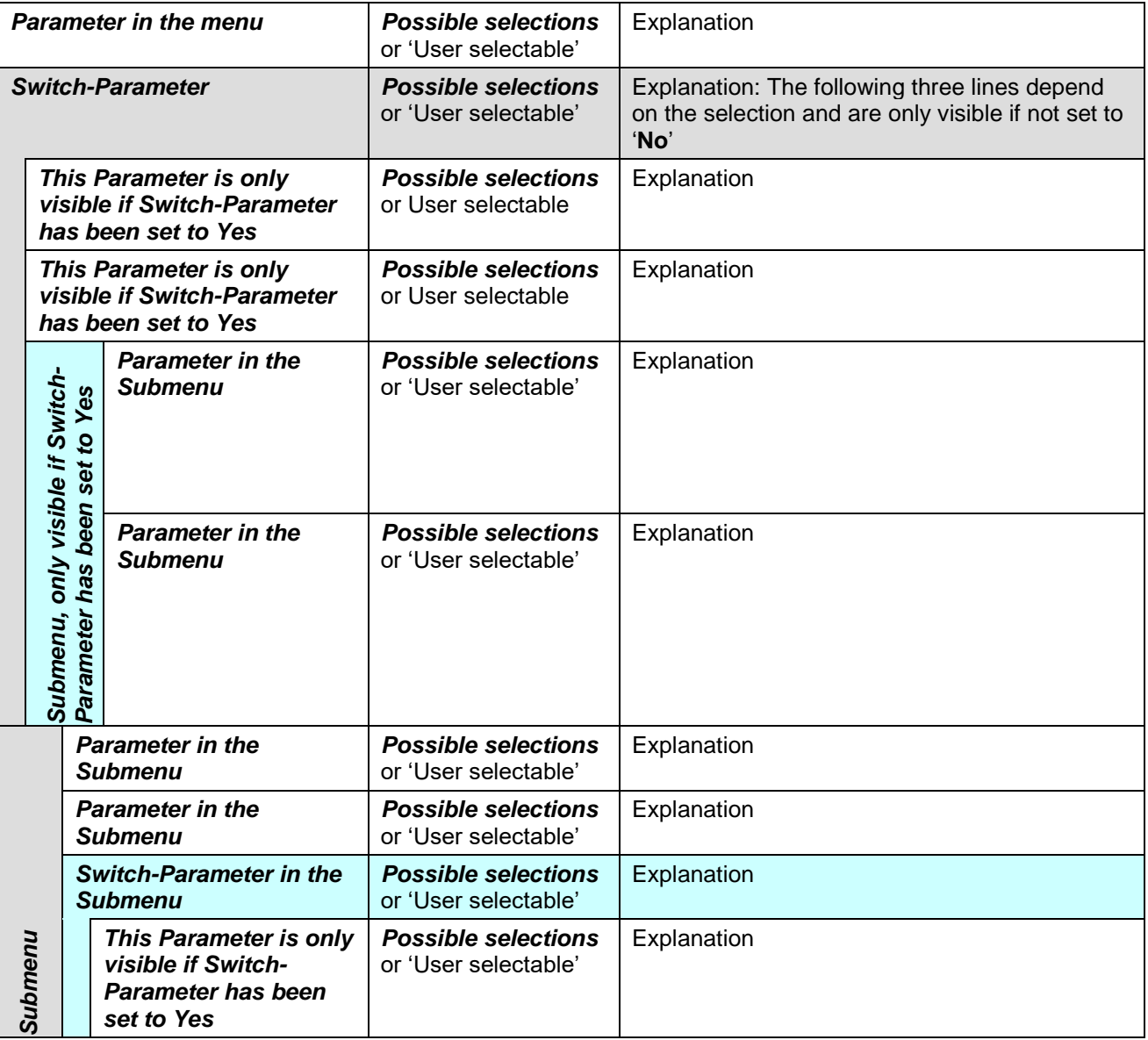

### **8.2. Switch ON and OFF the instrument**

The main power switch operates as follow:

- Open the cover of the instrument by removing the four screws in the corners.
- Press the *POWER* button for 2 seconds to switch the instrument **ON**.
- The green *RUN* indicator blinks during 0.4 seconds every 2 seconds during the start-up procedure until it is ready to operate (see Figure 8 and Table 2 for details).
- The *RUN* indicator is blinking one time a second (20% ON) to show normal operation (see Figure 8 and Table 2 for details).
- To turn the instrument **OFF**, press the power button for a minimum of 2 seconds. The *RUN* indicator blinks approximately 16 seconds every 2 seconds during shutdown process and then turns OFF when power is really off. (see Figure 8 and Table 2 for details).

### **8.3. Configuration of the Channels**

• Press '*E*' to select the number of channels. By default three channels are configured as most sensors have three channels normally.

```
Main Menu
 A) Station description ............. Demo GMS-24
  B) Station code .................... DEMO
  C) Location description ............ GSO
   D) Seismic network code ............ CH
   E) Number of Channels .............. 3
  F) Number of Output Streams ........
   G) Number of Trigger Sets .......... 1
   H) Number of Preset Triggers ...... 0
   I) Channel Parameters .............. ->
  J) Stream Parameters ............... ->
  K) Trigger Parameters .............. ->
   M) File Storage and Policy ......... ->
  N) Communication Parameters ........ ->
   O) Miscellaneous Parameters ........ ->
  P) Auxiliary Devices ................ ->
```
 Press '*I*' to get to the *Channel Parameters* menu to adjust the settings of the channels. The following menu appears

```
Main Menu | Channel 1 of 3
  A) Data source .................... ADC1
  E) Channel name ...................... CO1
  F) Location code .................... CH
   G) Data unit ....................... g
   H) LSB factor ...................... 3.97364e-007
  I) Sampling rate, sps ............... 200 (0xC8)
  K) Negative axis ................... No
   L) Offset compensation ............. No
  M) Signal simulator ................ ->
   N) Maintain the ringbuffer ......... Yes
  O) Online preprocessing ............. None
  R) Decimation and peaks ............ None
```
 Each channel can be adjusted according to your wishes. To change the channels press '**+**' or '**-**'. The following parameters can be adjusted:

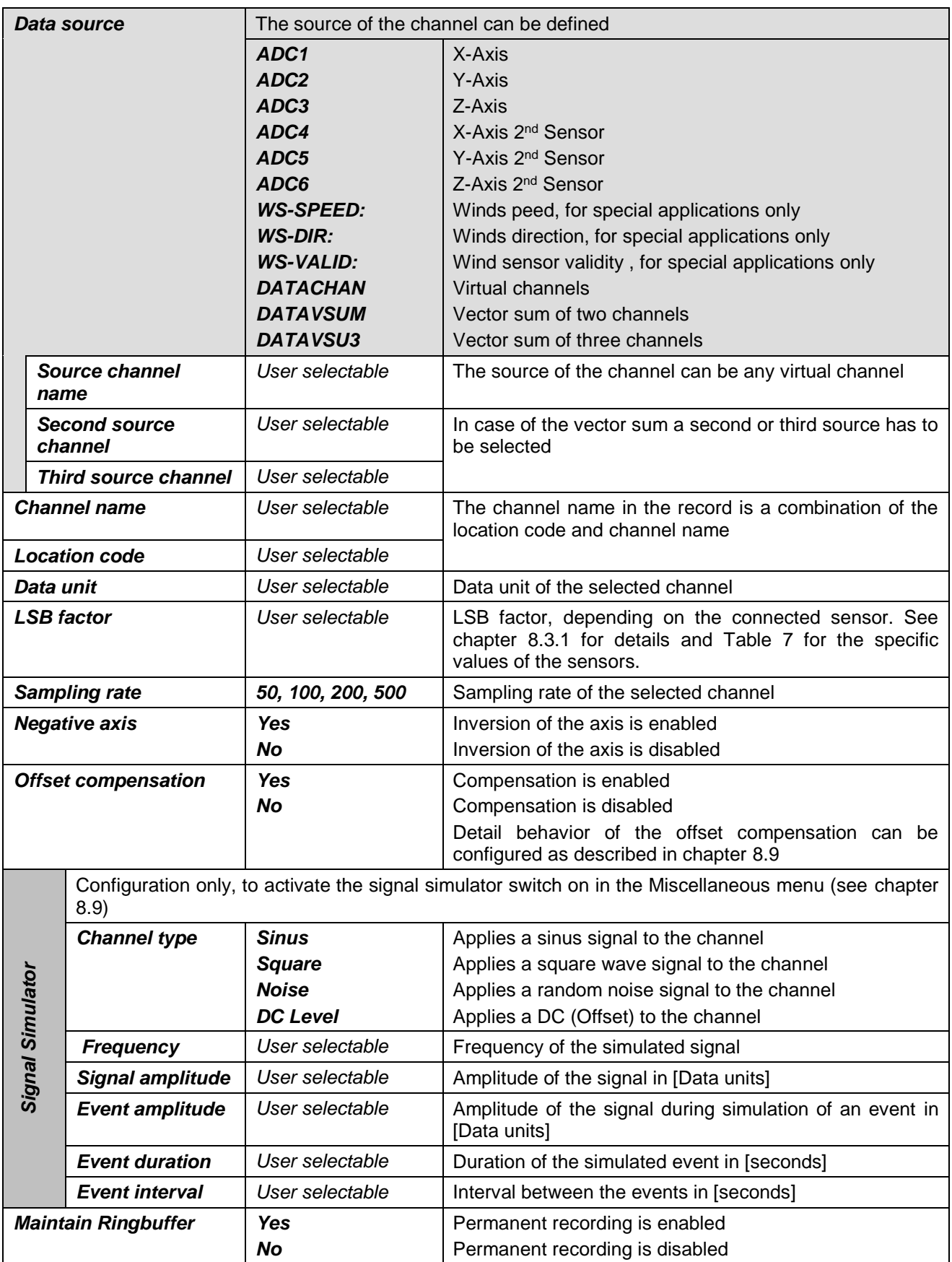

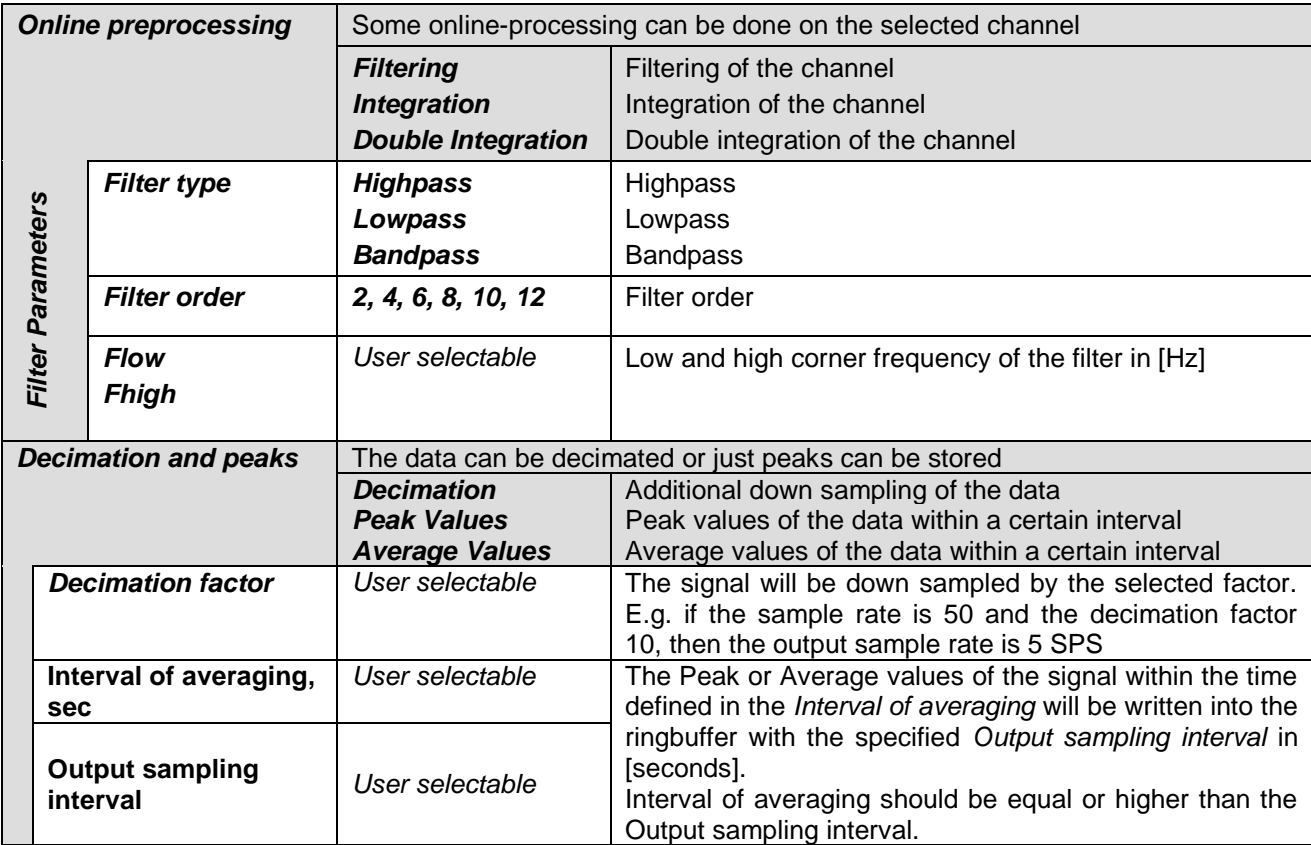

### **8.3.1. Calculation of the LSB factor**

If you don't know how to calculate the LSB, follow these steps:

# **Sensors with given full scale**

Output Voltage of the sensor must be +/- 10 V

$$
LSB = \frac{FullScale}{0.9 \cdot 2^{23}} = \frac{FullScale}{754'9747.2}
$$

Example, 3 g sensor  
\n
$$
LSB = \frac{3g}{0.9 \cdot 2^{23} counts} = \frac{3g}{754'9747.2 \text{ counts}} = \frac{3.973643e - 7 \frac{g}{count}}{1.00 \text{ units}}
$$

# **Sensors with given Sensitivity**

$$
LSB = \frac{10V}{Sensitivity} = \frac{1.324547e - 6\frac{V}{counts}}{0.9 \cdot 2^{23} counts} = \frac{1.324547e - 6\frac{V}{counts}}{Sensitivity}
$$

Example, 1000 V/m/s sensor  
\n
$$
\frac{10V}{1000 \frac{V}{m/s}} = \frac{1.324547e - 6 \frac{V}{counts}}{1000 \frac{V}{m/s}} = 1.324547e - 9 \frac{m}{s}/count
$$

The LSB's of all GeoSIG sensors can be found in the following table

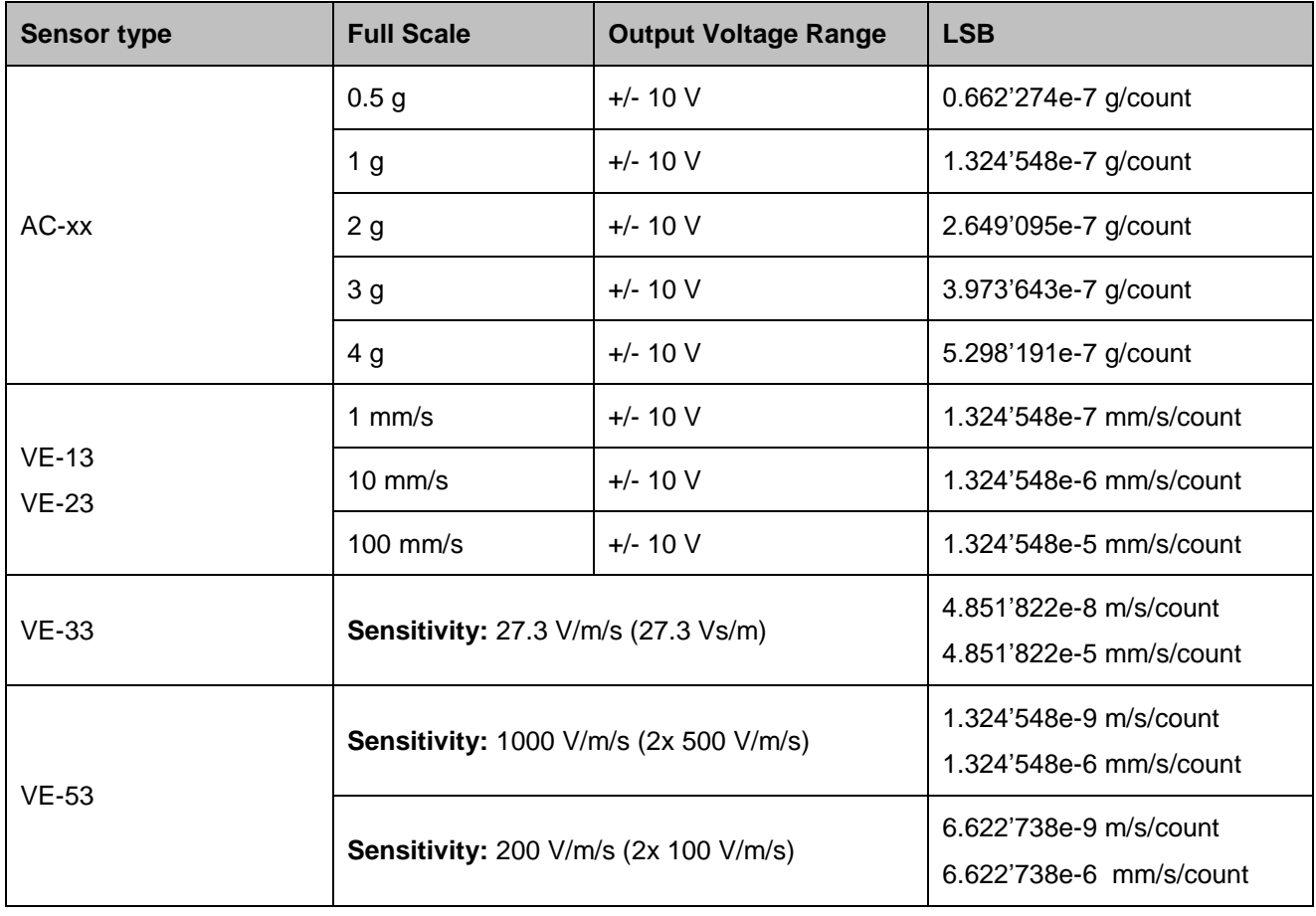

Table 7. LSB of different sensors

## **8.4. Configuration of Data Streams**

Press '*F*' to select the *Number of Output Streams*. One output stream can have several channels.

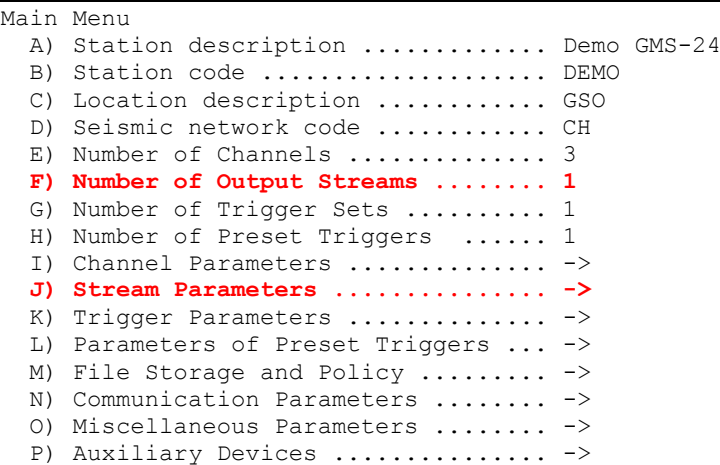

 Press '*J*' to get to the *Stream Parameters* menu to adjust the settings of the output streams. The following menu appears

```
Main Menu | Stream
 A) Stream name .................. Stream_1
 B) Stream type ................. GSBU
 C) Port configuration .......... ->
  D) Channels in the stream ...... 3
  E) List of streamed channels ... ->
  F) Data frames per packet ...... 4 (0x04)
 G) CRC32 protected packets ..... No
 H) Number of padding bytes ..... 0 (0x00)
```
 Each output stream can be adjusted according to your wishes. To change the output stream press '**+**' or '**-**'. The following parameters can be adjusted:

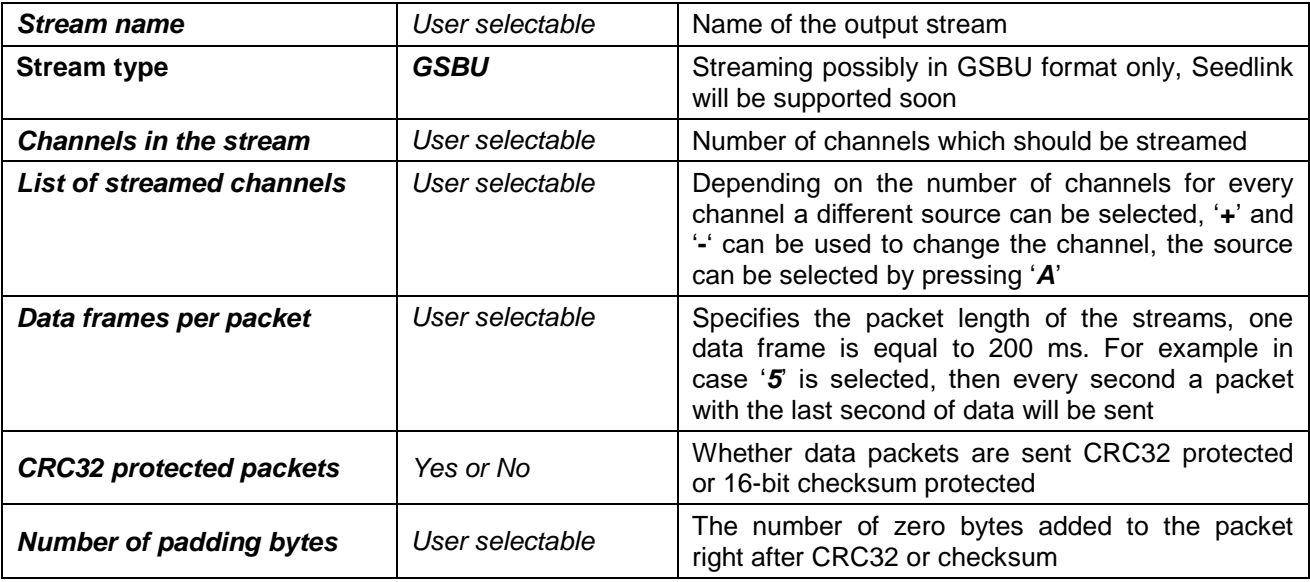

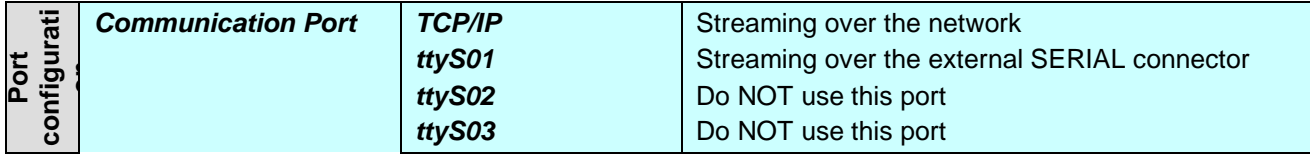

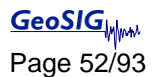

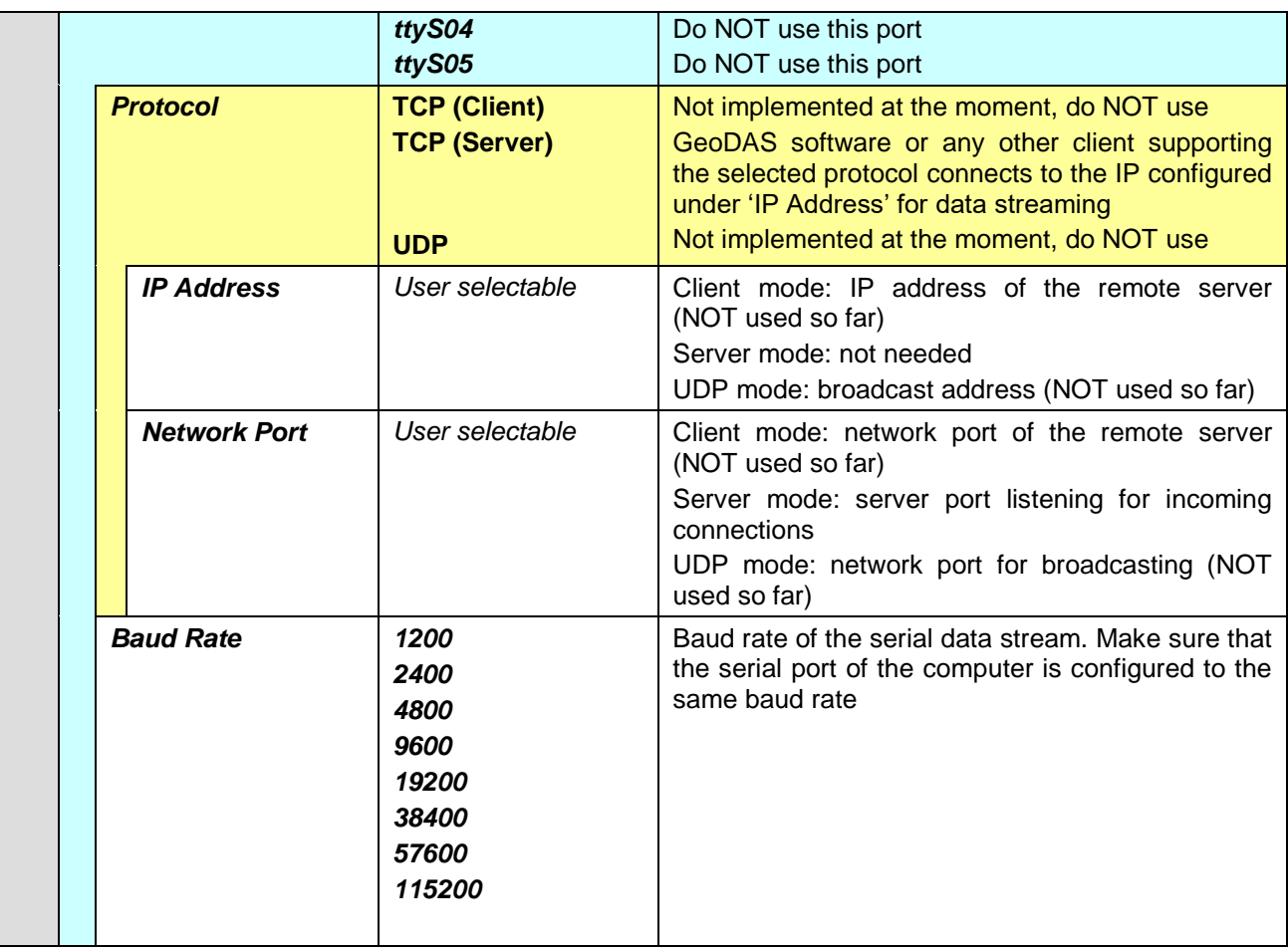

#### **8.4.1. Set up of Data Streams**

In this chapter there will be described how to set up an Instrument for data streaming.

- Connect to the Instrument and Press '*F* to select the *Number of Output Streams*. One output stream can have several channels.
- Press '*J*' to get to the *Stream Parameters* menu to adjust the settings of the output streams. The following menu appears

```
Main Menu | Stream
  A) Stream name .................. Stream 1
  B) Stream type ................. GSBU
  C) Port configuration .......... ->
   D) Channels in the stream ...... 3
   E) List of streamed channels ... ->
   F) Data frames per packet ...... 4 (0x04)
   G) CRC32 protected packets ..... No
   H) Number of padding bytes ..... 0 (0x00)
```
 Adjust the settings according to chapter 8.4. Carefully select the settings in the *Port Configuration*. In case you want to stream over Ethernet, choose *TCP/IP* and *TCP (Server)*.

```
Main Menu | Stream | Port
   A) Communication port ... TCP/IP
   C) Protocol ............. TCP (Server)
   E) Network port ......... 4001 (0xFA1)
```
In case you want to stream over the SERIAL port on the front of the instrument choose *ttyS2*.

```
Main Menu | Stream | Port
   A) Communication port ... ttyS2
   B) Baud rate ............ 115200
```
• Open GeoDAS and go to the menu Settings  $\rightarrow$  Channels of Digitizers... The following window appears:

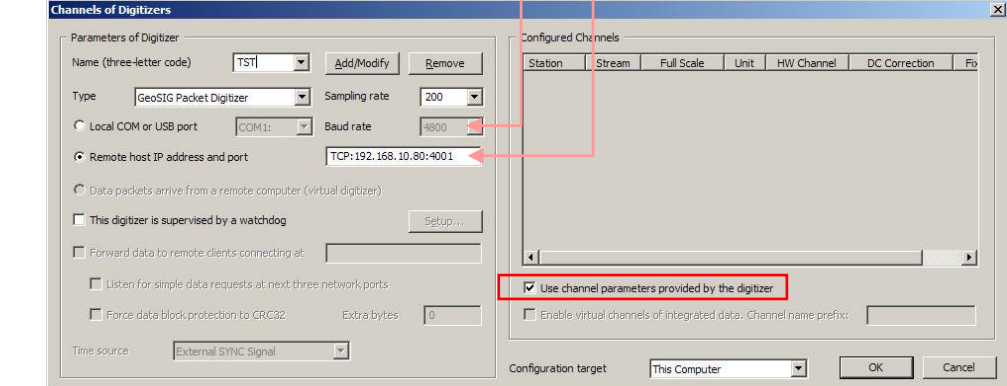

Figure 34. Channels of Digitisers...

- Adjust the *Name,* chose any three-letter code for the data stream
- Select as *Type* the *GeoSIG Packet Digitiser*
- Press *Add/Modify*
- Make sure the selected *Sample rate* is the same as in the instrument
- Chose either the *Local COM port* (in case connected over RS-232) or the *Remote host IP address and port* (in case connected over Ethernet). The IP must be known from the instrument.
- Check the flag *Use channel parameters provided by the digitizer*
- Press *OK*

After a restart of *GeoDAS*, the window *Stations:Data Streams* appears

| <b>Stations: Data Streams</b>                   |                    |                   |            |               |         |                                                                                      |                                                                  |                |               | $\Box$ D $\times$                 |
|-------------------------------------------------|--------------------|-------------------|------------|---------------|---------|--------------------------------------------------------------------------------------|------------------------------------------------------------------|----------------|---------------|-----------------------------------|
| Station and Stream                              | Format.            | <b>Block Time</b> | GPS status | Lost Data (%) | Trigger | DC Offset                                                                            | Amplitude                                                        | Start Time     | Files         | Si <sub>2</sub>                   |
| D-by Local Streams                              |                    |                   |            |               |         |                                                                                      |                                                                  |                |               |                                   |
| <b>EFFEL TSTOO</b>                              | 3 ch 24 bit 50 sps | 17:10:22          | No Lock    |               | OFF     |                                                                                      | 0.000254 g 0.00604 g -0.000 3.46E-005 g 4.89E-005 g 2.98E-00 5 g | Unknown        | 618           | $3.4$<br>1.1<br>1.1<br>9.6<br>3.2 |
| CHCO2                                           | 24 bit 50 sps      | 17:10:22          | No Lock    |               | OFF     | 0.00604 <sub>Q</sub>                                                                 | 4.89E-005 g                                                      | Invalid        | 206<br>206    |                                   |
| $-4$ <sup>M</sup> CHC <sub>01</sub>             | 24 bit 50 sps      | 17:10:22          | No Lock    |               | OFF     | 0.000254g                                                                            | 3.46E-005 g                                                      | Invalid        |               |                                   |
| CHC03                                           | 24 bit 50 sps      | 17:10:22          | No Lock    |               | OFF     | $-0.000804g$                                                                         | 2.98E-005 g                                                      | Invalid        | 206           |                                   |
| 田 简 GURD1                                       |                    |                   |            |               |         | This station does not have active data streams but some old data files are available |                                                                  | 05.07.2010 11: | 15            |                                   |
| B- 首 GURA1<br>iii 4 CRSP                        |                    |                   |            |               |         | This station does not have active data streams but some old data files are available |                                                                  | 05.07.2010 11: | $\frac{4}{3}$ |                                   |
| $\blacksquare$                                  |                    |                   |            |               |         |                                                                                      |                                                                  |                |               | 国                                 |
| Bloc<br>File Name                               |                    |                   |            |               |         |                                                                                      |                                                                  |                |               |                                   |
|                                                 |                    |                   |            |               |         | No Graphs Available                                                                  |                                                                  |                |               |                                   |
|                                                 |                    |                   |            |               |         |                                                                                      |                                                                  |                |               |                                   |
|                                                 |                    |                   |            |               |         |                                                                                      |                                                                  |                |               |                                   |
| $\left  \cdot \right $<br>$\blacktriangleright$ |                    |                   |            |               |         |                                                                                      |                                                                  |                |               |                                   |

Figure 35. Stations: Data streams

To view the data make a right click on the station name (here *TST00*) and select *Data Monitor*

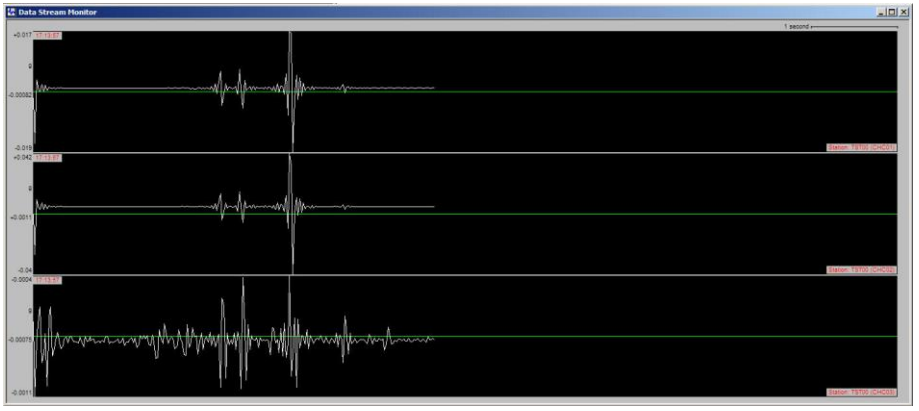

Figure 36. Data stream window

# **8.5. Trigger Settings**

The instrument allows having several triggers with independent sources in parallel.

Press '*G*' to select the *Number of Trigger Sets*

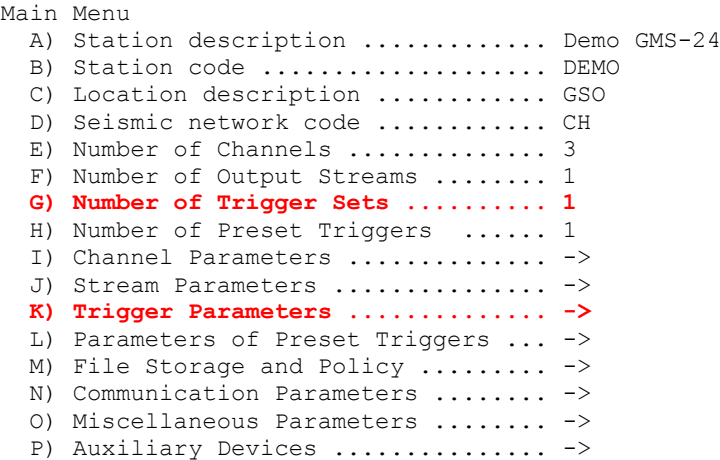

Press 'K' to get to the *Trigger Parameters* menu to adjust the settings of the triggers. The following menu appears. In case the *number of trigger sets* is set to '0' this menu can not be selected.

Main Menu | Triggerset A) Triggerset name ....................................... Trigger1 B) Event recording ....................................... No D) Alarm activation ...................................... No E) SMS Alarm ............................................. No I) Trigger time frame, sec ............................... 3 (0x03) K) Monitored channels .................................... 3 L) Trigger settings ...................................... -> O) Be a source of network triggers (received from LAN) ... No P) Activate on network triggers (received from LAN) ...... No Q) Be a source of network triggers (Interconnection) ..... No R) Activate on network triggers (Interconnection) ........ No

 Each trigger set can be adjusted according to your wishes. To change the trigger set press '**+**' or '**-**'. The following parameters can be adjusted:

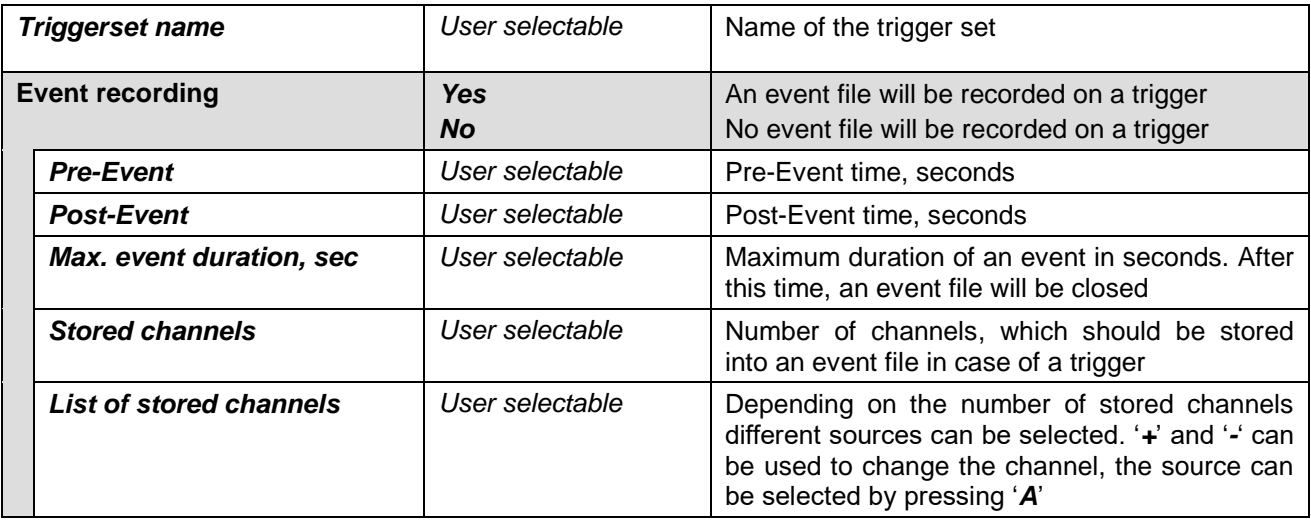

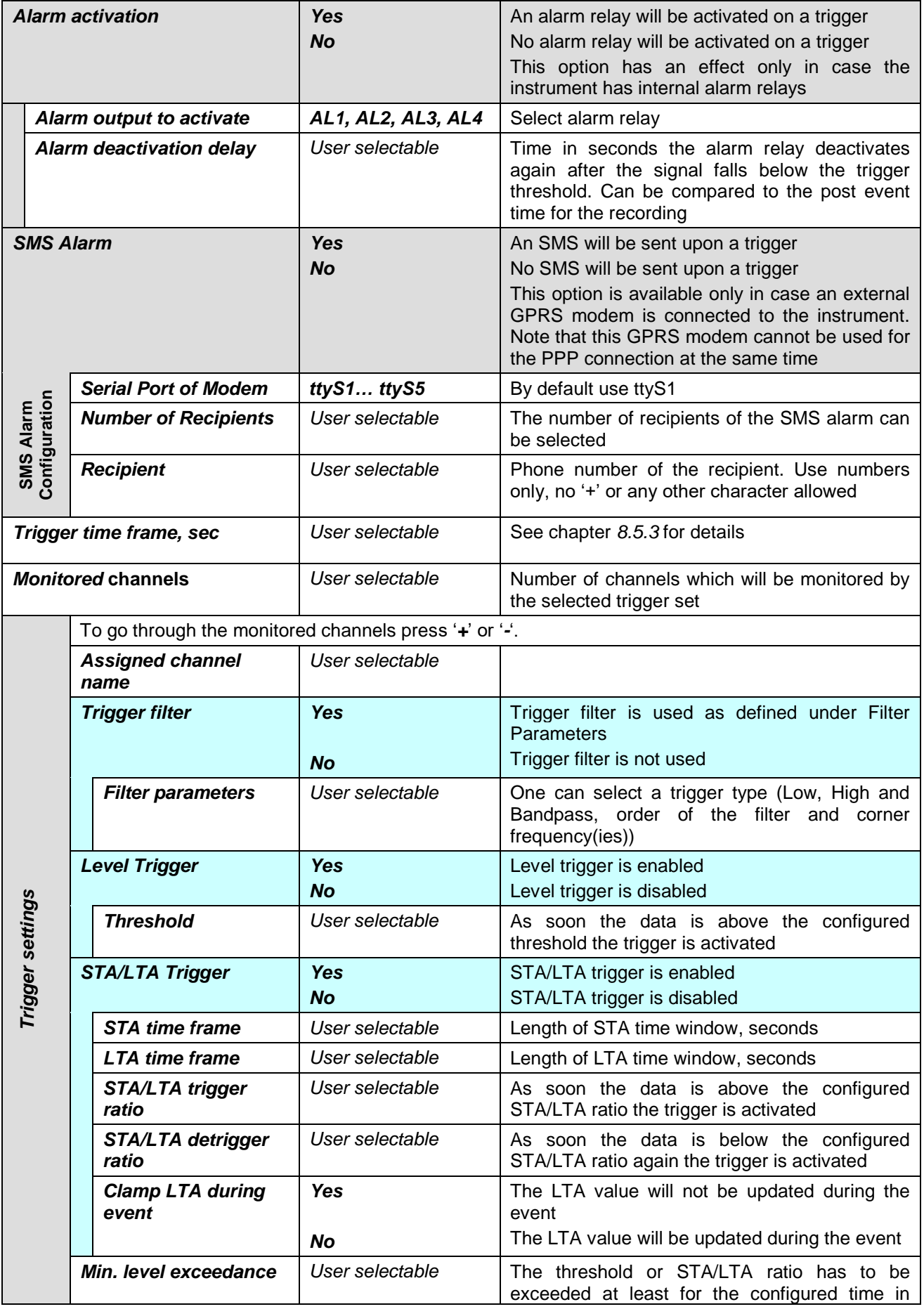

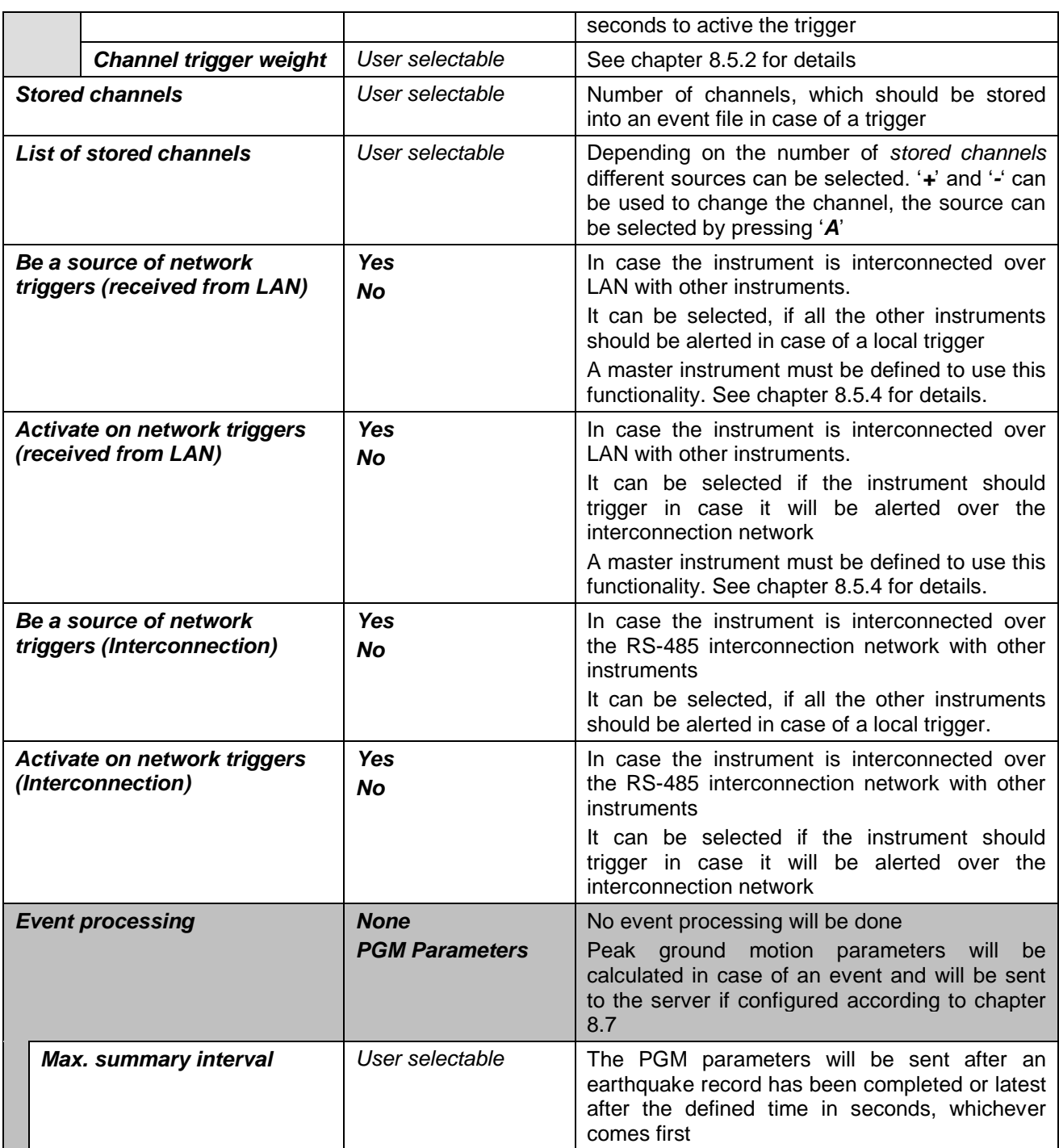

### **8.5.1. STA/LTA trigger**

The STA/LTA (Short Time Average/Long Time Average) ratio trigger computes the short term and long term averages of the input (sensor) signal. When the STA exceeds a pre-selected multiple of the LTA (STA/LTA ratio), the instrument begins to record data. The advantage of this trigger type is that the trigger sensitivity adapts to the seismic background signal. With an increasing noise level the trigger sensitivity decreases. The probability of having a false trigger due to noise will be minimised if a long STA averaging time is selected. Obviously, the STA should not be chosen longer than the shortest event of interest. In addition, the STA should be shorter than the pre-event time. If not, the initial portion of an event may not be recorded. During the steady state of the system, the STA and the LTA will be nearly equal. The shorter STA averaging period, the more quickly it will change with the input.

### **8.5.2. Trigger Weight**

To activate a trigger the total trigger weight must be equal or bigger than 100%. By default all channel have a weight of 100%, means if a threshold is exceeded on one channel only, then the trigger is activated. If the trigger weight would be reduced on all channels to 50%, then at least on two channels the threshold has to be exceeded to reach 100% (50% + 50%) and activate the trigger. See Figure 37 for details.

#### **8.5.3. Trigger Time Frame**

Depending on the settings it can be, that on two or more channels the threshold has to exceed to activate the trigger (see chapter 8.5.2 for details). The time of the threshold-exceedances might be slightly different on the channels, especially if two sensors are connected and installed on different places. To make sure that even due to this time difference the trigger is working a *trigger time frame* can be defined. See Figure 37 for details.

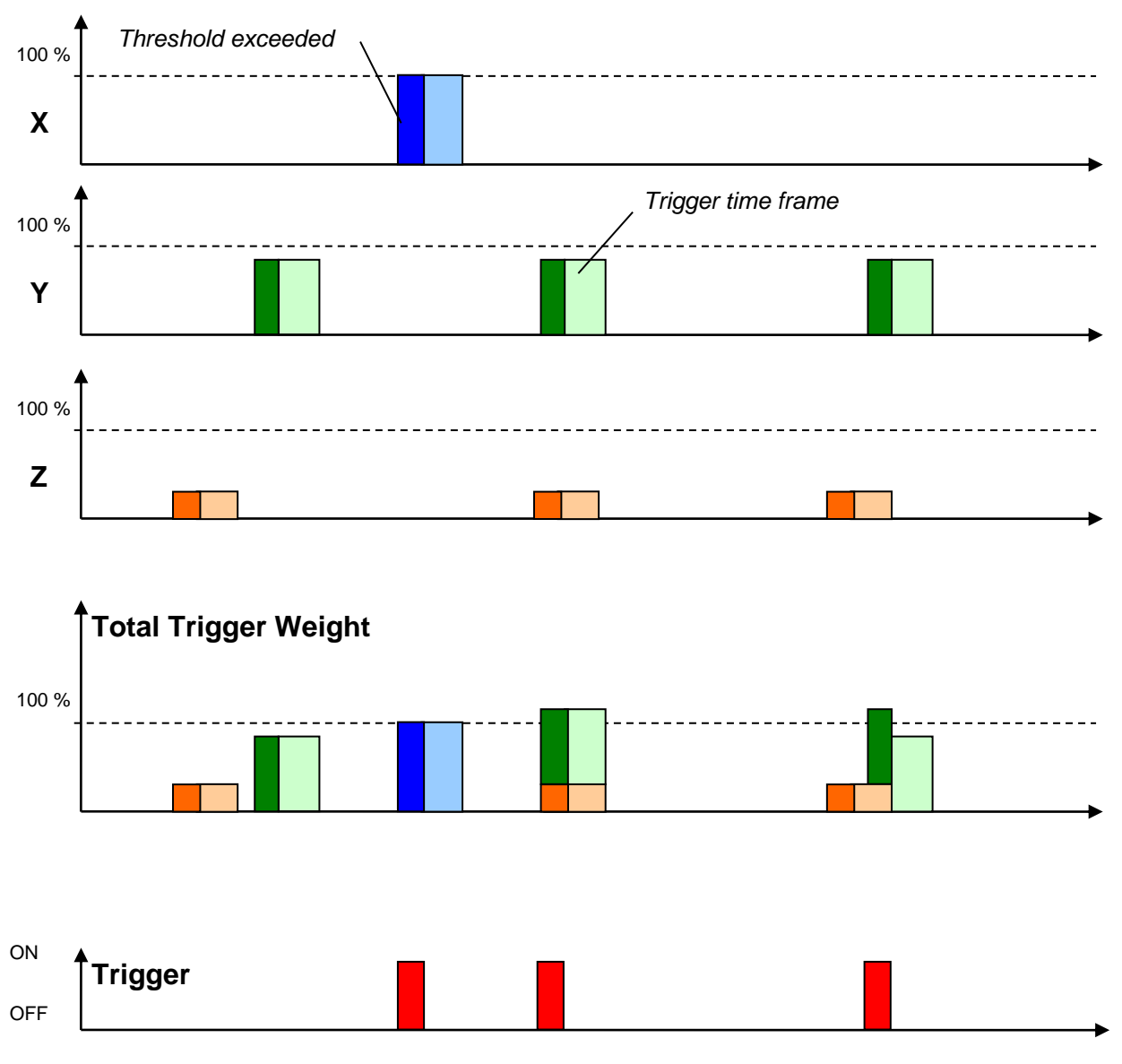

Figure 37. Overview of trigger weight and trigger time frame

#### **8.5.4. Trigger Interconnection over LAN**

In case there are several instruments in the same LAN, they can be interconnected over Ethernet for common triggering.

One instrument has to be set up as a master, whereas all other instruments are like slaves, sending the trigger alarms to the master instrument. The master instrument distributes then the trigger alarm to all slaves.

All the communication between the data server and the slave instruments will go via the master instrument. This means that the master instrument will download the requests first and forward it to the appropriate slave instrument. On the other hand, the slave instruments will upload all the files to the master, who will upload it to the data server.

8.5.4.1. Set up of the Master Instrument

 Press '*K*' to enter the menu *Communication Parameters* and activate the *Server mode* by pressing '*H*'

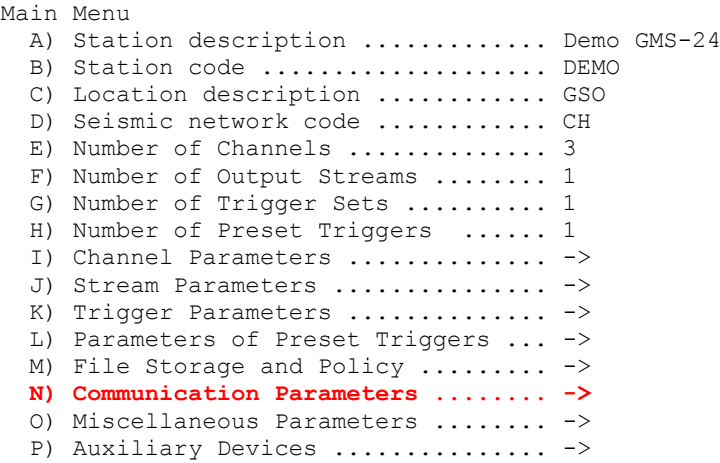

 Specify the *Port of incoming connections* and adjust the number of slaves in the parameter *Number of clients.* Write down the *Port of incoming connections* (use *3456* as default) and the *IP of the instrument*, as they are used again during the configuration of the slave instruments.

```
Main Menu | Communication
  A) Contact remote servers ............. Yes
  B) Number of servers ................... 1
  C) Time interval, sec .................... 10 (0x0A) D) Maximum files per session .......... 10 (0x0A)
   E) Connect if there are new files ..... Yes
   F) Connect by requests from clients ... Yes
  G) Server Parameters ..................
  H) Server mode ......................... Yes
   I) Port for incoming connections ...... 3456 (0xD80)
   J) Secure authentication .............. No
   K) Number of clients .................. 1
  L) Clients Parameters .................
```
 The details of every slave instrument have to be filled out. Additionally make sure that the *Data forwarding* and the *Network triggers* is set to *Yes*. To change the slave (client) instrument press '*+*' or '*-*'.

```
Main Menu | Communication | Client 1 of 2
  A) Client IP Address ....... 0.0.0.0
   B) Client serial number .... 000000
   C) Transfer timeout, sec ... 20 (0x14)
   D) Data forwarding ......... Yes
   E) Network triggers ........ Yes
```
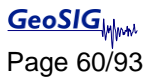

8.5.4.2. Set up of the Slave Instruments

Press 'K' to enter the menu *Communication Parameters* 

```
Main Menu
  A) Station description ............. Demo GMS-24
 B) Station code .................... DEMO
  C) Location description ............ GSO
  D) Seismic network code ............ CH
 E) Number of Channels ............... 3
  F) Number of Output Streams ........
   G) Number of Trigger Sets .......... 1
   H) Number of Preset Triggers ...... 1
  I) Channel Parameters ............... ->
  J) Stream Parameters ............... ->
  K) Trigger Parameters ..............
   L) Parameters of Preset Triggers ... ->
  M) File Storage and Policy ......... ->
   N) Communication Parameters ........ ->
   O) Miscellaneous Parameters ........ ->
  P) Auxiliary Devices ............... ->
```
Press '*A*' and change *Contact remote servers* to **Yes** if not already set

```
Main Menu | Communication
  A) Contact remote servers ............. Yes
  B) Number of servers ................... 1
  C) Time interval, sec .................. 10 (0x0A)
   D) Maximum files per session .......... 10 (0x0A)
   E) Connect if there are new files ..... Yes
   F) Connect by requests from clients ... Yes
   G) Server Parameters .................. ->
  H) Server mode .......................... No
```
Go to *Server Parameters* menu by pressing '*G*'

```
Main Menu | Communication 
  A) Contact remote servers ............. Yes 
  B) Number of servers ................... 1
  C) Time interval, sec ................... 60 (0x3C)
   D) Maximum files per session .......... 10 (0x0A) 
   E) Connect if there are new files ..... Yes 
  G) Server Parameters .................
  H) Server mode ........................ No
Select <A>...<L>. <Esc> back to Main Menu
```
 IP and Port from the master instrument must be adjusted in the field *Server IP Address* and *Port* (use *3456* as default). Make sure the *Network triggers* are activated by putting *Yes*

```
Main Menu | Communication | Server 
   A) Server IP Address ...................... 192.168.10.02 (IP of the Master) 
  B) Protocol .................................. Custom
  C) Port ................................... 3456 (0xD80) 
  H) Transfer timeout, sec ................... 40 (0x28)
  I) Network triggers ........................
  J) Connect through PPP link ............... No
Select <A>...<Q>. <Esc> back to Main Menu | Communication
```
8.5.4.3. Trigger Parameters for Master and Slave instruments

The following settings must be done on the master and the slave instruments.

• Make sure on all instruments that the *Number of Trigger Sets* is not zero and then press 'K' to enter the menu *Trigger Parameters*

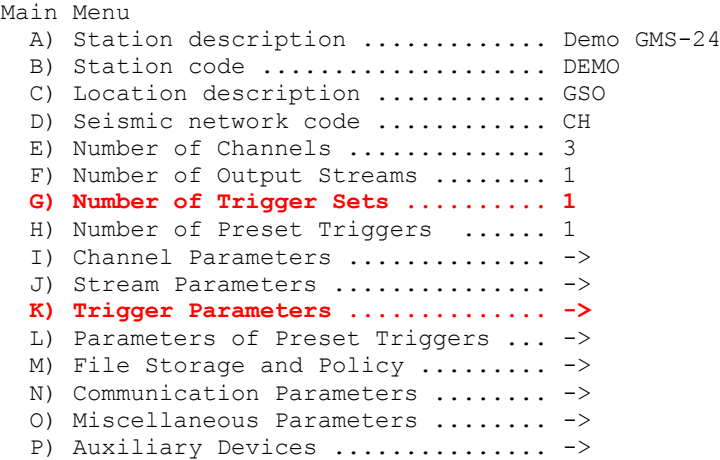

 Configure the triggerset according to the description in chapter 8.5 and make sure that on all instruments *Be a source of network triggers (received from LAN)* and *Activate on network triggers (received from LAN)* is set to *Yes*

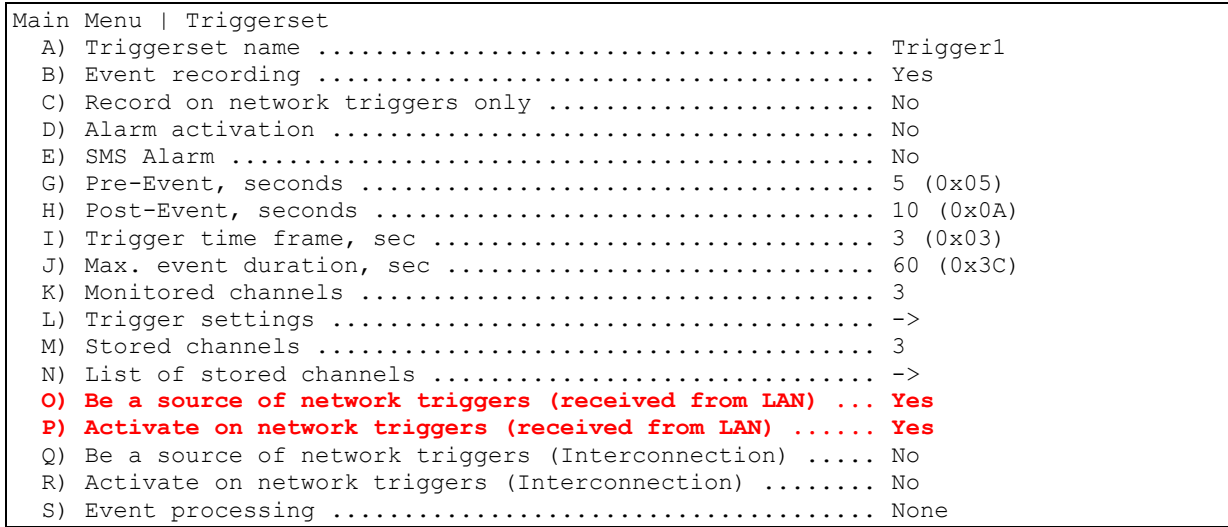

In case an instrument should trigger on network triggers, but not alarm the other instruments about an own trigger (e.g. in a noisy area) the *Be a source of network triggers (received from LAN)* should be set to *No*

In case an instrument should alarm the other instruments over the LAN about a trigger, but not be activated on network triggers, then *Activate on network triggers (received from LAN)* should be set to *No*

```
GeoSIGMM
```
# **8.6. Preset Trigger Settings**

The instrument allows having several predefined triggers, e.g. time triggers in parallel.

• Press 'H' to select the Number of Preset Triggers

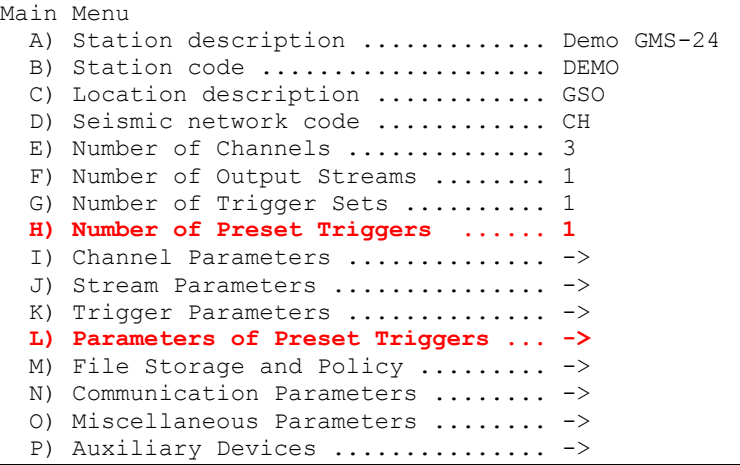

 Press '*L*' to get to the *Parameters of Preset Triggers* menu to adjust the settings of the preset triggers. The following menu appears only in case the *number of preset triggers* is higher than '*0*'.

```
Main Menu | TimeTableTrigger
 A) Preset trigger name .......... Trigger1
  B) First trigget type ........... After Startup
  H) Duration, seconds ............. 30 (0x1E)
   I) Total number of triggers ..... 1 (0x01)
  O) Stored channels ............... 1
  P) List of stored channels ...... ->
```
 Each trigger set can be adjusted according to your wishes. To change the preset trigger set press '*+*' or '*-*'. The following parameters can be adjusted:

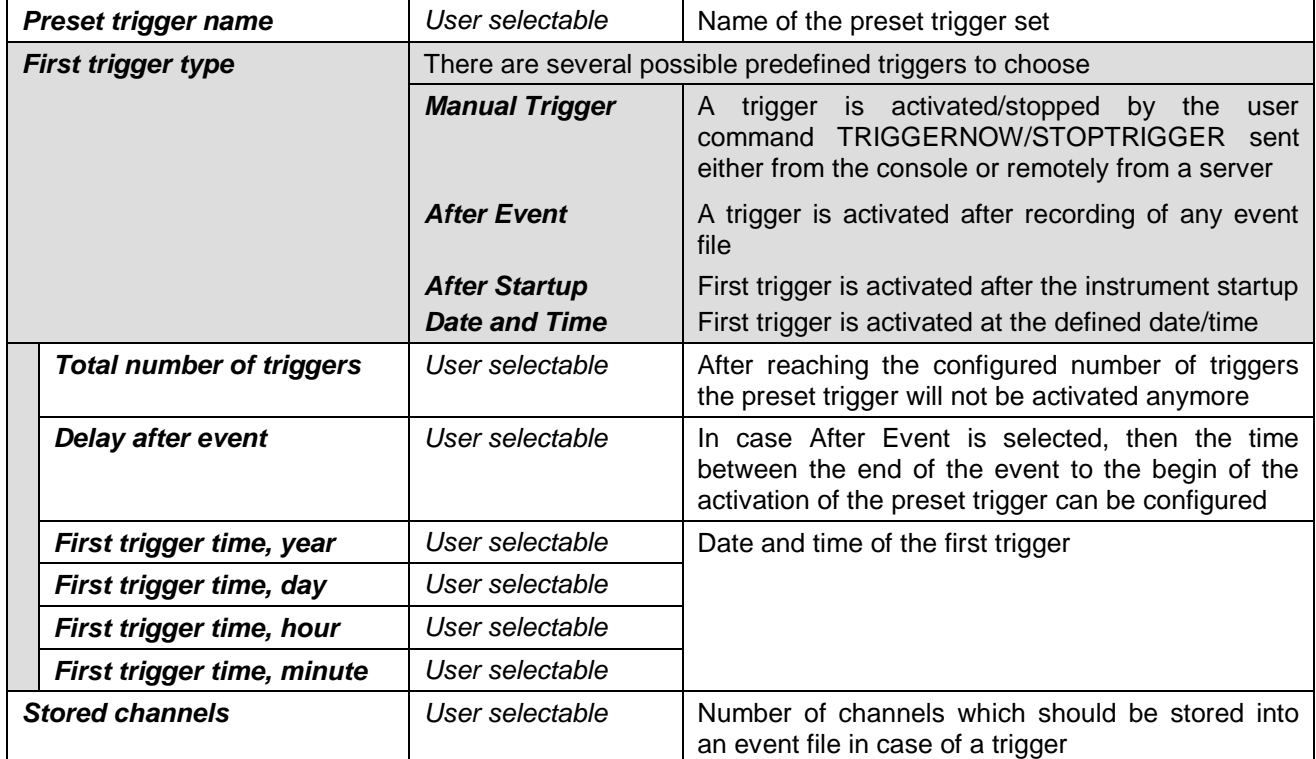

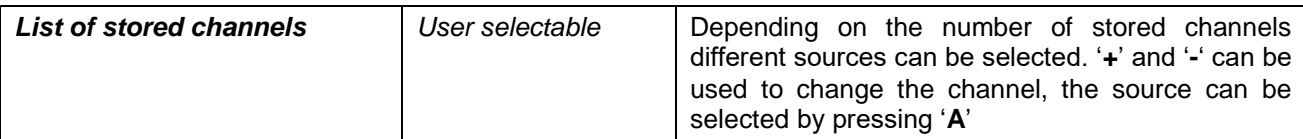

### **8.7. File Storage and Policy**

It can be configured in the instrument how all the files should be treated.

- Main Menu A) Station description ............. Demo GMS-24 B) Station code ..................... DEMO C) Location description ............. GSO D) Seismic network code ............ CH E) Number of Channels ................ 3 F) Number of Output Streams ........ 1 G) Number of Trigger Sets .......... 1 H) Number of Preset Triggers ...... 1 I) Channel Parameters .............. -> J) Stream Parameters ............... -> K) Trigger Parameters .............. -> L) Parameters of Preset Triggers ... ->  **M) File Storage and Policy ......... ->** N) Communication Parameters ....... -> O) Miscellaneous Parameters ........ -> P) Auxiliary Devices ................ ->
- Press 'M' to get to the *File Storage and Policy* menu to adjust the settings of the file storage. The following menu appears:

```
Main Menu | File Storage
  A) System reserved space, Mb ........ 12 (0x0C)
   B) Length of one RB file, minutes ... 10 (0x0A)
  C) SOH and requested data files ..... ->
  D) System log files .................. ->
  E) Events and PGM files ............. ->
  F) Ringbuffer files ................... ->
   G) Scheduled manual recordings ...... ->
```
• The following parameters can be adjusted:

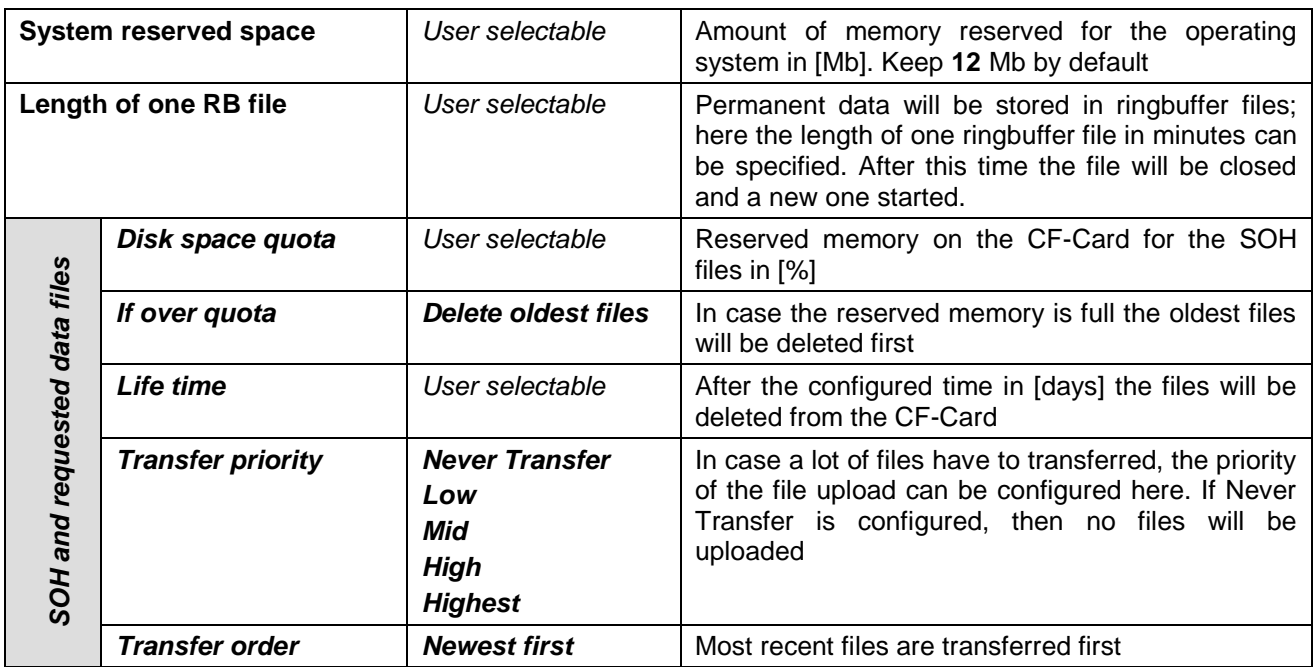

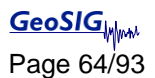

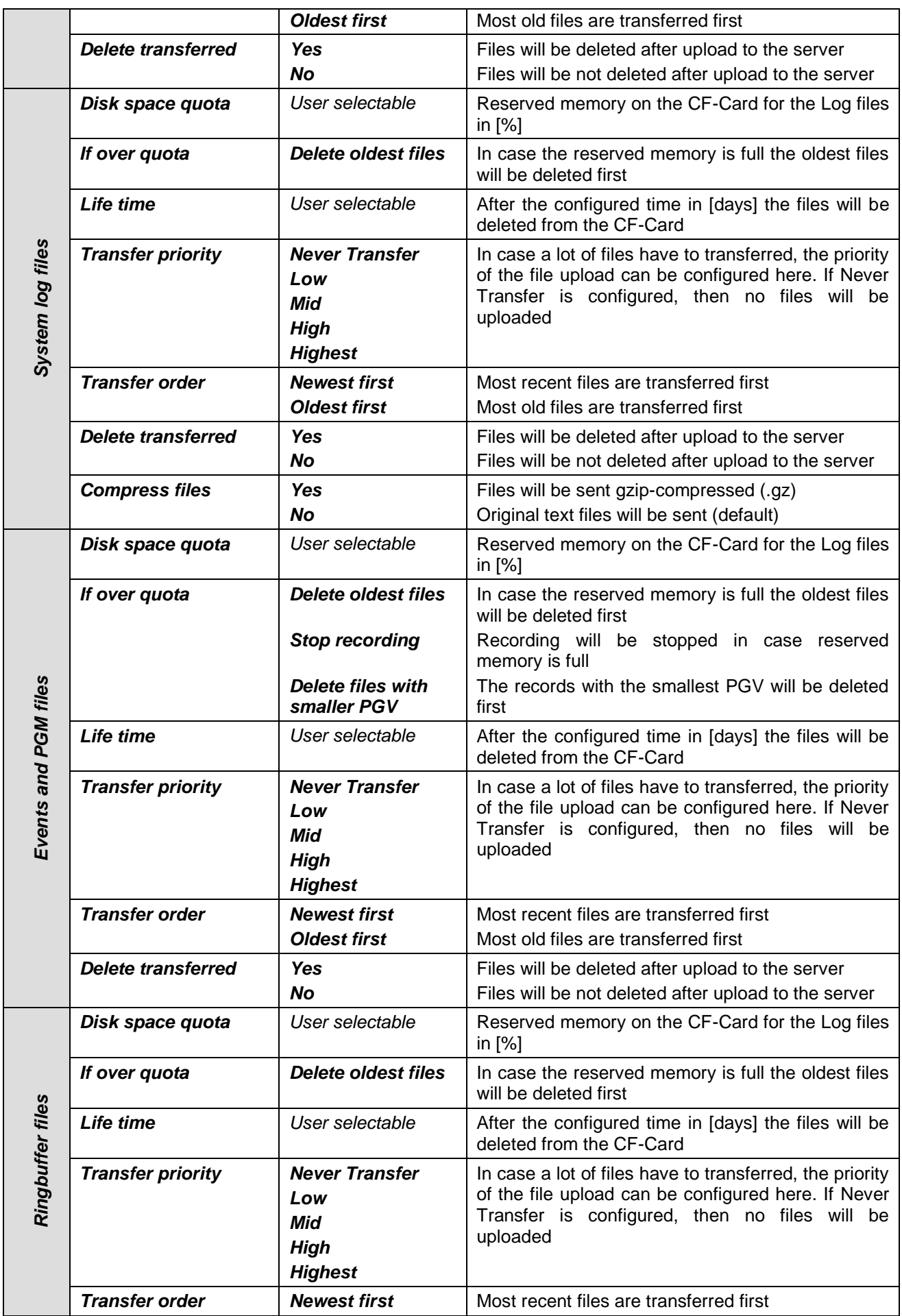

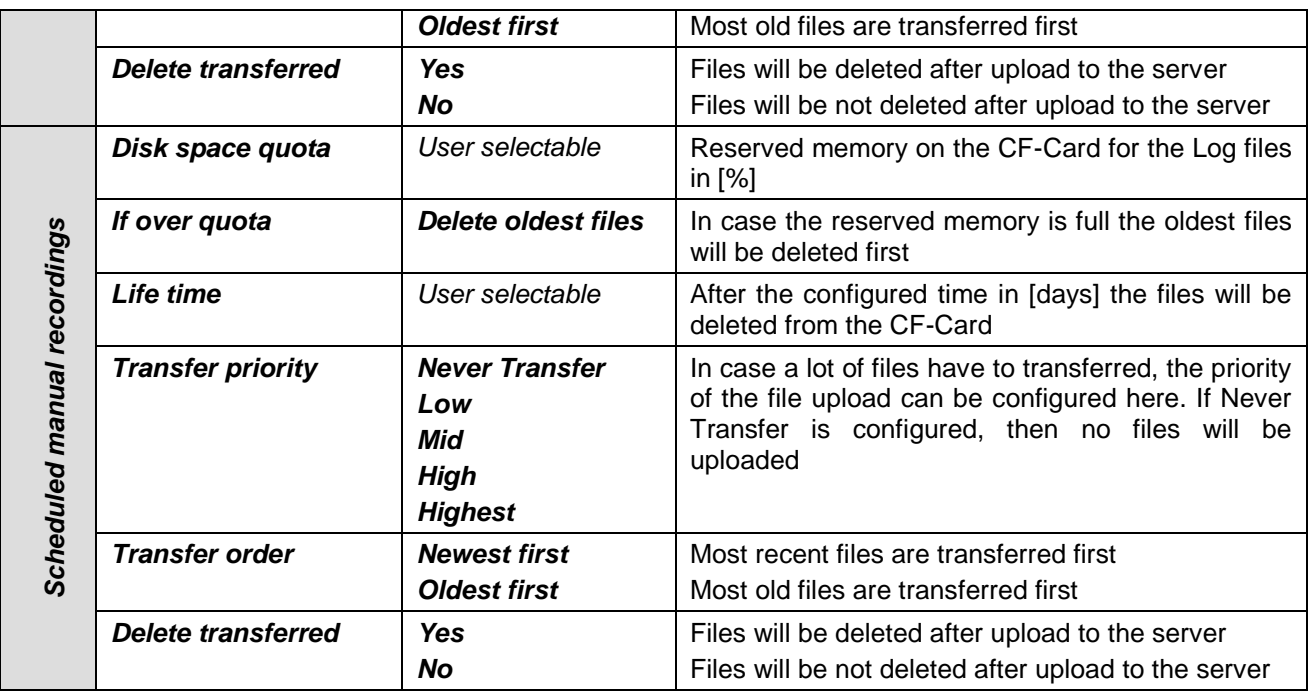

### **8.8. Communication Parameters**

To set up the connection to the server

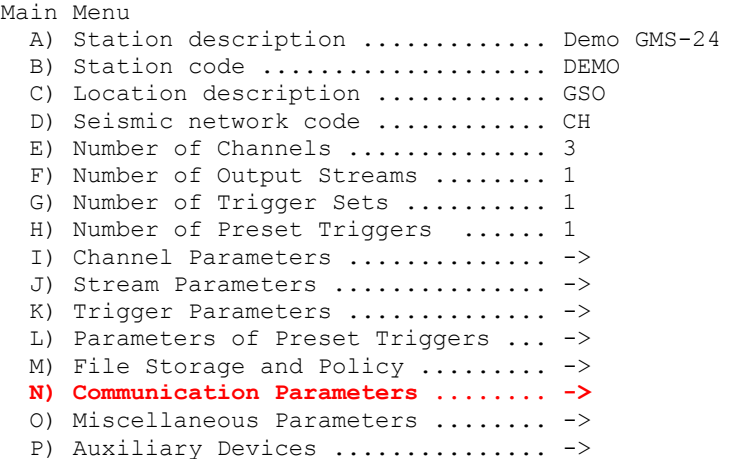

 Press 'N' to get to the *Communication Parameters* menu to adjust the settings of the file storage. The following menu appears:

```
Main Menu | Communication
 A) Contact remote servers ............. Yes
  B) Number of servers ................... 1
 C) Time interval, sec ................... 10 (0x0A)
 D) Maximum files per session .......... 10 (0x0A)
 E) Connect if there are new files ..... Yes
  G) Server Parameters .................... ->
   H) Server mode ........................ No
```
• The following parameters can be adjusted:

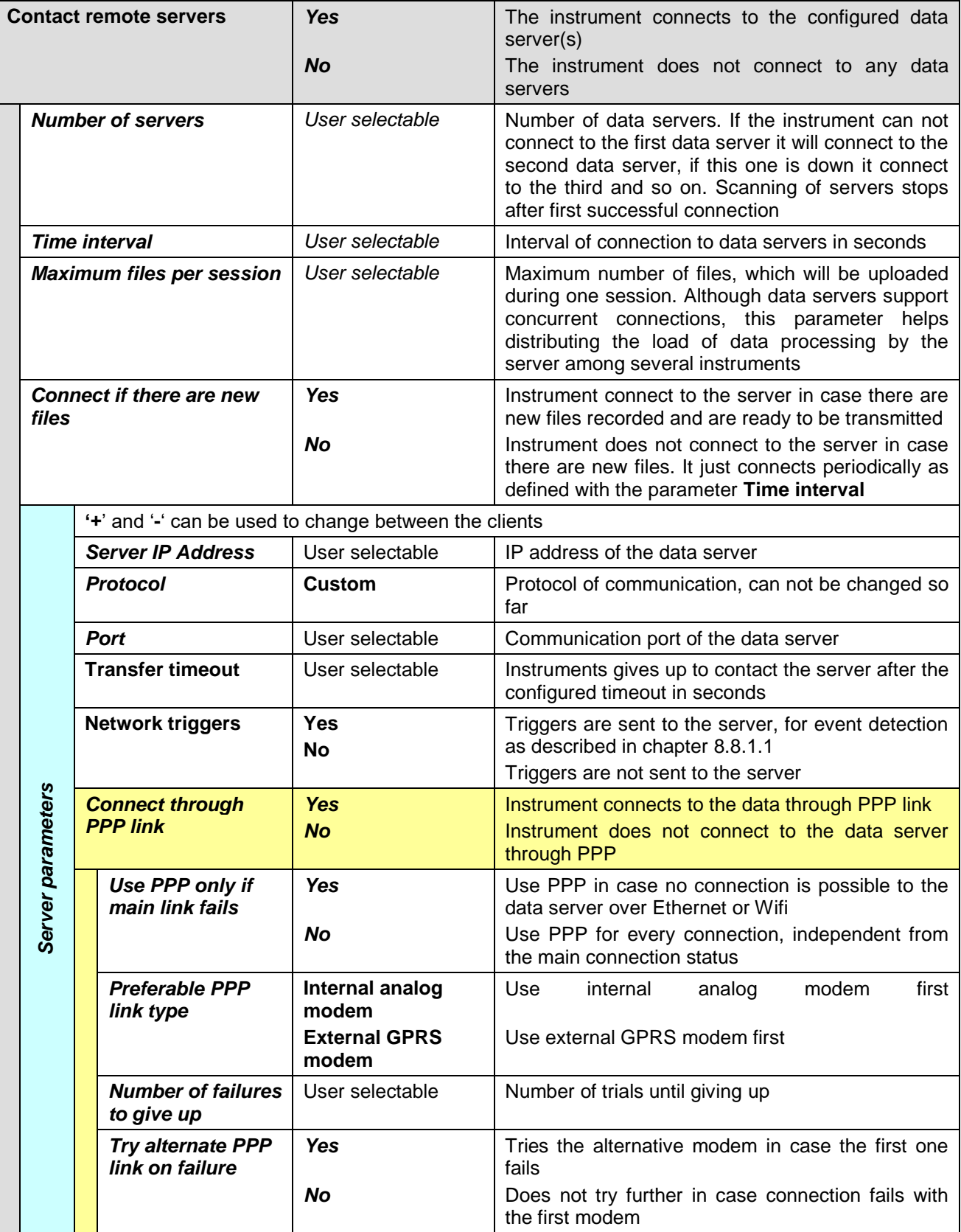

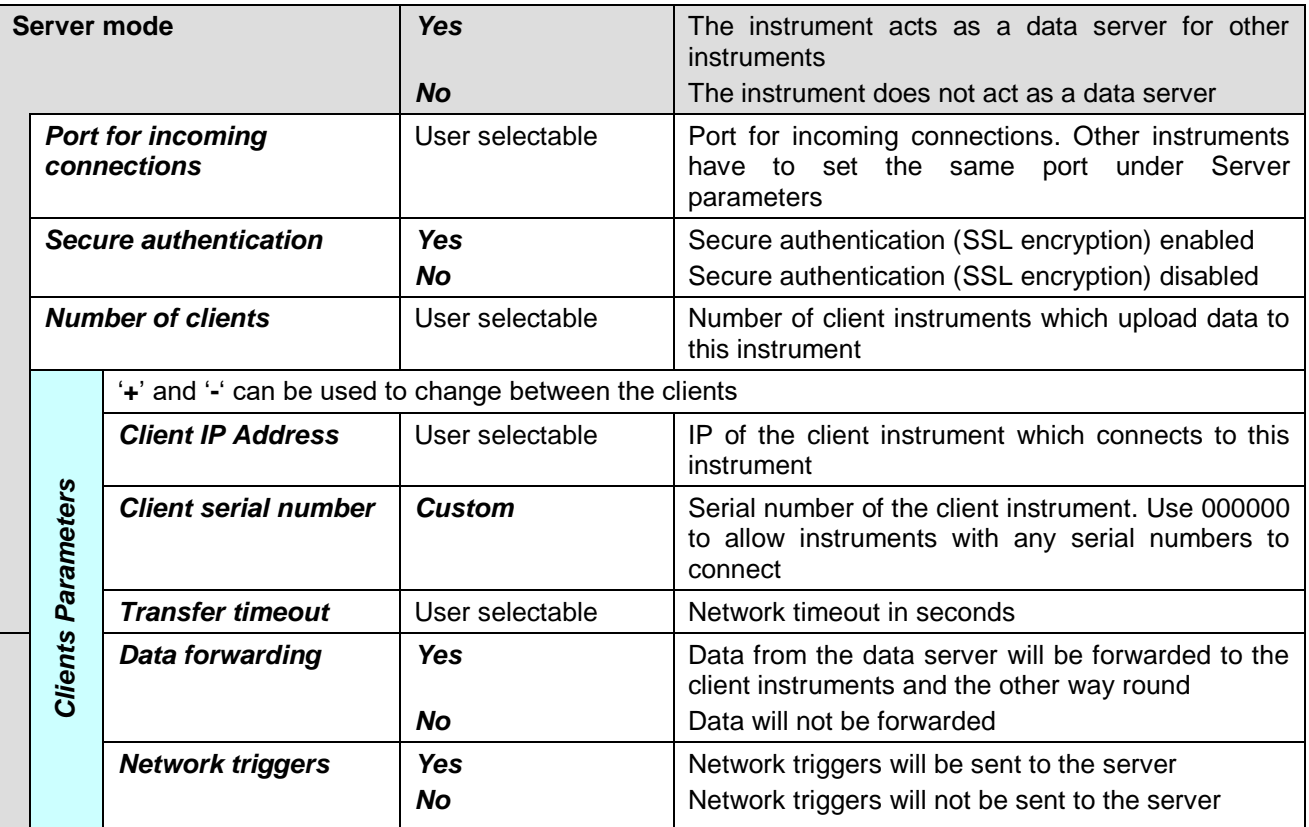

### **8.8.1. Server Settings in GeoDAS**

To be able to communicate with the instrument, the GeoDAS must act as a server. This chapter should help to find the correct settings.

• Open *GeoDAS* and Go to the menu **Settings**  $\rightarrow$  **Configure Stations...**, the following window will appear

|                                         | Configured GSR Stations |                         |                                    |                    |                                                               | Adding New GSR Station                                                                                                    |                     |                        |                                           |  |
|-----------------------------------------|-------------------------|-------------------------|------------------------------------|--------------------|---------------------------------------------------------------|----------------------------------------------------------------------------------------------------|---------------------|------------------------|-------------------------------------------|--|
| Station                                 | Instrument              | Channel Type            | Operation Mode                     | Main Board S/N     | 6. Configure communication channel<br>7. Specify work options | 1. Enter the unique station name (up to 5 characters)<br>2. Choose the type of instrument from the list<br>3. Enter serial number of the main board (optional)<br>4. Type valid password to login to the instrument<br>5. Re-type the same password to confirm it |                     |                        | Unknown<br>$\Omega$<br>Channel<br>Options |  |
|                                         |                         |                         |                                    |                    |                                                               | 8. Add new station to the list of existing ones                                                                                                    |                     |                        | Add Now                                   |  |
| <b>GMS Stations</b><br>Station<br>GS000 | Instrument<br>GMS-XX    | Serial Number<br>100210 | <b>MAC Address</b><br>00:20:4A:96: | IP Address<br>Auto | Netmask<br>Static IP<br>192.168.10.80<br>255.255              | Gateway<br>192.168                                                                                                    | WiFi SSID<br>qms222 | Security<br><b>WPA</b> | Server<br>Autodetect                      |  |

Figure 38. Configuration Stations

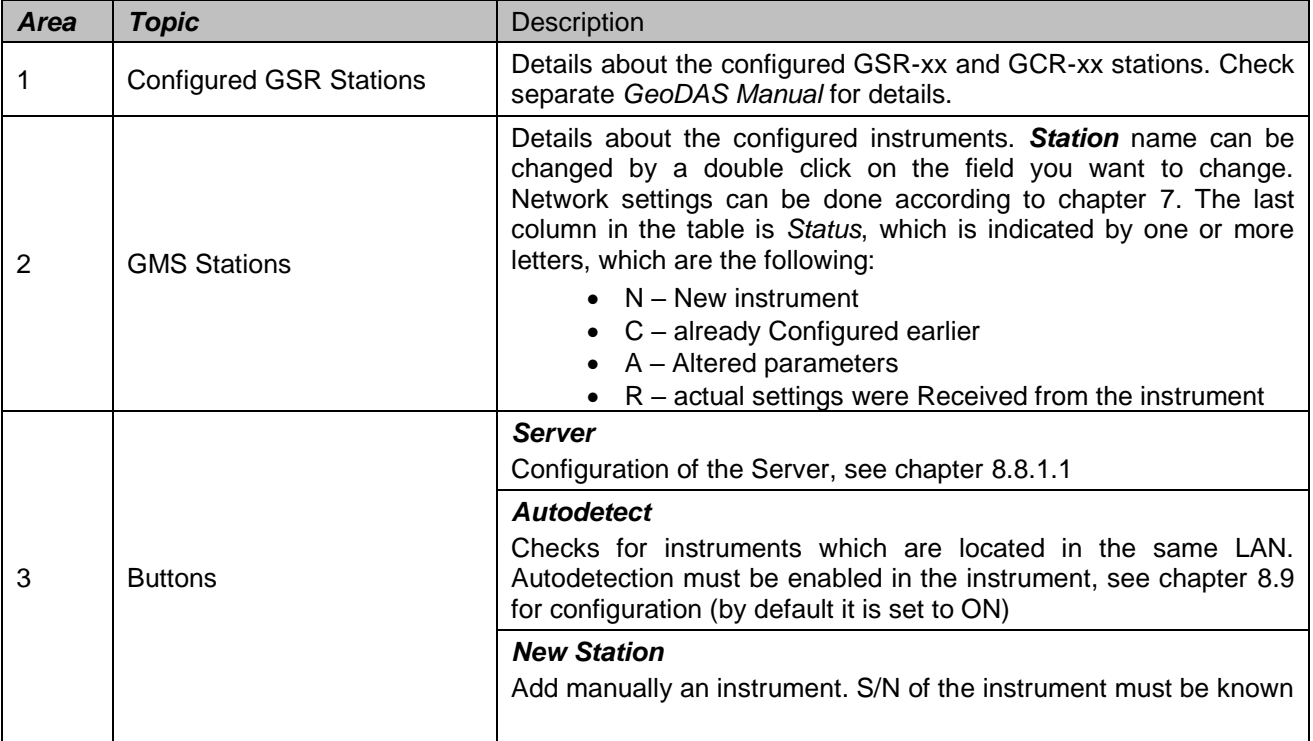

### 8.8.1.1. Configuration of Server Parameters

**Press the button Server..., the window below appears** 

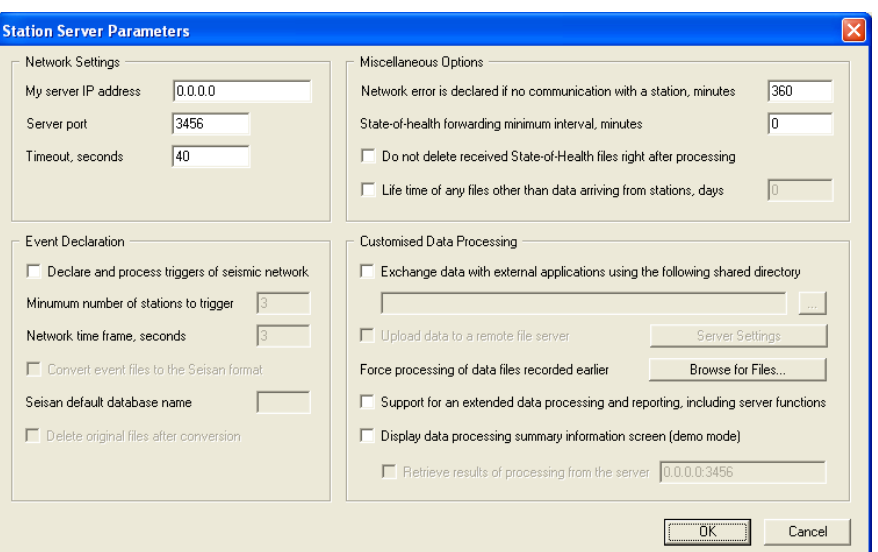

Figure 39. Data server parameter

| <b>Group of Controls</b>          | Description                                                                                                    |
|-----------------------------------|----------------------------------------------------------------------------------------------------|
| <b>Network Settings</b>           | <b>IP address and port</b> of the server, i.e. computer which GeoDAS<br>is running on as well as the network Timeout in seconds. If server<br>has several network interfaces and connections from Instruments<br>are expected from only one of them, then its IP address must be<br>specified. Otherwise, leave it zero, which means that GeoDAS<br>accepts incoming connection at any interface. The timeout is used<br>to decide when to terminate current network connection if the<br>remote party does not respond within the indicated time interval.                                                               |
| <b>Miscellaneous Options</b>      | <b>Network error</b> is declared if an instrument did not communicate<br>with GeoDAS within the indicated period of time. Make sure that<br>this parameter is higher that the communication interval set in the<br>instrument as described in chapter 8.8.<br>If State-of-health forwarding interval is set to nonzero value,<br>then SOH reports are collected within this period of time and only<br>then are forwarded. You can also choose not to delete SOH<br>reports after processing. If this option is<br>selected, all received SOH reports remain in the directory<br><b>IIGeoDAS DATAIStatusFilesVnfoSOHI</b> |
| <b>Event Detection</b>            | GeoDAS can be instructed to analyse event data files received<br>from configured GMS instruments to see if they belong to the<br>same earthquake and to declare an event if it is so. You need to<br>enable the option Declare and process triggers of seismic<br>network in order to do so.<br>A network event is declared if at least <b>Minimum number of</b><br>stations triggered within the Network time frame. Received<br>even files can be converted to Seisan format and stored in Seisan<br>database on the same computer.                                                                                     |
| <b>Customised Data Processing</b> | This is not a standard feature of GeoDAS. Therefore please check<br>the GeoDAS Manual and contact GeoSIG for further details if you<br>need to use this functionality.                                                                                                    |

#### **8.8.2. PPP Link Configuration**

### *A The following chapter is for advanced users only*

If it is required to use PPP link for communication of GMS-xx with the GeoDAS server, then the configuration must be set accordingly in newdas. It is also required to configure PPP for selected ISP (Internet Service Provider). The ISP configuration settings is separated from configuration of newdas and described in chapter 8.8.2.2.

The GeoDAS server must have a real static IP-address (please, consult with ISP to obtain such a service). In this example, 62.15.87.98 IP-address will be used for the GeoDAS server. GeoDAS server must be configured as described in chapter 8.8.1

#### 8.8.2.1. NewDAS Configuration

To configure newdas, connect to GMS-xx through serial console or from GeoDAS as described in chapter 8.1. From GMS-xx console, press '*C*' button and *<Enter>*, select Edit Current configuration.

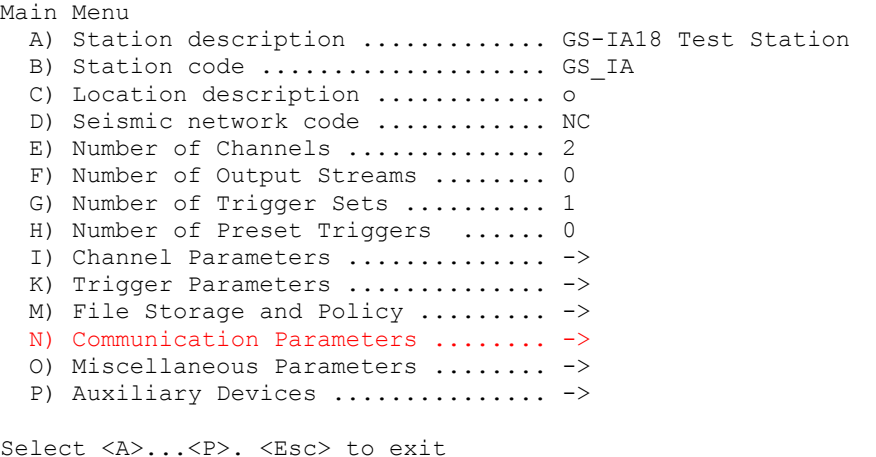

Press '**N**' to enter the Communication Parameters

```
Main Menu | Communication 
   A) Contact remote servers ............. Yes 
  B) Number of servers ................... 1
  C) Time interval, sec ................... 60 (0x3C)
   D) Maximum files per session .......... 10 (0x0A) 
   E) Connect if there are new files ..... Yes 
   G) Server Parameters .................. -> 
  H) Server mode ........................ No
Select <A>...<L>. <Esc> back to Main Menu
```
Change *Contact remote servers* to *Yes*, then adjust the *Server Parameters* by pressing '*G*'

```
Main Menu | Communication | Server 
  A) Server IP Address ...................... 62.15.87.98
   B) Protocol ............................... Custom 
   C) Port ................................... 3456 
   H) Transfer timeout, sec .................. 40 (0x28) 
   I) Network triggers ....................... No 
   J) Connect through PPP link ............... Yes 
  K) Preferable PPP link type ............... Internal analog modem 
  L) Number of failures to give up .......... 3 (0x03)
   M) Try alternate PPP link on failure ...... Yes 
   N) Startup time for analog modem (temp) ... 2 (0x02) 
   O) Startup time for GPRS modem (temp) ..... 20 (0x14) 
   P) Connect time for analog modem (temp) ... 30 (0x1E) 
   Q) Connect time for GPRS modem (temp) ..... 5 (0x05)
```
GeoDAS server IP address must be set as *Server IP Address* and port number for *Port* parameter such as for server in GeoDAS configuration (see Figure 25).

#### *Connect through PPP link* should be *Yes*.

*Preferable PPP link type* can be *Internal analog modem* or *External GPRS modem* (depends from used modem type).

If the user wants to use two modems (analog and GSM) together, one of which is in a role of an alternate link, then required to set *Try alternate PPP link on failure* to *Yes*. In this case, if the preferred modem will fail after the *Number of failures to give up*, then alternate modem will be used to establish link.

After this adjustments exit from submenus by *<ESC>* key, save configuration with '*C*' and restart newdas by pressing '*R*'.

#### 8.8.2.2. The ISP Configuration for PPP

The files which are required for a dialup connection are located in a "/var/disk1/dialup" directory of the Linux filesystem (or "dialup" directory of the CompactFlash card inserted in a PC's card reader).

The main configuration of PPP link stored in a chatscript files and must be adjusted by user for selected ISP (Internet Service Provider).

The ISP configuration files:

chatscript — chatscript file for analog modem.

chatscript-gprs — chatscript file for GSM modem.

This is a typical unix configuration files where '#' sign mean that string in commented out and therefore not used. These files can be edited directly from the GMS-xx console with the vi editor or by another editor at the host workstation if a card reader used.

 To edit chatscript file on the instrument, press '*Q*' in the newdas main menu, then <Enter> to exit newdas. A command prompt (an empty line with a '#' character at the beginning) will appear. Then run the following command to launch the vi-editor.

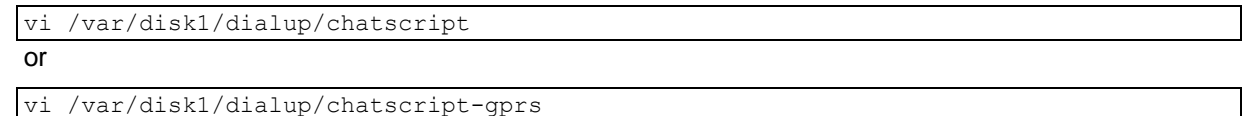

 Press *i* (Attention: Case sensitive) to get to the EDIT MODE and change the settings as described below

To configure PPP for the used ISP (Internet Service Provider) it is required to adjust a phone number (for the analog modem), APN (for the GPRS modem), username and password.

All this parameters marked **red** inside of the listed chatscripts below

### **Chat script for analog modem ("chatscript")**

The "Sunrise.ch" ISP used in this EXAMPLE, where the following settings must be set

- Phone number: 0840555555
- Username: sunrise
- Password: freesurf

**GeoSIG** 

Phone number is concatenated to "ATDT" AT command. The chatscript file content is:

```
ABORT "BUSY" 
ABORT "NO CARRIER" 
ABORT "NO DIALTONE" 
ABORT "NO ANSWER" 
ABORT "ERROR" 
ABORT "Username/Password Incorrect" 
# wait for the newline and send AT command
  "AT""OK" "AT+IFC=1,1" 
# wait for the "OK" responce and dial to the phone number in tone mode
OK "ATDT0840555555"
CONNECT "" 
# wait for the login prompt and send a username
":" "sunrise" 
# wait for the colon and send a password
":" "freesurf" 
"" "ATQ0"
```
#### **Chat script for GSM modem with GPRS ("chatscript-gprs").**

The "Vodafone" ISP used in this EXAMPLE, where the following settings must be set

- APN: *internet*
- Username: is empty (field inside of first **red** empty quotation-marks).
- Password: is empty (field inside of second **red** empty quotation-marks).

The chatscript file content is:

```
ABORT "BUSY" 
ABORT "ERROR" 
ABORT "Username/Password Incorrect" 
"" "ATZ" 
"OK" "AT" 
"OK" "AT+IFC=1,1"
# Here is an APN must be specified.
# Vodafone Italy
"OK" 'AT+CGDCONT=1,"IP","internet"'
# Attach to the GPRS service. Strictly, we don't need this step,
# as AT+CGDATA will do it for us, but doing it explicitly makes it
# a little easier to debug.
OK 'AT+CGATT=1'
SAY ''\n\cdot + attaching to GPRS"
# Enter data state
# Teltonika ModemCOM/G10 doesn't do the CGDATA command, use the magic number 
instead
"OK" "ATDT*99#" 
TIMEOUT 30
CONNECT
# wait for the login prompt and send a username
":" ""
# wait for the colon and send a password
":" ""
```
- Save the file and leave the EDIT MODE by pressing *<Esc>*, then *ZZ* (Attention: Case sensitive). To abort and cancel without saving your changes, press *<Esc>*, then type *:q!*
- Switch off the Instrument by press and hold the POWER button for 2 seconds. Attention: Shutdown will take longer than normal.
- Then connect the instrument to the network and restart again.

In case of troubles with connection to the used ISP, please contact the ISP support service.
### <span id="page-72-0"></span>**8.9. Miscellaneous Parameters**

The Time synchronisation, State of Health files, messaging and debugging

```
Main Menu
  A) Station description ............. Demo GMS-24
  B) Station code .................... DEMO
  C) Location description ............ GSO
  D) Seismic network code ............. CH
  E) Number of Channels ................ 3
  F) Number of Output Streams ........ 1
   G) Number of Trigger Sets .......... 1
   H) Number of Preset Triggers ...... 1
  I) Channel Parameters .............. ->
  J) Stream Parameters ............... ->
  K) Trigger Parameters ............... ->
   L) Parameters of Preset Triggers ... ->
  M) File Storage and Policy ......... ->
   N) Communication Parameters ........ ->
   O) Miscellaneous Parameters ........ ->
  P) Auxiliary Devices ................ ->
```
 Press '**O**' to get to the *Miscellaneous Parameters* menu to adjust time synchronisation offset detection, signal simulator and other settings. The following menu appears:

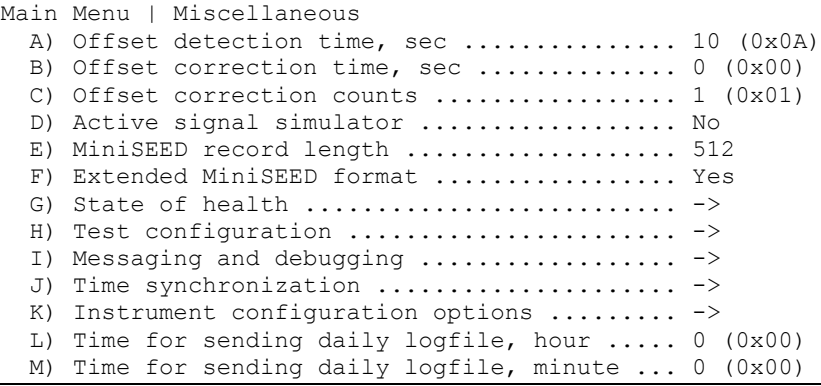

The following parameters can be adjusted:

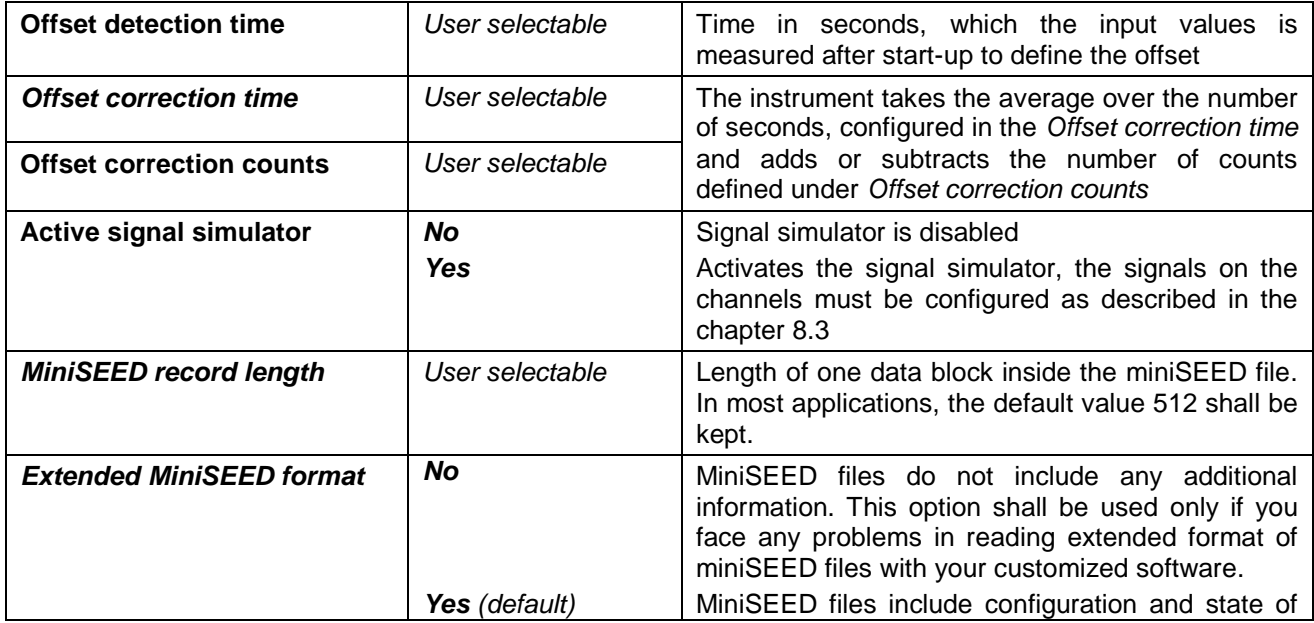

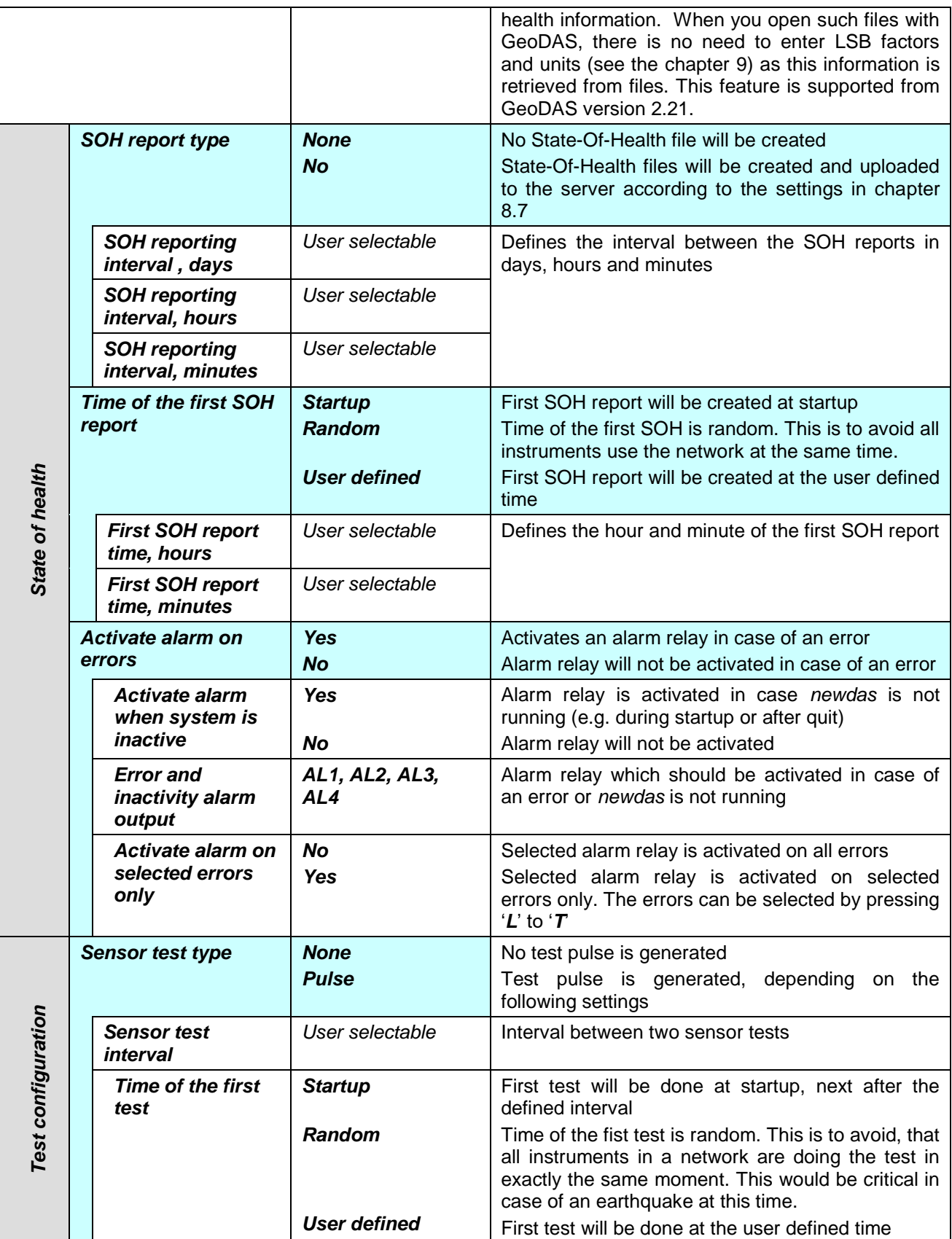

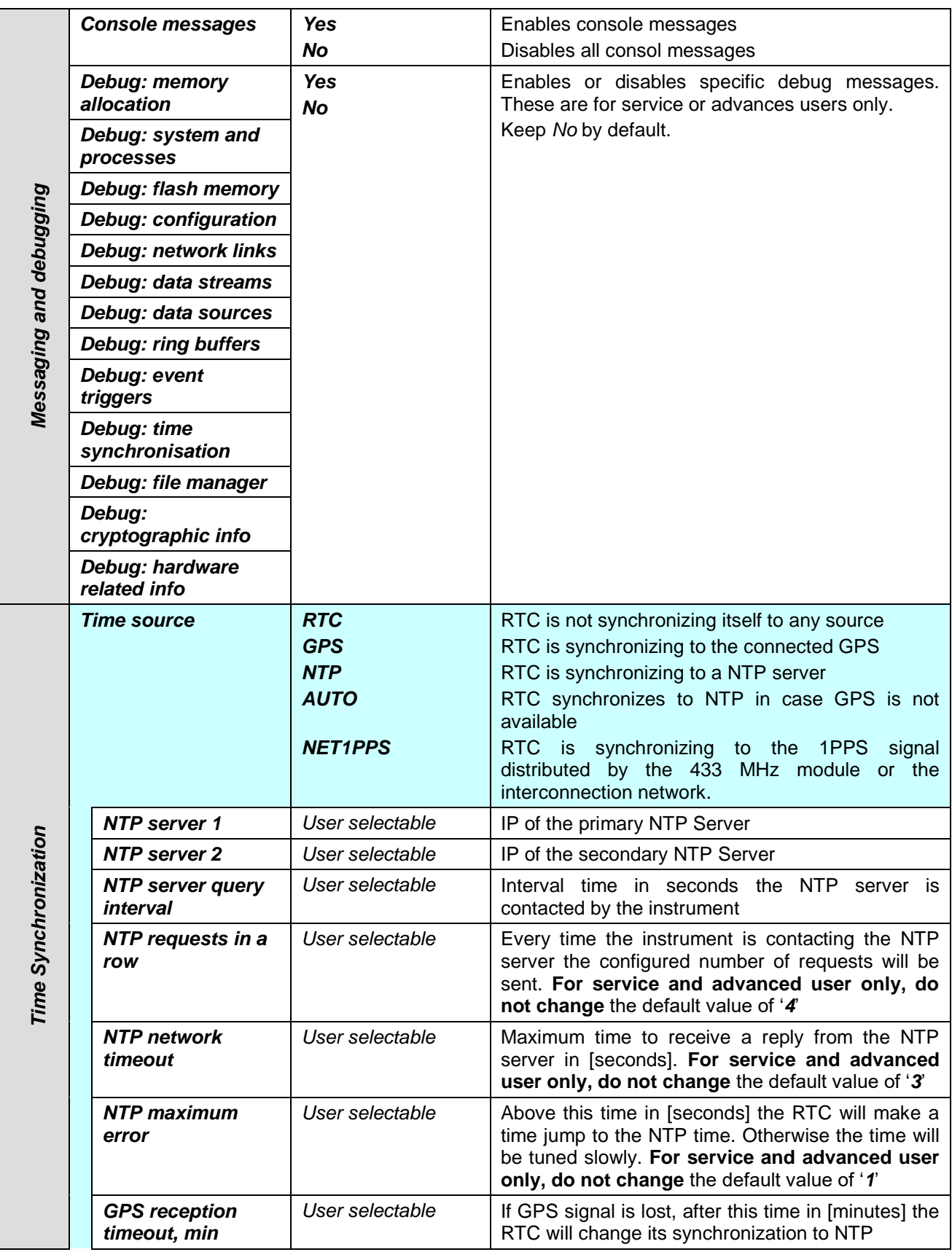

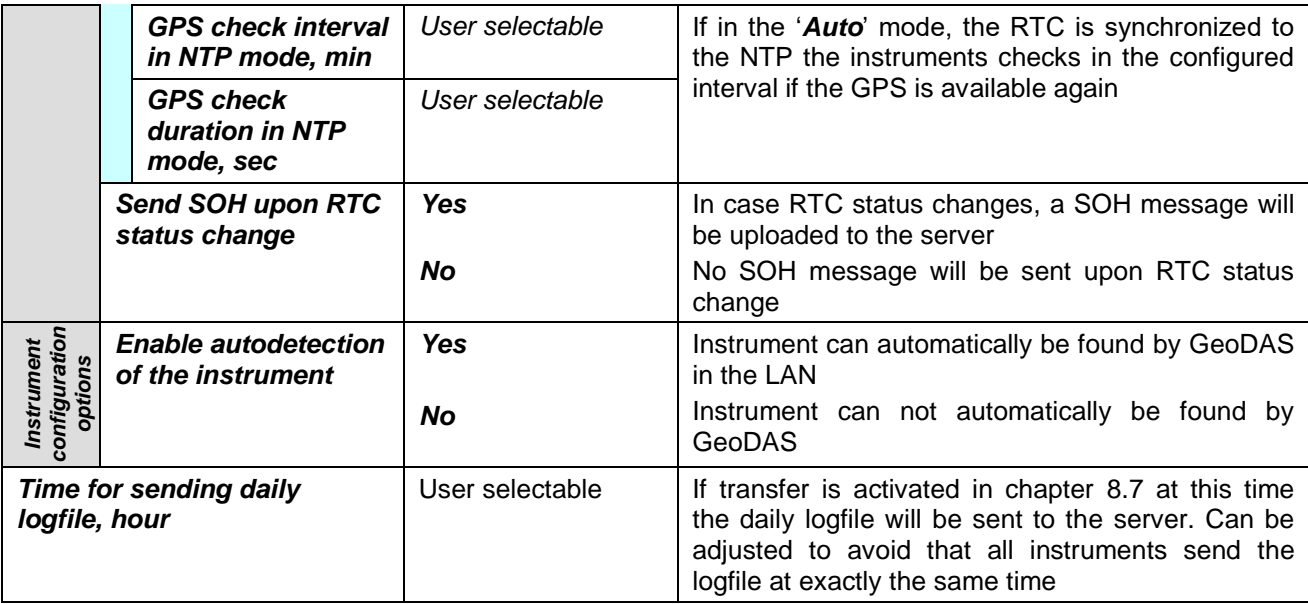

### **8.10. Auxiliary Devices**

For specific applications a data processor, a wind sensor and a related MODBUS touch panel has been implemented.

**4** *This is not a standard feature of the instrument. Therefore please check separate manual and contact GeoSIG for further details.*

```
Main Menu
  A) Station description ............. Demo GMS-24
  B) Station code ..................... DEMO
  C) Location description ............. GSO
   D) Seismic network code ............ CH
  E) Number of Channels ................. 3
  F) Number of Output Streams ........ 1
   G) Number of Trigger Sets .......... 1
   H) Number of Preset Triggers ...... 1
   I) Channel Parameters .............. ->
  J) Stream Parameters ................ ->
  K) Trigger Parameters .............. ->
   L) Parameters of Preset Triggers ... ->
  M) File Storage and Policy ......... ->
  N) Communication Parameters ........ ->
   O) Miscellaneous Parameters ........ ->
   P) Auxiliary Devices ............... ->
```
 Press '**P**' to get to the *Auxiliary Devices* menu to adjust settings about Wind Sensor, Data Processor and Modbus Touch Panel. This is not a standard feature of the instrument. Therefore please check separate manual and contact GeoSIG for further details.

Main Menu | Auxiliary Devices A) Wind Sensor (WS) ................. No C) Data Processor (DP) .............. No K) Modbus Touch Panel ............... No

### **8.11. Other Options in the Instrument Main Menu**

Next to the edit of the instrument configuration, there are other actions possible from the main menu shown below:

```
GMS-XX s/n 100710 version 20.00.97
Main menu:
C - Configuration
M - Messages ->
S - Shell command
L - List firmware images
X - Display errors (1) and warnings (0)
W - Clear errors and warnings
F - View/reset RTC trim values
T - File statistics
G - View RTC status
H - Set RTC time
U - User request
R - Restart
```
Q - Quit

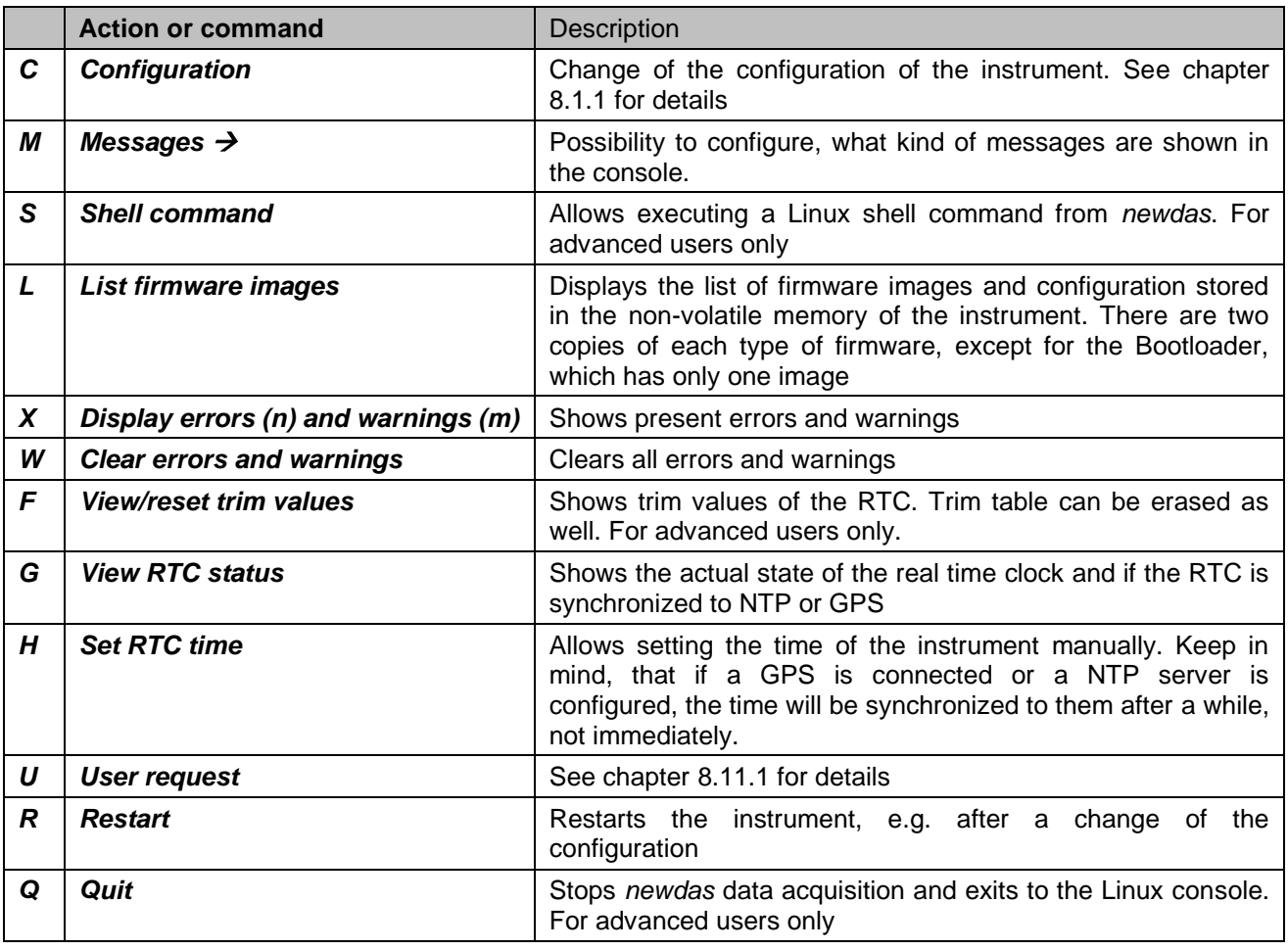

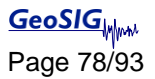

#### <span id="page-77-0"></span>**8.11.1. User requests**

Several actions can be initiated by the user:

 In the main menu press '**U**' to enter the *User request* menu, type *HELP* to see all the possible commands

```
GMS-XX s/n 100710 version 20.00.97
Main menu:
C - Configuration
M - Messages ->
S - Shell command
L - List firmware images
X - Display errors (1) and warnings (0)
W - Clear errors and warnings
F - View/reset RTC trim values
T - File statistics
G - View RTC status
H - Set RTC time
U - User request
R - Restart
Q - Quit
Command or HELP for more information --> help
```
The list of all supported user requests (commands) along with their description is provided in the table below.

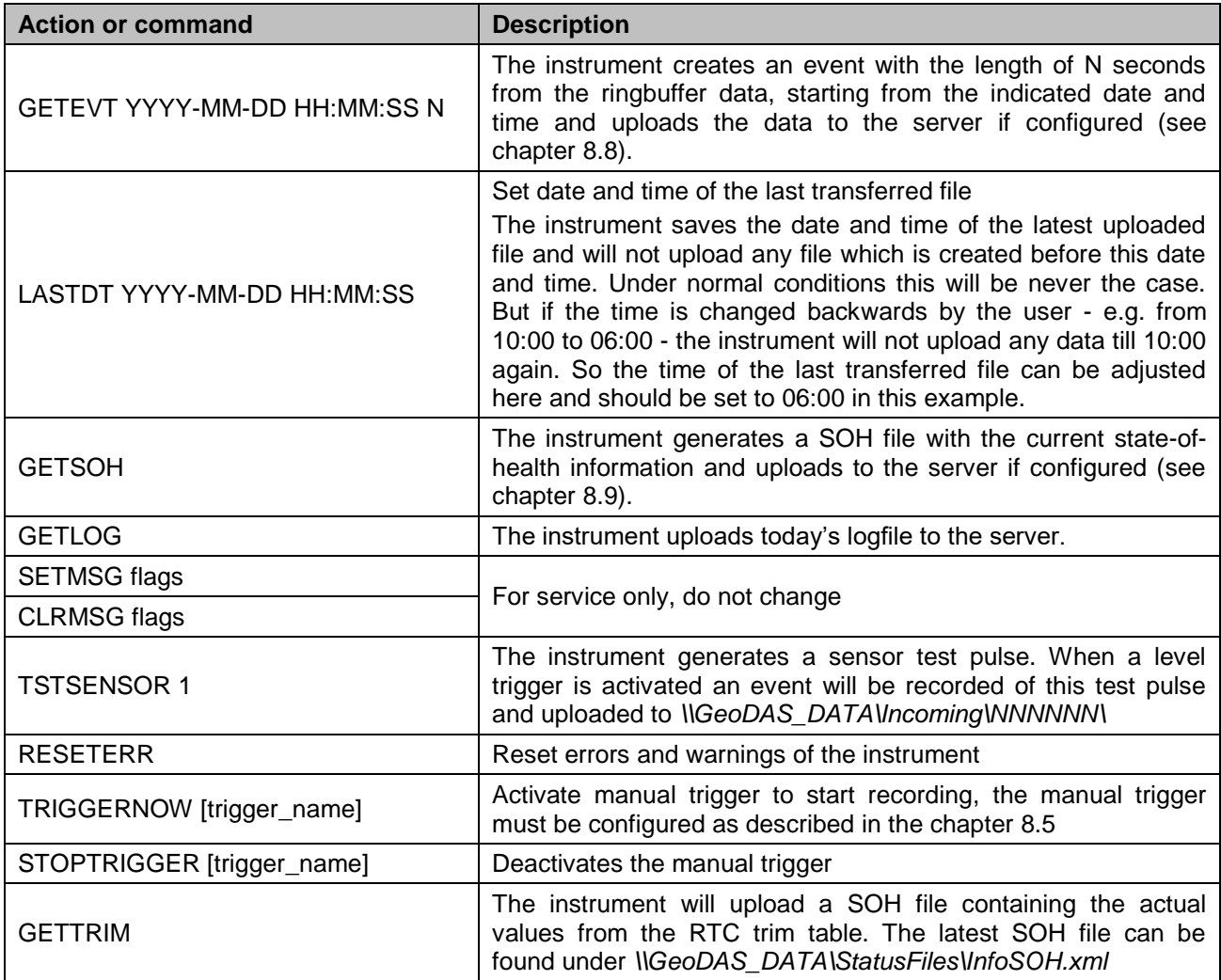

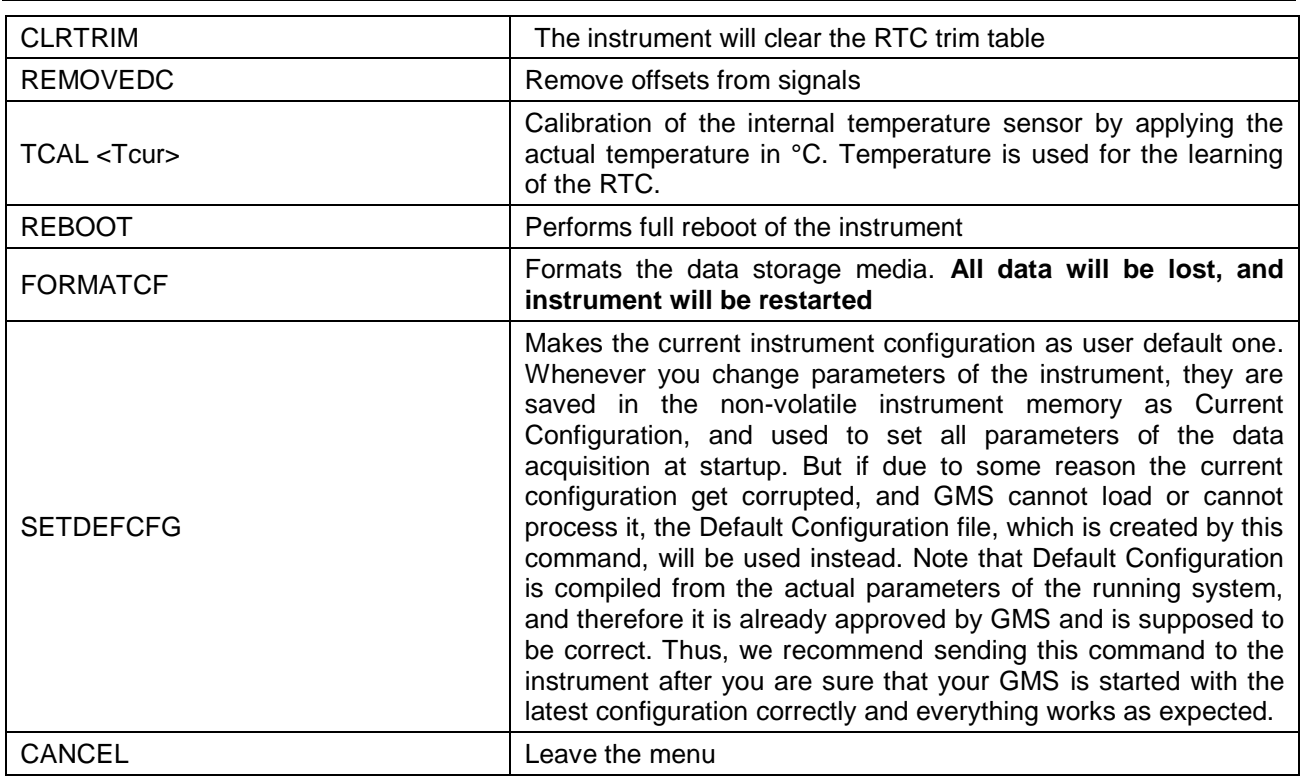

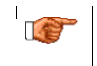

*Let The same request can also be done from GeoDAS by choosing 'Send a Request' from the 'GMS Communication Interface'. See chapter 10.4 for details.*

# **9. Open recorded miniSEED files in GeoDAS**

The system is recording miniSEED files (.MSD). For viewing such files, GeoDAS can be used. As the signal is stored inside the mini-seed file in counts, a scaling factor has to be applied when opening the data. If an **extended format of MiniSEED files** is used (see the chapter 8.9 [Miscellaneous Parameters\)](#page-72-0), scaling factors are applied by GeoDAS automatically, and you may skip the information below.

- Open *GeoDAS*
- Open recorded mini-seed file from the menu *File → Open...*
- 

*<sup>a</sup> Event files are stored under: \\GeoDAS\_DATA\Data\STATION\_NAME Ringbuffer files are stored under: \\GeoDAS\_DATA\DataStreams\STATION\_NAME Testpulses are stored under: \\GeoDAS\_DATA\Incoming\NNNNNN*

When you open a '.MSD' file with *GeoDAS*, the following dialog box for scaling factor appears

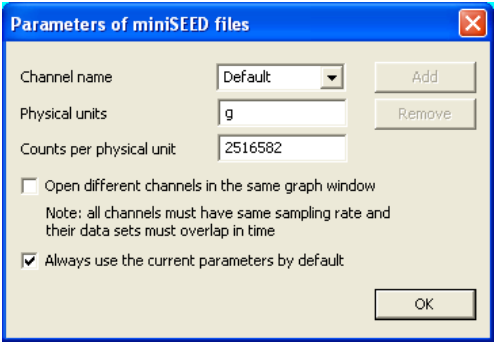

Figure 40, GeoDAS miniSEED parameters

 The values *Physical unit* and *Counts per physical unit* must be set for correct display data in GeoSIG software GeoDAS. The values can be found in the Table 8 or calculated as described in chapter 9.2.

*<sup>a</sup> Do not tick "Always use the current parameters by default" as it is better to be remembered that scale has to be defined manually for such file type.*

- Press *OK*
- If instead of the scale prompt you get directly the graph, use menu: *Analyse*  $\rightarrow$  Parameters...  $\rightarrow$ *Parameters of miniSEED files* and press **Edit**:

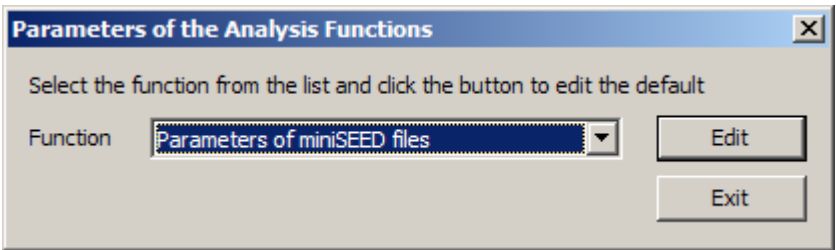

Figure 41, GeoDAS analyses parameters

 Now the dialog box for scaling factor should be seen. Enter the correct values, close and reopen the file you want to see. You will be prompted again for scale, just press Ok as the scale is now correct.

### **9.1. Save predefined Scaling Factors**

The scaling factor set under Counts per physical unit is always valid for all channels in the same miniSEED file. In case the channels have different physical units (e.g. if a six channel instrument with two different types of sensors is used) a scaling factor for each channel separately can be defined.

To define a scaling factor for a specific channel, enter the full channel name (e.g. LCAX1) in the *filed Channel name* and press *Add*

All channels which are not specifically defined are converted with the scaling factor saved under *Default*.

### **9.2. Calculation of the Scaling Factors**

If you don't know how to calculate the scaling factor, follow these steps:

#### **Sensors with given full scale**

Output Voltage of the sensor must be +/- 10 V

$$
LSB = \frac{FullScale}{0.9 \cdot 2^{23}} = \frac{FullScale}{754'9747.2}
$$

Scale factor = 
$$
\frac{1}{LSB} = \frac{0.9 \cdot 2^{23}}{FullScale} = \frac{754'9747.2}{FullScale}
$$

**Example, 3 g sensor**  
Scaling factor = 
$$
\frac{0.9 \cdot 2^{23} counts}{3g} = \frac{754'9747.2 \text{ counts}}{3g} = \frac{2516582 \text{ counts/g}}{}
$$

#### **Sensors with given Sensitivity**

$$
LSB = \frac{10V}{Sensitivity} = \frac{1.324547e - 6\frac{V}{counts}}{Sensitivity}
$$
  
Scale factor =  $\frac{1}{LSB} = \frac{0.9 \cdot 2^{23} counts}{10V} = \frac{Sensitivity}{1.324547e - 6\frac{V}{counts}}$ 

Example, 1000 V/m/s sensor  
\n
$$
LSB = \frac{0.9 \cdot 2^{23}}{10V} = \frac{1000 \frac{V}{m/s}}{1.324547e - 6 \frac{V}{counts}} = \frac{150994944 \text{ counts}}{m/s}
$$

The scaling factors of all GeoSIG sensors can be found in the following table

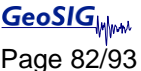

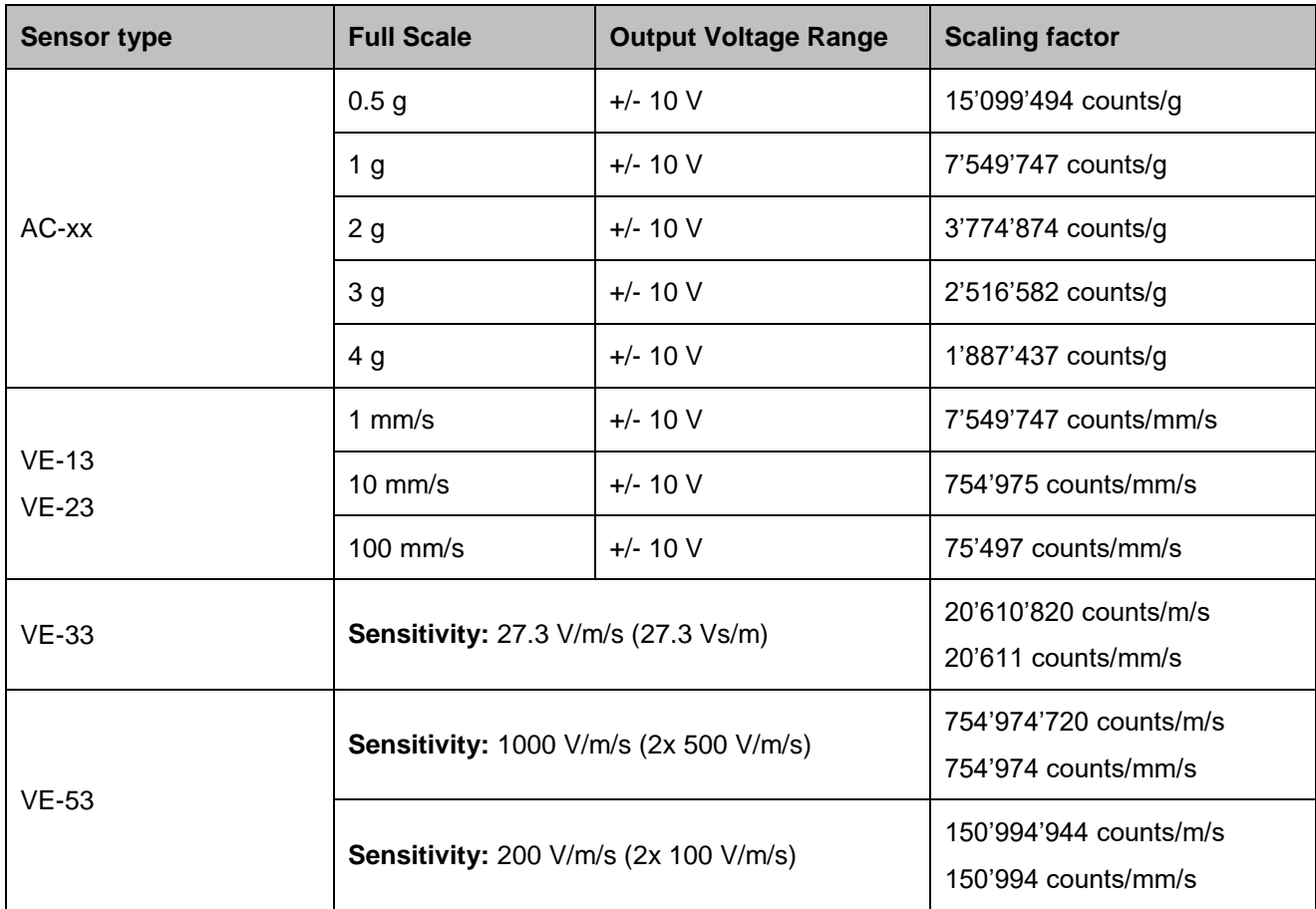

Table 8. Scaling factors of different sensors

# **10. Instrument Control in GeoDAS**

By making a right click on the station name in the window *Stations: General Information* several options become available to control and check the instrument. See the figure below:

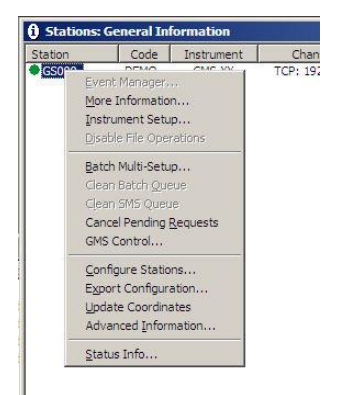

Figure 42, Instrument control of the GMS in GeoDAS

### **10.1. More Information… (State of Health of the instrument)**

The status of the instruments can be easily checked, if the instrument is set up to transfer periodically the SOH file to the server (See details about SOH configuration in chapter 8.7 and 8.9).

• Make right click on the Station in the GeoDAS main window and select **More Information...**, the following window will appear:

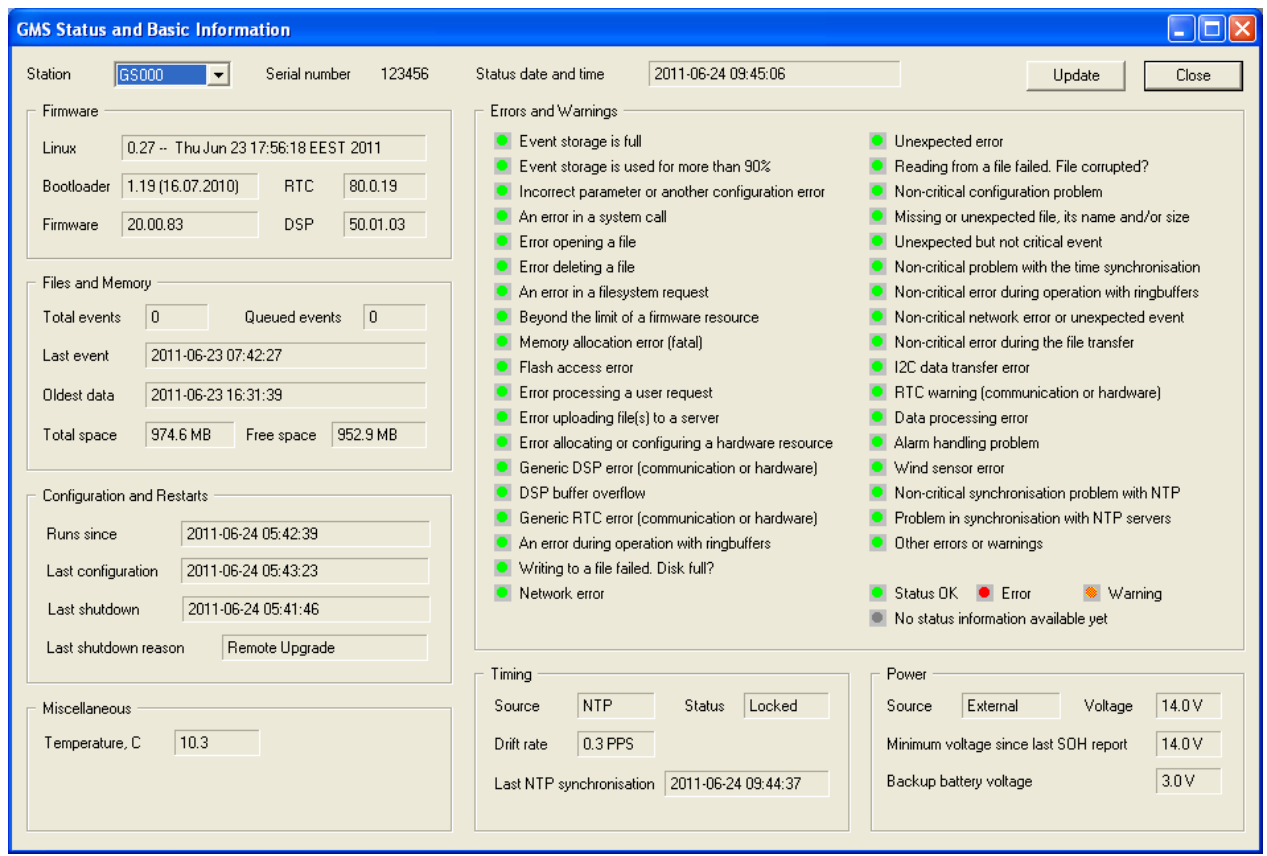

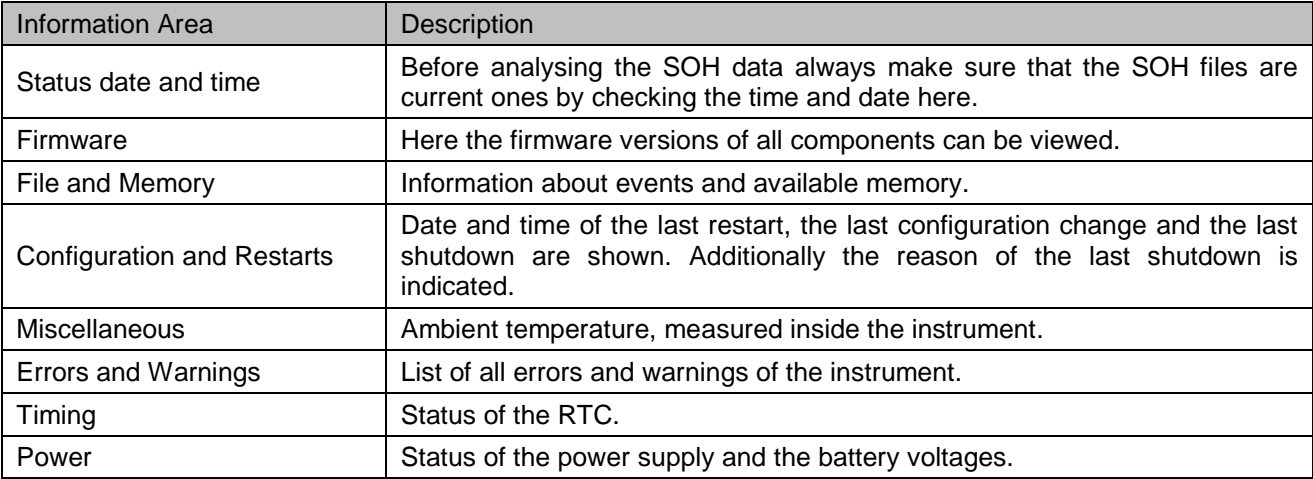

### **10.2. Instrument Setup…**

See the chapter 8.1.2 for details.

### **10.3. Cancel Pending Request**

The pending requests on the server as shown in the Figure 38 can be cancelled by the user.

### **10.4. GMS Communication Interface**

 Make right click on the Station in the GeoDAS main window and select *GMS Control…* , the following window will appear:

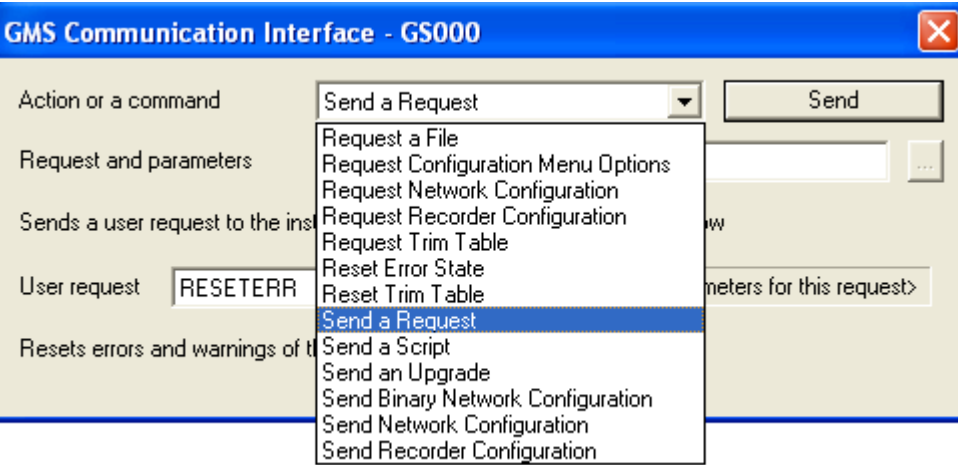

Figure 43. GMS Communication Interface

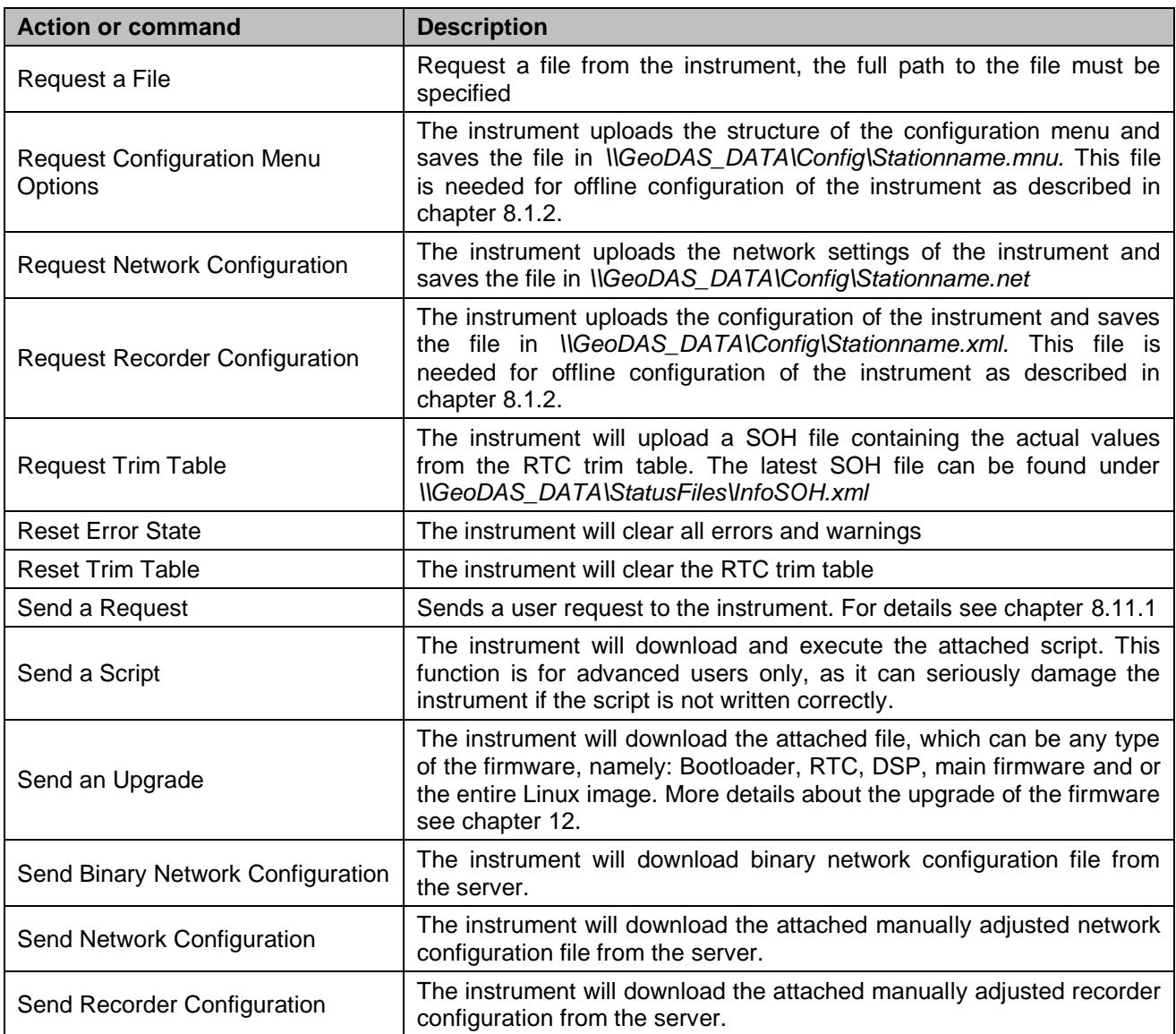

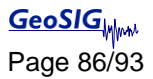

# **11. Bootloader**

- Switch on the instrument by press and hold the POWER button for 2 seconds.
- Press <Ctr> + 'Z' as soon the message appears on the console to enter the test and configuration mode, the following message appears:

```
GSR-IA18 and GMS-XX Boot Loader, version 1.20 (2011-11-21)
Press Ctrl+Z to enter the bootloader menu........
Instrument serial number: 100310
Instrument MAC address: 00:50:C2:77:44:A4
        ---------------------------------------------------------------------------------------------
Level Shortcut Password Description
---------------------------------------------------------------------------------------------
User Ctrl+U None Basic operations only
Powerful User Ctrl+W None Also hardware options and pre-selected tests
Administrator Ctrl+A None Also manual tests and altering the FLASH memory content
---------------------------------------------------------------------------------------------
Your level [U/W/A] or press B to boot now:
```
Bootloader has three access levels as outlined above: User, Powerful User and Administrator, and each level can be protected by a password. Instead of pressing <Ctrl>+Z, once can press <Ctrl>+U, W or A to bypass the above messages and to proceed directly to a menu of the desired level. The Administrator has an access to the most complete menu but the majority of functions are not used for the standard instrument operation, and therefore they are not described here in details. The useful options are highlighted and described below. Other menu items are for the service only, and should not be used during normal operation.

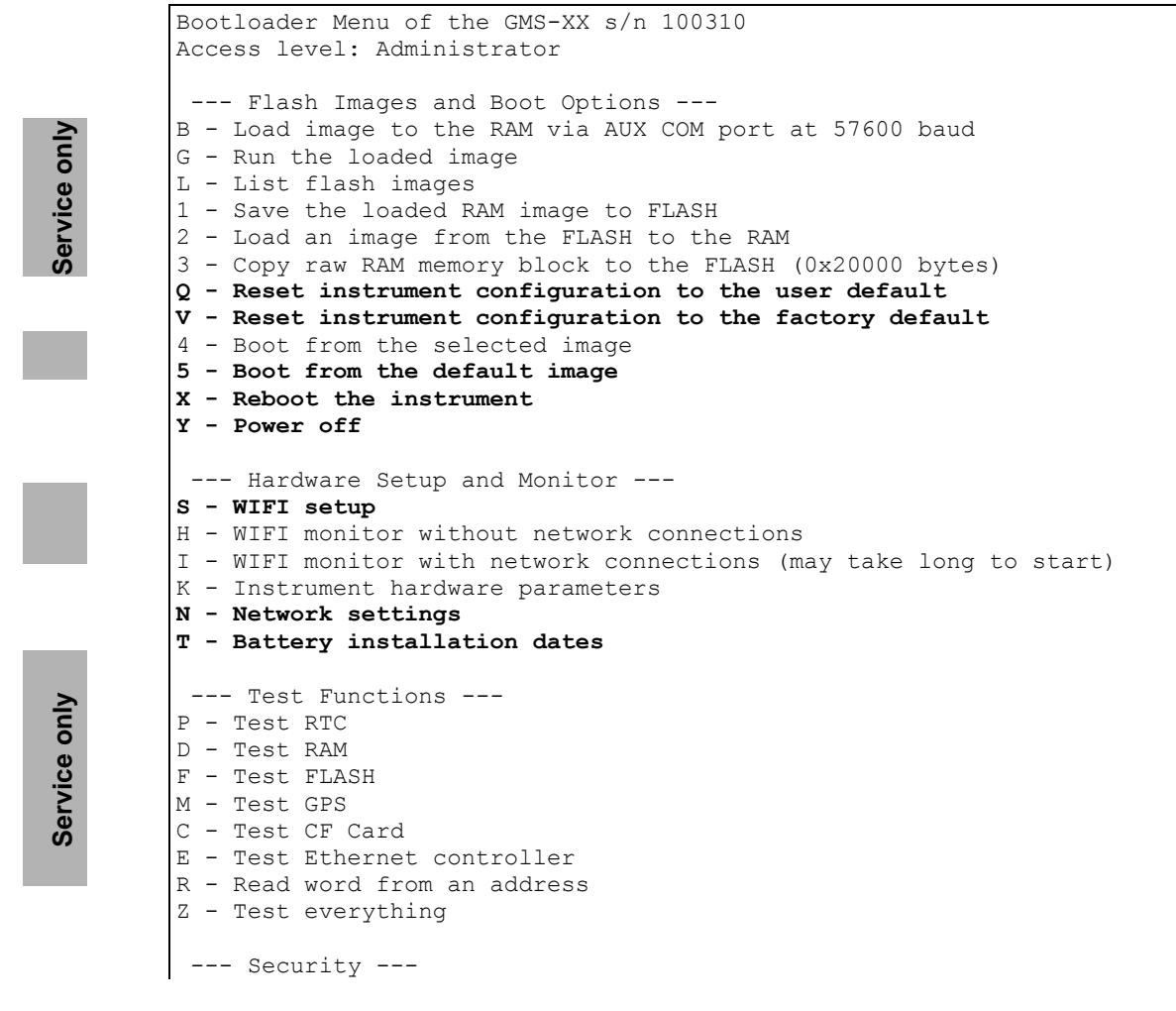

**O - Set password**

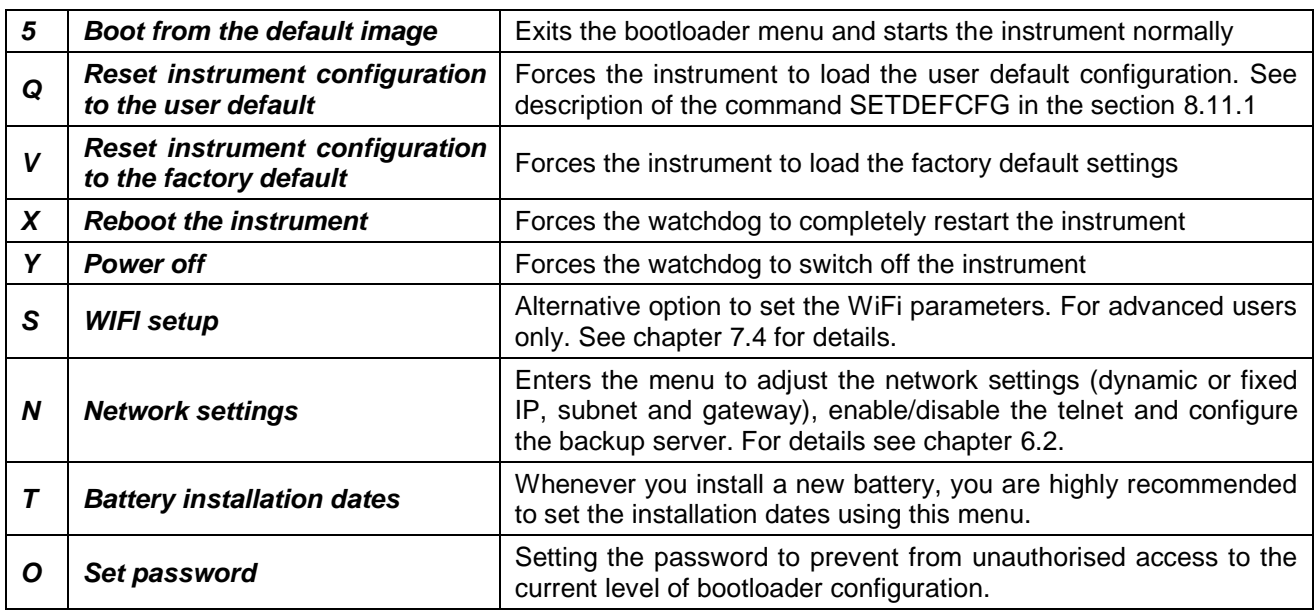

Leave the *Bootloader* by pressing '*5*' or '*Y*'

# **12. Firmware Upgrades**

All the firmware for

- Bootloader
- Newdas firmware
- $\bullet$  DSP
- RTC
- Linux operating System

can be upgraded by the user by using *GeoDAS* as described in the following chapters.

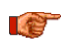

*Upgrading the firmware should be done only after any recorded data and the configuration of the unit is backed up.*

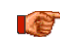

**After any firmware upgrade the configuration should be fully verified.** 

If the instruments are configured to contact a Server, it is possible to upgrade all or specific Instruments remotely using GeoDAS. Before trying upgrade remotely, be sure the Instruments have a working network connection to the server. Do the following steps to proceed

• Make right click on the Station in the GeoDAS main window and select **GMS Control...** 

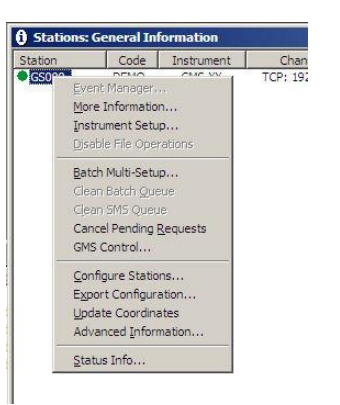

Figure 44, Select GMS Control

• A list box will appear.

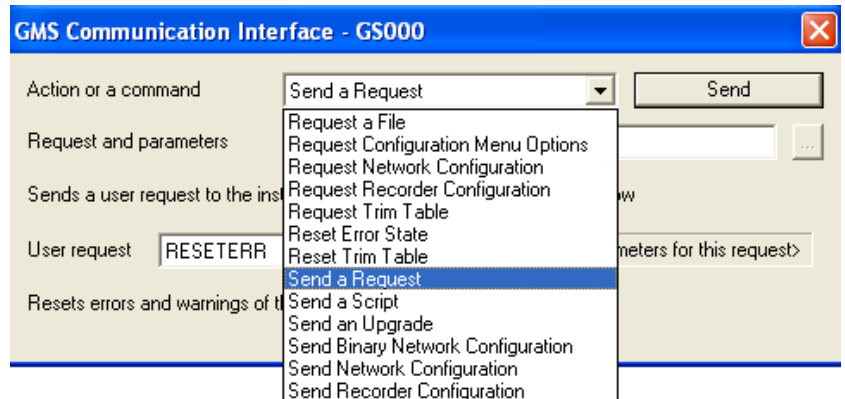

Figure 45, GMS Communication Interface

- Select the item Send an Upgrade
- Press on the button Browse […] to select the required firmware. You may select any type of the instrument firmware, namely BootLoader, RTC, DSP, Main Firmware or the entire Linux image. Patch files are also sent to instruments in the same way.
- As soon the correct file is selected, press the *Send* button. GeoDAS identifies the firmware and asks for confirmation:

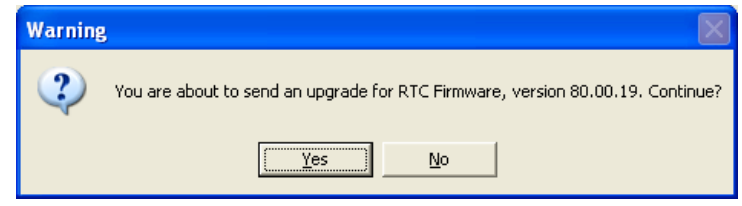

 Upon pressing the **[Yes]** button, the firmware will be placed in the Outgoing directory, so that it can be collected by the instrument(s) upon next connection.

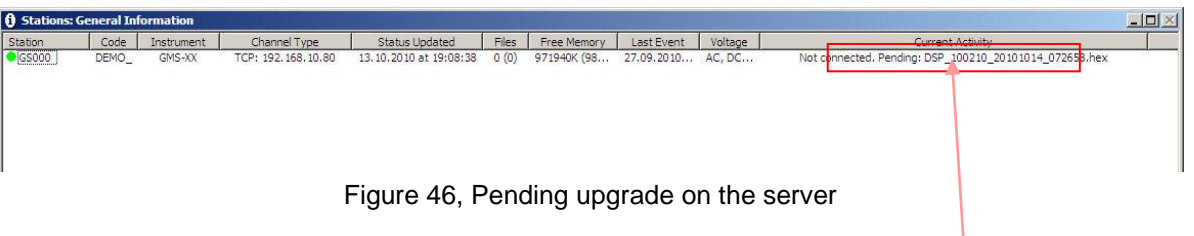

 As soon the instrument has downloaded the new firmware, the text *Pending: xxx.hex* disappears. The instrument will verify the firmware and once the upgrade process is finished, the instrument will restart.

When the instrument software receives such a file, it checks the actual version and only if the file contains more recent firmware than the existing one, it will start the upgrade. After the upgrade, the new firmware will be in "trial" mode and a reboot is done. If the reboot and instrument operation is correct, the new firmware will be accepted. If the instrument reboots through its watchdog because the firmware was faulty the previous firmware version will be used and the system will be restored to its state before the upgrade.

Downgrades to the older firmware versions might be required in some specific cases. They are possible, too. Please contact GeoSIG support for the exact procedure of such downgrade.

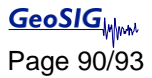

# **13. Time synchronization**

The system has a Real Time Clock (RTC) that maintains internal time when the unit is turned off. During normal operation the RTC is responsible to provide the most accurate time possible to the system and perform time synchronization with other available external time source as:

- NTP (Network Time Protocol) server from the Ethernet interface.
- GPS time code receiver on the GPS interface.

It also keeps under control the sampling clock of the ADCs and is self-calibrating its oscillator against temperature and aging when it is connected with an accurate external time signal.

The DSP receive a continuous 1 PPS signal from the RTC with the best accuracy that can provide the RTC, including temperature compensation, based on the saved coefficients. The DSP will sync the sampling clock with this 1 PPS signal to have accurate sample timing.

#### **13.1.1. Temperature compensation**

RTC uses the internal temperature sensor of the micro-controller to define the current operating temperature. When good time synchronization occurred, typically using a GPS, the RTC check its own drift against the signal of the GPS and adds the correction coefficients in a trim table. With a NTP time source, the accuracy is worst but the same process occurred with more averaging and on longer period of time.

During factory test, all the coefficients are initialized to the room temperature coefficient using a GPS. After installation, the unit will learn it self on site the correction parameters according to the ambient conditions at site and also according to the aging of the oscillator.

# **14. Telnet Access**

*A The following chapter is for advanced users only* 

Telnet is a network protocol used on the internet or local area networks to provide a bidirectional interactive communication facility. Telnet provides access to a command-line interface on a remote host via a virtual terminal connection. The instrument supports remote access to terminal through telnet.

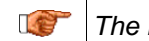

*a The newdas consol can not be shown in the telnet* 

# **14.1. Telnet Client for Windows OS**

 Terminal emulator can be launched from menu *Start Run*. Type *cmd* and hit *<Enter>* or *OK* button.

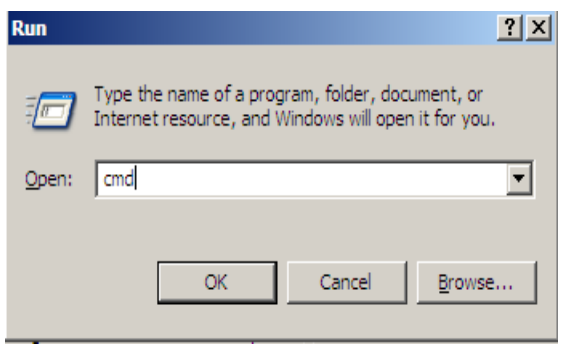

Figure 47. Windows Run window

Then, terminal emulator window will appear:

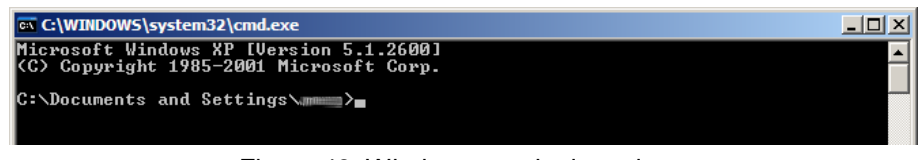

Figure 48. Windows terminal emulator

If installed version of Windows OS doesn't contain *telnet* command, then alternative Telnet client program can be used. For example, PuTTY Telnet client can be downloaded from http://www.chiark.greenend.org.uk/~sgtatham/putty/.

### **14.2. Telnet client for Linux OS**

For Ubuntu or other Debian like GNU/Linux OS, Telnet client program can be installed by command

```
$ sudo apt-get install telnet
```
 Terminal emulator can be found in a menu *Applications Accessories Terminal* and it looks as following:

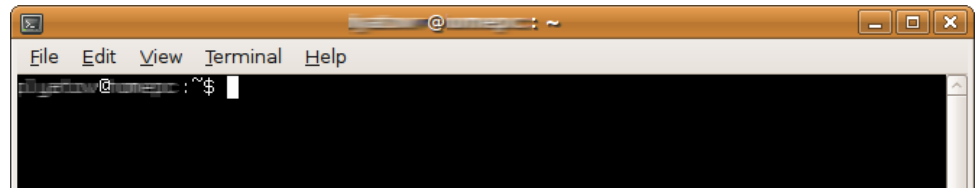

Figure 49. Linux terminal emulator

#### 14.2.1.1. Example of Telnet session

 To use telnet, in a terminal emulator, type *telnet* command with *IP address* or *host name* of GMSxx station as a parameter and hit *<Enter>*.

For example if instrument IP address is a 192.168.1.14 and hostname GS100014:

$$
$ \text{ telnet } 192.168.1.14
$$

- \$ telnet GS100014
- Typical Telnet session shown on a picture below.

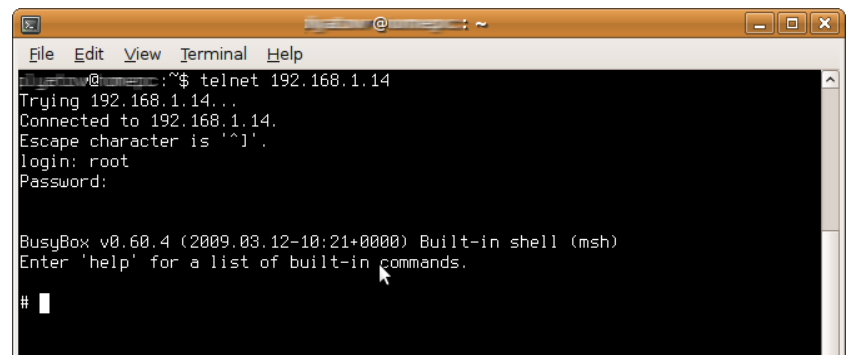

Figure 50. Telnet Session

Use *root* as login and corresponding password (Instrument default password is *geosysag*)

# 15. Index

# $\overline{A}$

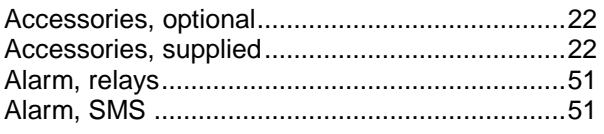

# $\boldsymbol{B}$

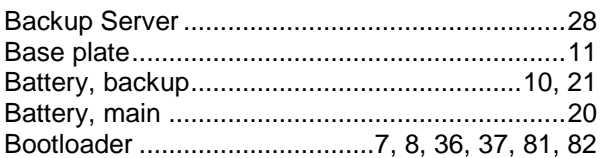

# $\mathbf c$

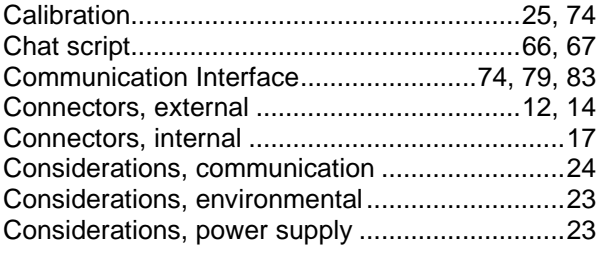

### $\boldsymbol{D}$

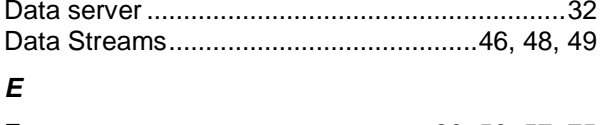

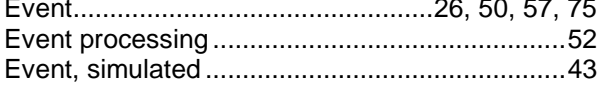

# G

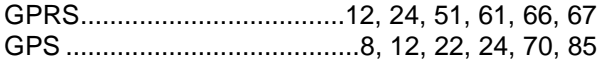

### $\boldsymbol{l}$

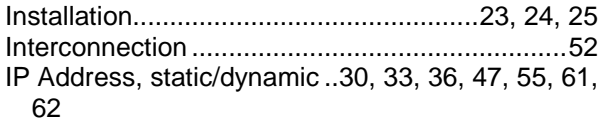

# $\mathbf{L}$

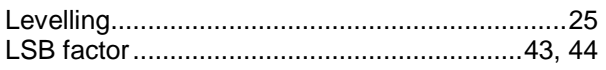

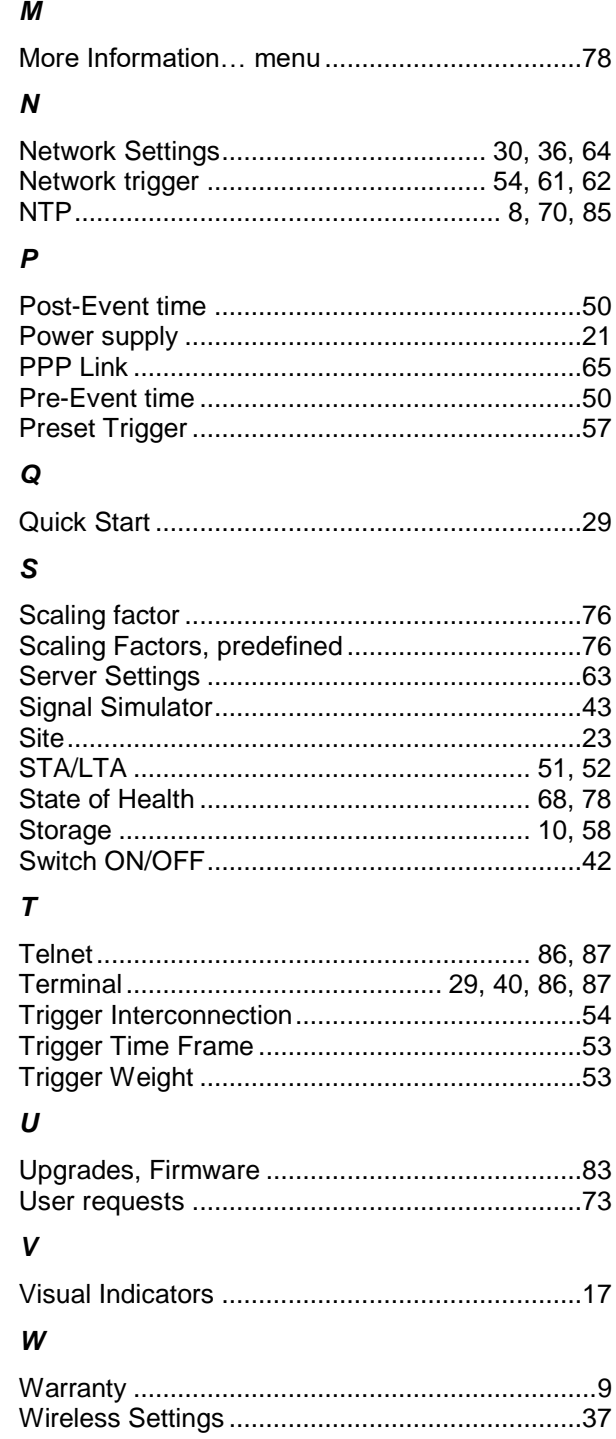